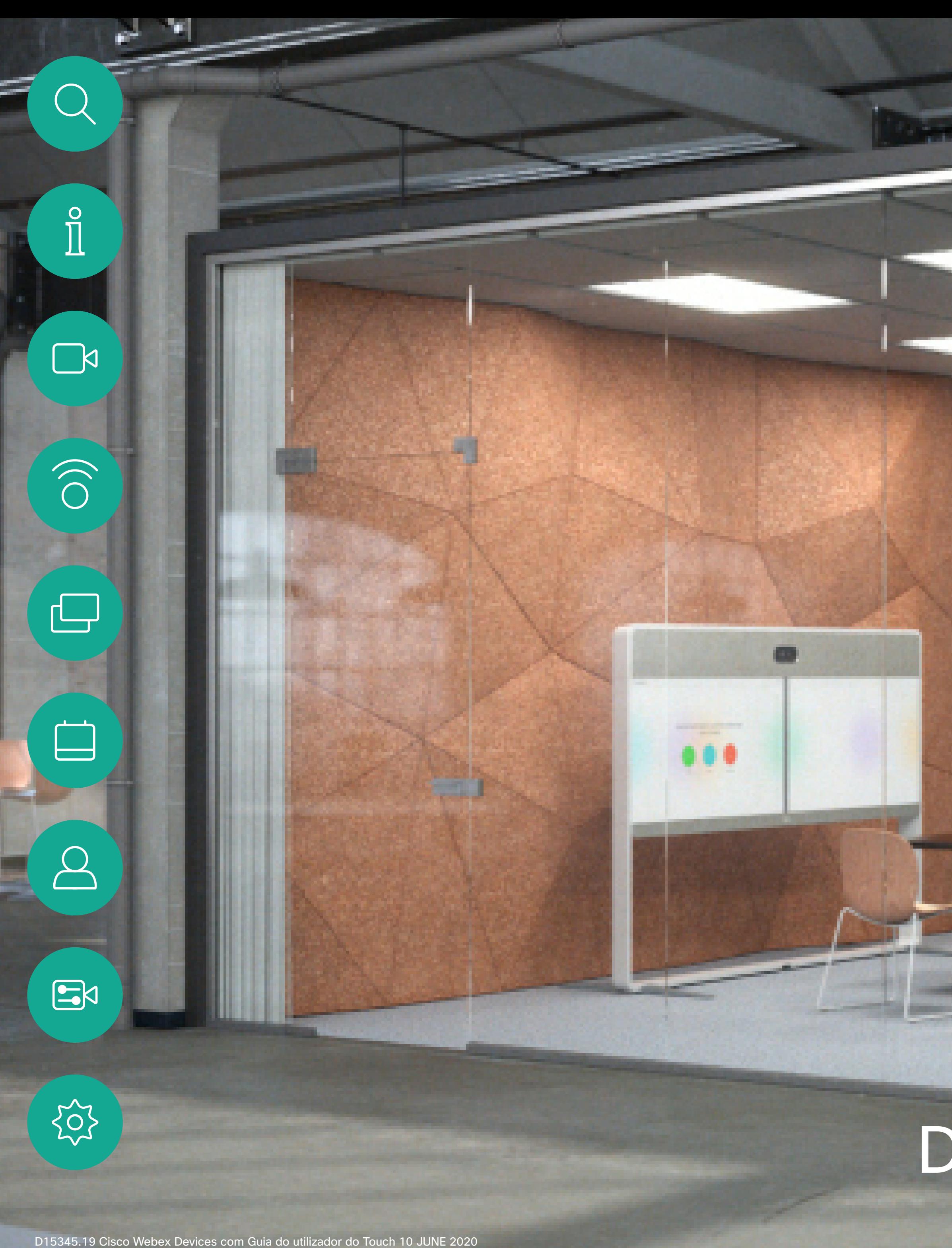

Todo o conteúdo © 2020 Cisco Systems, Inc. Todos os direitos reservados

Manual do utilizador do Cisco Webex Room Dispositivos que utilizam o Touch10

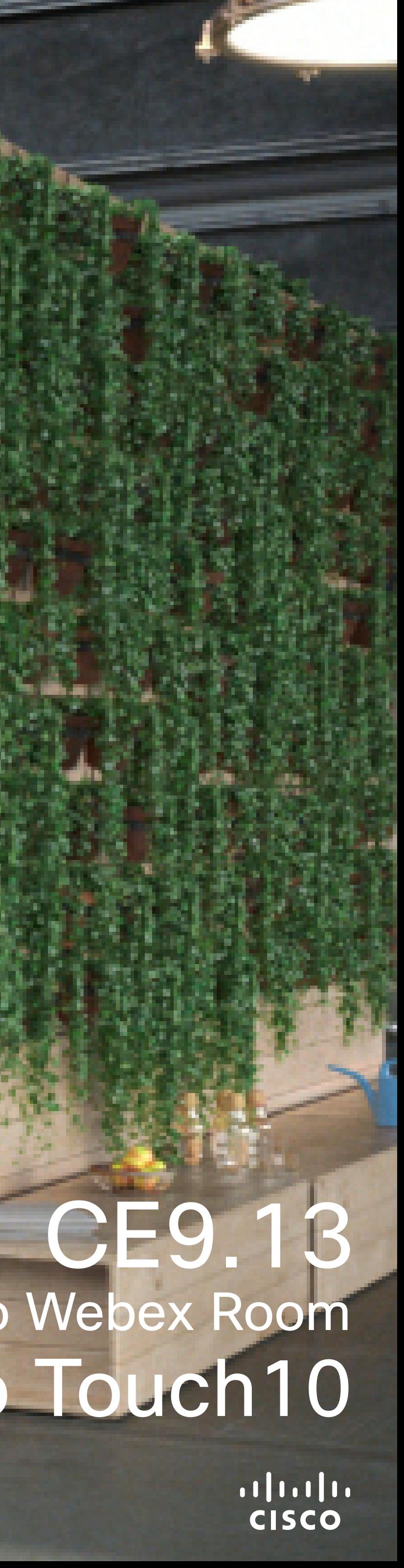

## O que pode encontrar neste manual

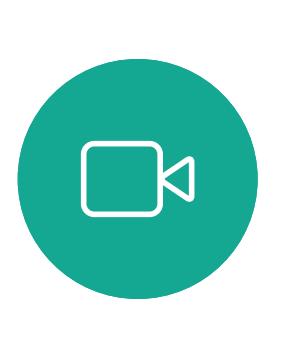

工

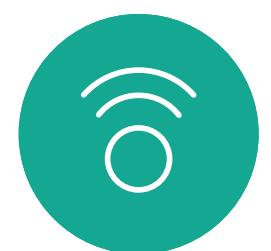

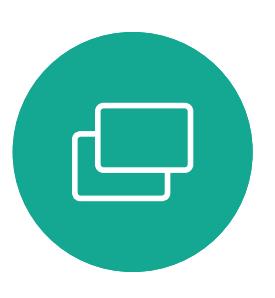

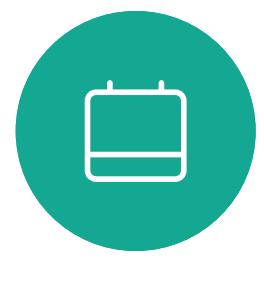

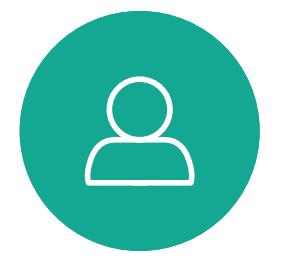

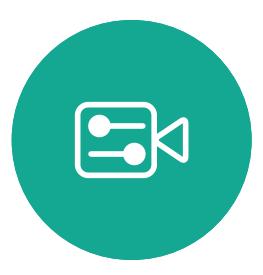

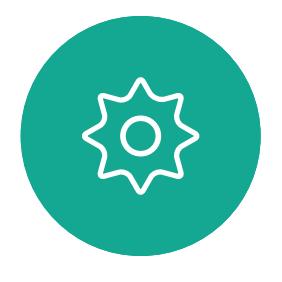

Índice

### [Introdução à videoconferência](#page-2-0)

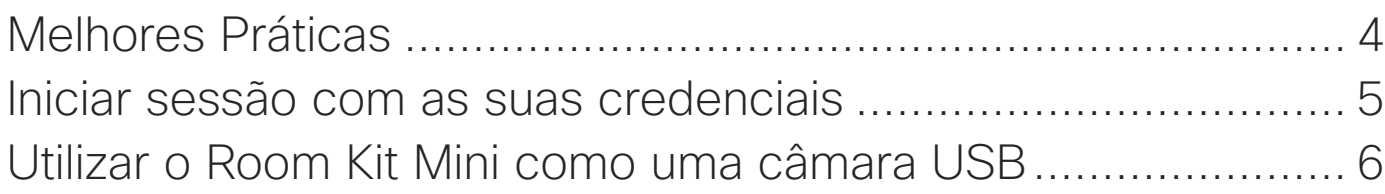

### [Chamadas de vídeo](#page-6-0)

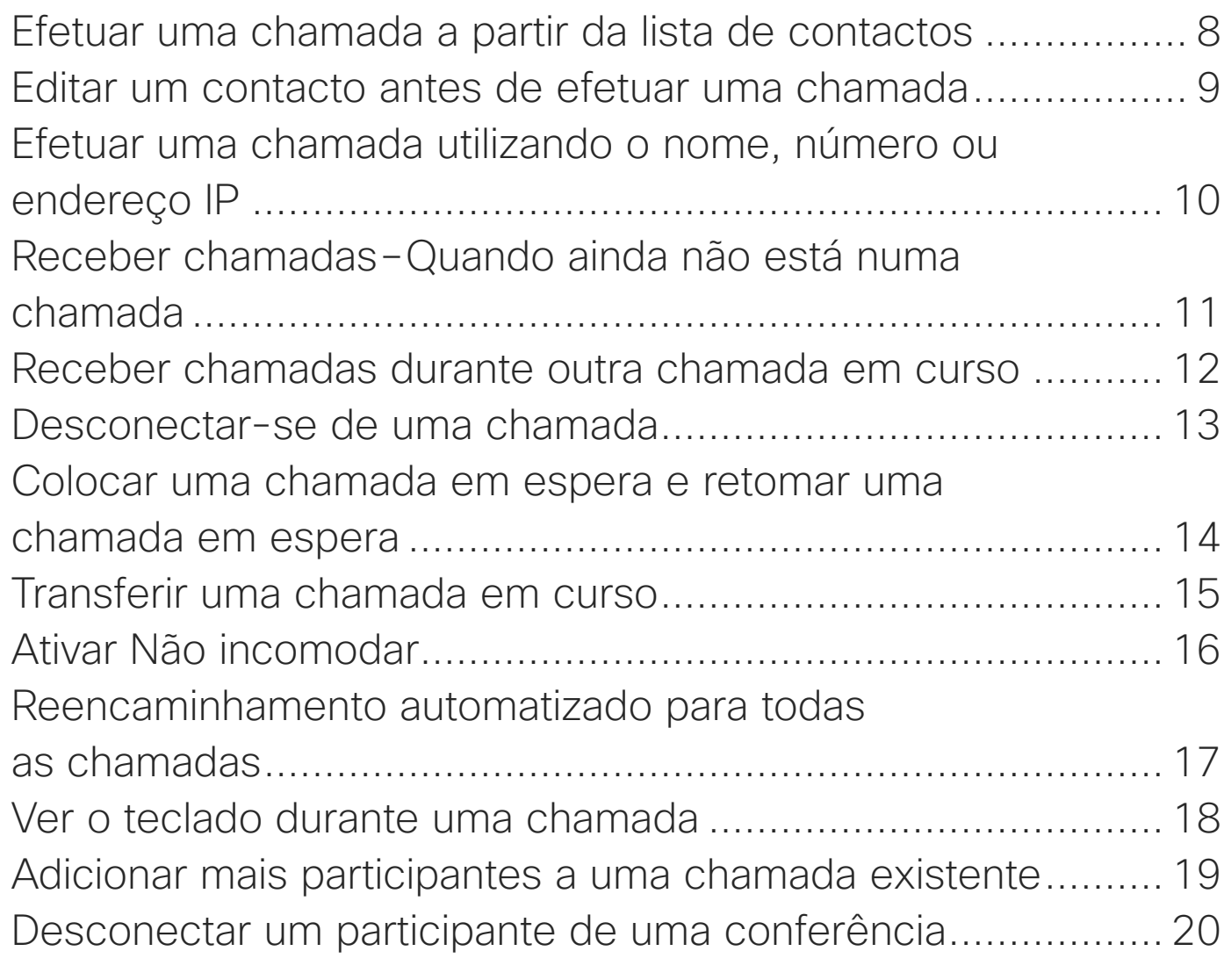

#### [Proximidade inteligente](#page-20-0)

[Sinal de ultrassom de proximidade Cisco](#page-21-0) .................................. 22

#### [Partilha de conteúdos](#page-22-0)

Nota: Algumas das funcionalidades descritas neste guia do utilizador são opcionais e podem não se aplicar ao seu dispositivo.

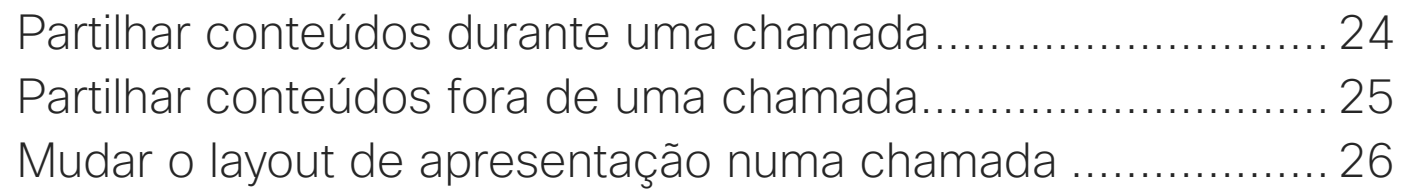

### [Reuniões agendadas](#page-26-0)

Participar nu Participar nu

#### **[Contactos](#page-29-0)**

Favoritos, R Adicionar al Adicionar al Editar um fa

#### [Câmara](#page-34-0)

Editar uma Ligar ou des Localização Localização Controlar a Controlo de Gerir a visua Redimensio Mover a PiP

### [Ver definições da câmara 36](#page-35-0)

[Adicionar uma predefinição de posicionamento](#page-36-0) 

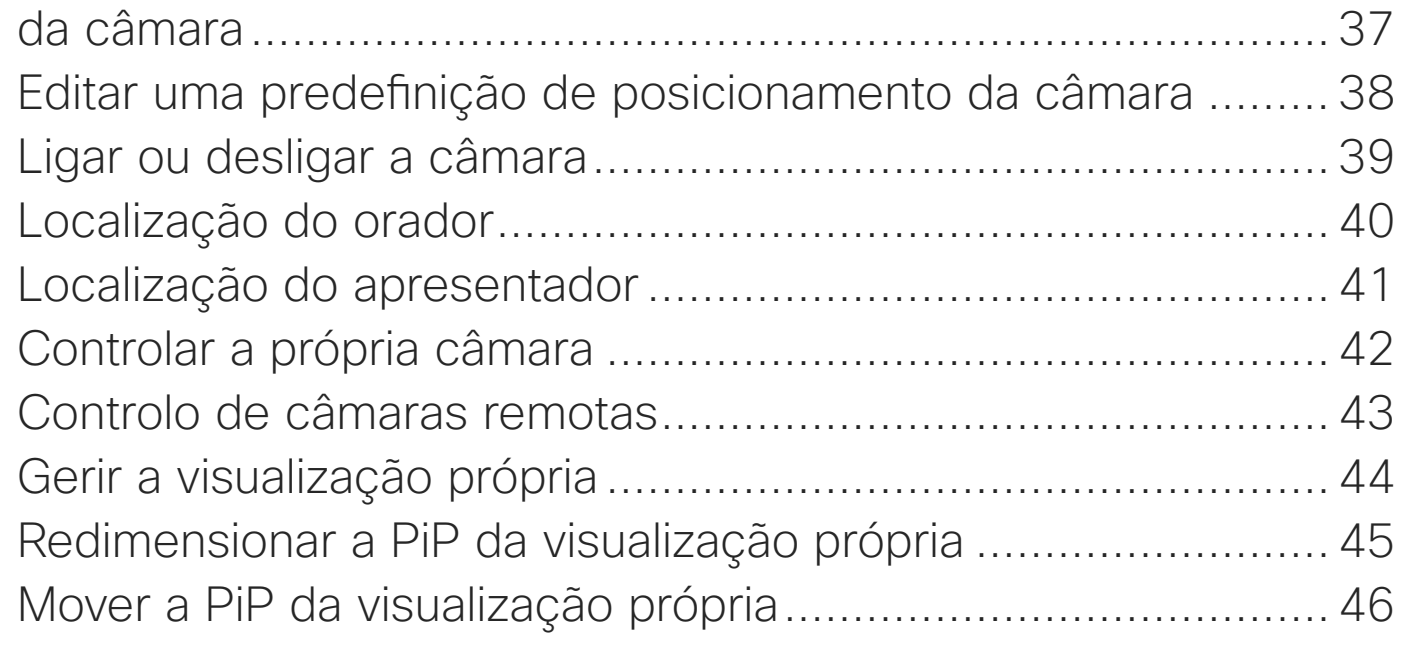

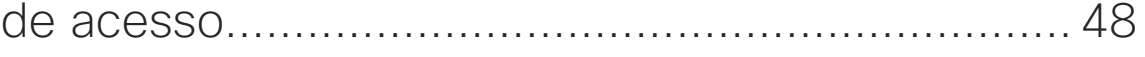

### [Definições](#page-46-0)

Definições

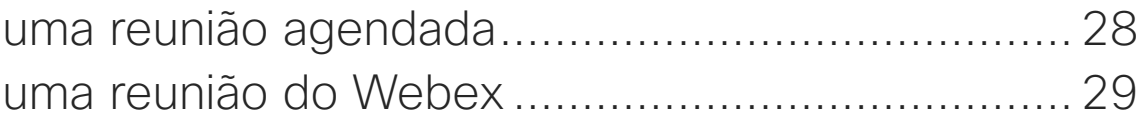

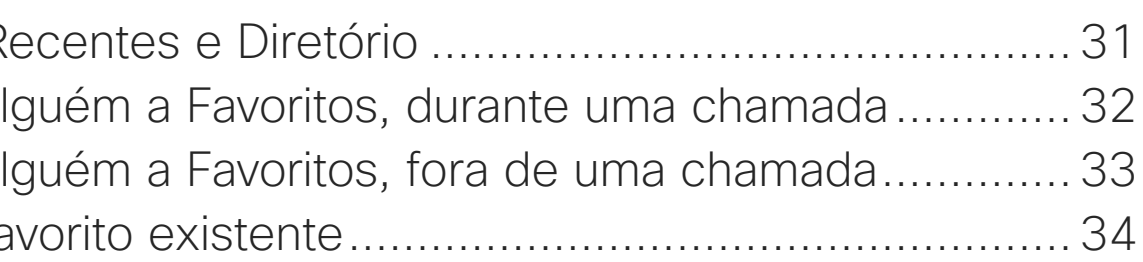

Todas as entradas do índice são hiperligações ativas que lhe dão acesso ao artigo correspondente.

Para aceder a qualquer capítulo, pode clicar nos ícones na barra lateral.

Este manual descreve a utilização dos seguintes produtos com um controlador Touch 10:

MX Series:

- MX200 G2
- MX300 G2
- MX700
- MX800

SX Series:

- Conjunto SX10 Quick
- Conjunto SX20 Quick
- SX80 Codec

Room Series:

- Room Kit
- Room Kit Mini
- Room Kit Plus com Codec Plus
- Room Kit Pro com Codec Pro
- Room 55 e 55 Dual
- Room 70 e 70 G2
- Room Panorama

### **CISCO**

<span id="page-2-0"></span>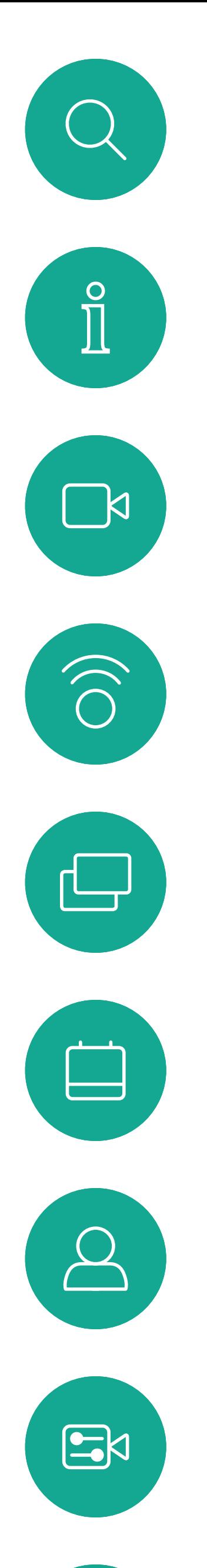

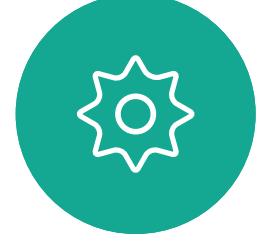

D15345.19 Cisco Webex Devices com Guia do utilizador do Touch 10 JUNE 2020 3 D15345.19 Cisco Webex Devices com Guia do utilizador do Touch 10 JUNE 2020<br>3 Todo o conteúdo © 2020 Cisco Systems, Inc. Todos os direitos reservados

# Introdução à videoconferência

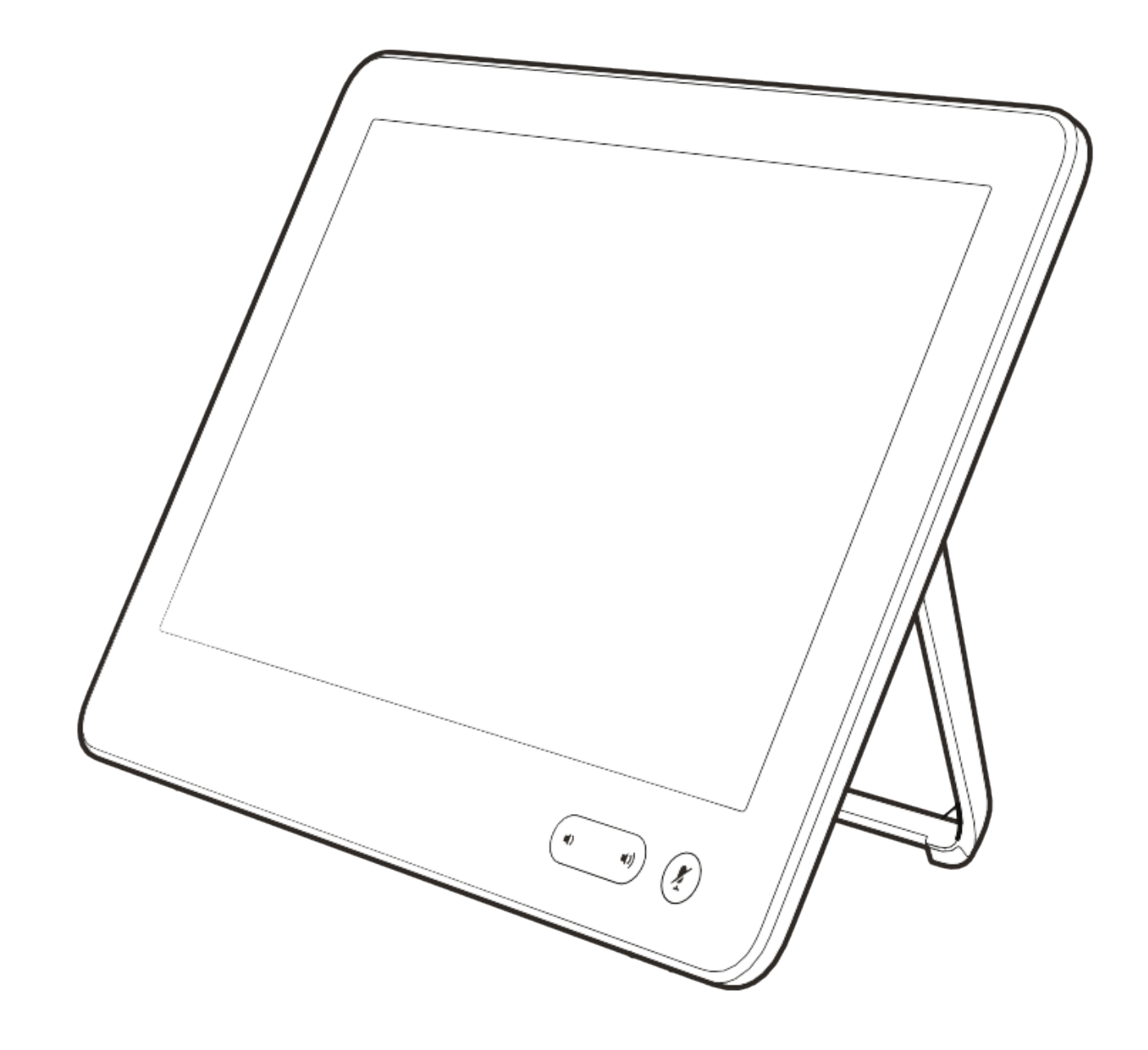

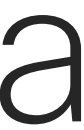

 $\begin{array}{c|c|c|c} \hline \textbf{.} & \textbf{.} & \textbf{.} \\ \hline \textbf{.} & \textbf{.} & \textbf{.} \\ \hline \textbf{.} & \textbf{.} & \textbf{.} \end{array}$ 

### Utilizar predefinições da câmara

Os Cisco Webex Devices permitem-lhe criar direções de câmara e zoom predefinidas (pan e tilt). Se necessário, utilize estas predefinições para ampliar a pessoa que está a falar. Não se esqueça de diminuir o zoom novamente. Isto não será necessário para os dispositivos com controlo da câmara.

#### Volume do altifalante

O sistema de áudio utiliza os altifalantes incorporados no monitor ou o Módulo de áudio natural digital Cisco.

Em alguns dispositivos é possível predefinir o nível de volume ajustando o volume no monitor com o respetivo controlo remoto.

#### Controlo do brilho

Para ajustar o brilho, as cores ou outras definições do monitor, utilize o controlo remoto do próprio monitor. Ajuste o monitor de modo a que se adapte às condições da sala de conferência. Os monitores fornecidos pela Cisco têm menus incorporados no ecrã extremamente fáceis de utilizar. Para mais informações sobre a configuração do monitor, consulte os guias do utilizador e manuais de administração correspondentes.

#### $11111111$ **CISCO**

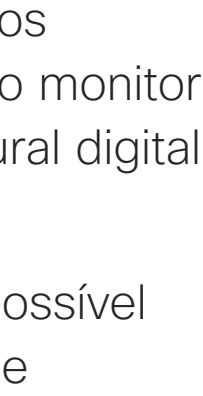

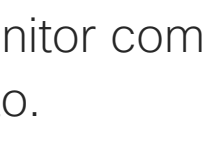

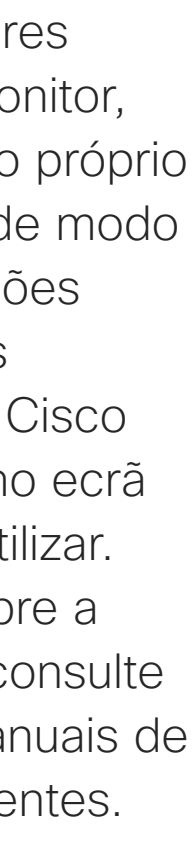

## <span id="page-3-0"></span>Melhores Práticas Introdução à videoconferência

## Outras sugestões

Uma videoconferência com êxito proporciona uma reunião cara a cara, mesmo que os participantes estejam separados por muitos km. Tenha em conta que não deixa de ser uma reunião—regras de etiqueta e vestuário normais também se aplicam aqui.

## Na sala de reuniões

- Certifique-se de que o microfone está colocado na parte da frente da mesa para que todo o discurso é captado. A melhor posição é, no mínimo, 2m (6,5') à frente do dispositivo, numa superfície plana a, pelo menos, 0,3m (1') da extremidade da mesa.
- Os microfones direcionais devem apontar noutra direção que não a do dispositivo.
- Certifique-se de que não existem obstáculos a bloquear a visualização do microfone em nenhum momento.
- Os microfones devem estar sempre afastados de fontes de ruído como ventoinhas de computadores e de

projetores na mesa. O ruído de tais fontes é, muitas vezes, percecionado como impressionantemente alto pelos participantes remotos.

- Se utilizar uma câmara de quadro branco ou documento, tente organizar os participantes de forma a que a câmara fique perto do líder da reunião ou, em alternativa, junto a um controlador designado.
- Quando um quadro branco é utilizado, a reunião é melhor percecionada pelos participantes remotos se o quadro branco puder ser visualizado através da câmara principal, bem como através de uma câmara difusão utilizam geralmente esta técnica para está efetivamente na mesma sala.
- Organize todos os periféricos de forma a que um participante consiga aceder aos mesmos para apontar, mudar a apresentação, gravar ou executar outras funções durante a conferência.

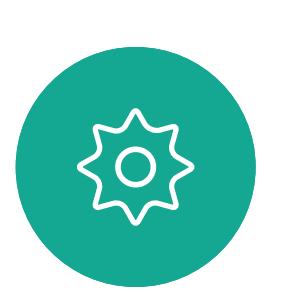

 $\Xi$ 

de quadro branco dedicada. As empresas de que os utilizadores vejam que o apresentador

- Para ajudar a garantir o ambiente de reunião mais natural, posicione a câmara na parte superior central do monitor recetor, se possível. A câmara deve apontar diretamente para os participantes na reunião, de forma a garantir o contacto visual com os participantes mais distantes. Verifique esta situação através da funcionalidade Visualização própria do seu dispositivo de vídeo. A Visualização própria mostra o que os interlocutores remotos conseguem ver a partir do seu dispositivo (o vídeo a enviar).
- Caso partilhe conteúdo, é provável que utilize o vídeo duo. Isto implica a utilização de dois fluxos de vídeo, um a mostrar a apresentação e o outro a mostrar o apresentador—ou o grupo de apresentadores. Os dispositivos mais pequenos podem forçar o utilizador a escolher entre ver a apresentação ou o apresentador.

## Iniciar sessão com as suas credenciais

## Acerca da Extension **Mobility**

Os dispositivos localizados em salas de reunião e em salas silenciosas, executados sob o CUCM (Cisco Unified Communications Manager), podem permitir-lhe iniciar sessão no dispositivo de vídeo com as suas credenciais pessoais.

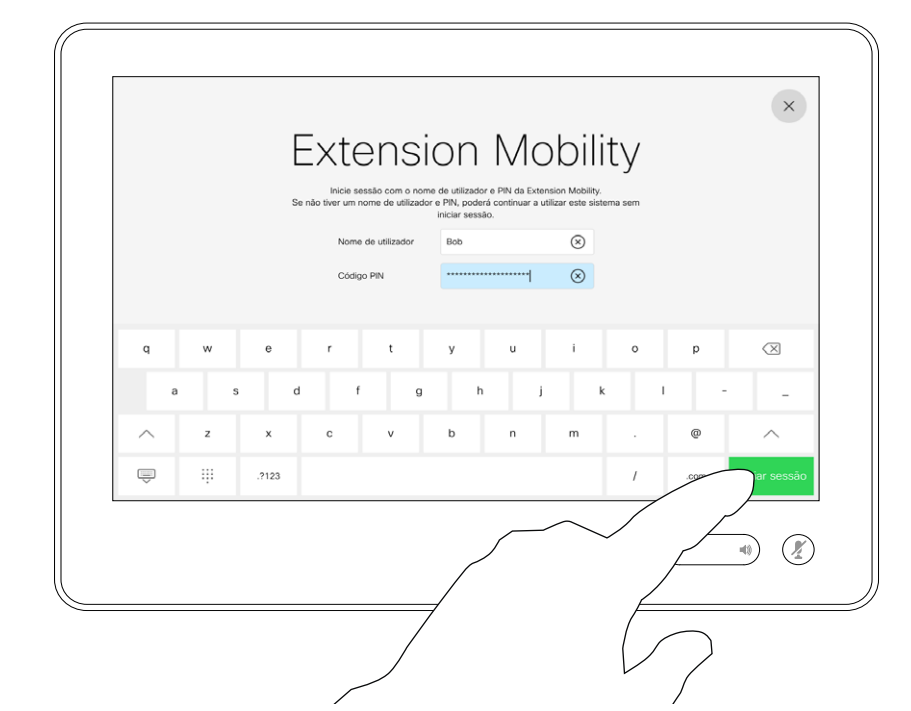

Toque em Iniciar sessão, conforme indicado

O CUCM encaminha então todas as chamadas recebidas que lhe sejam destinadas para esse dispositivo específico.

<span id="page-4-0"></span>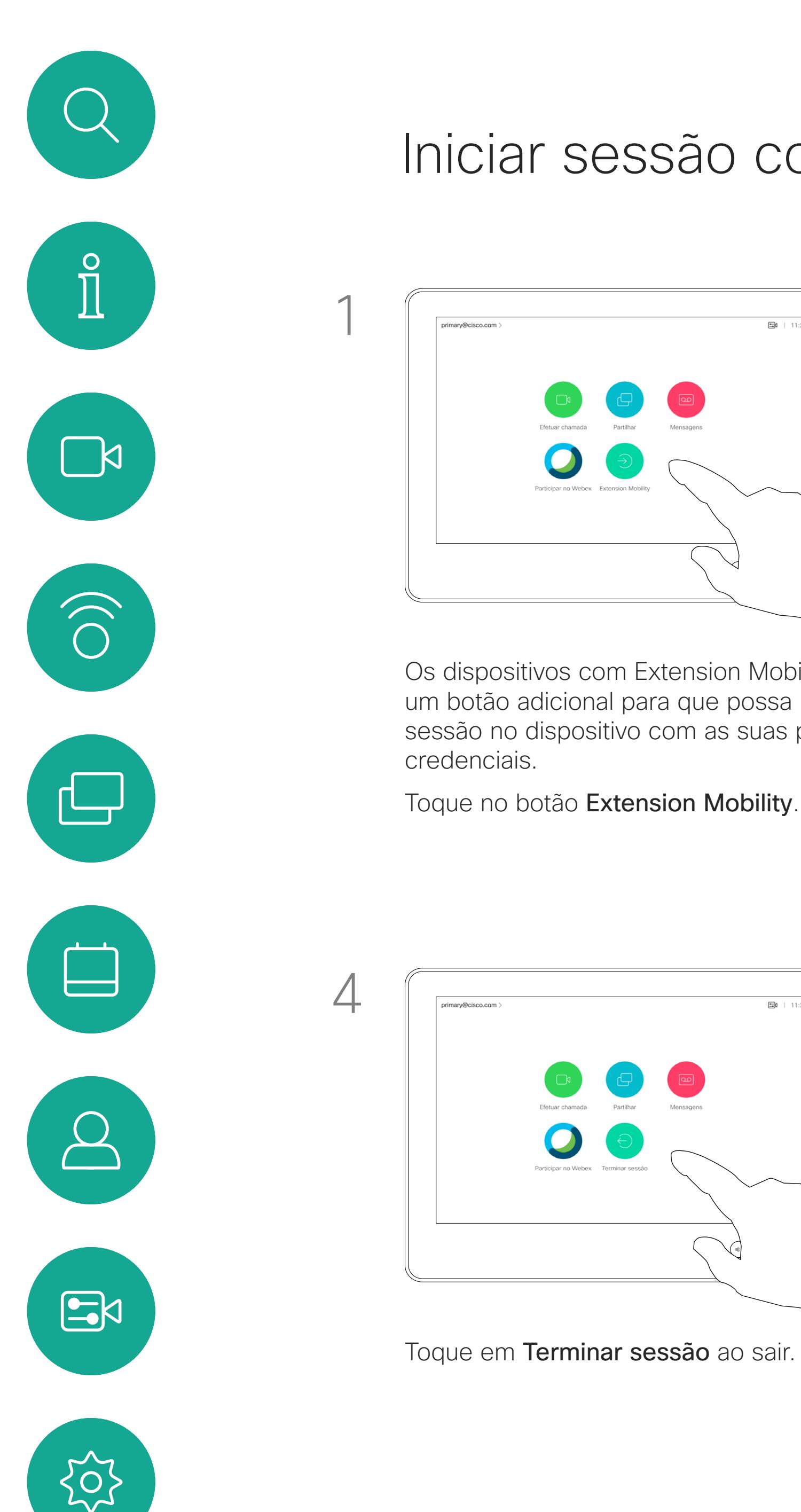

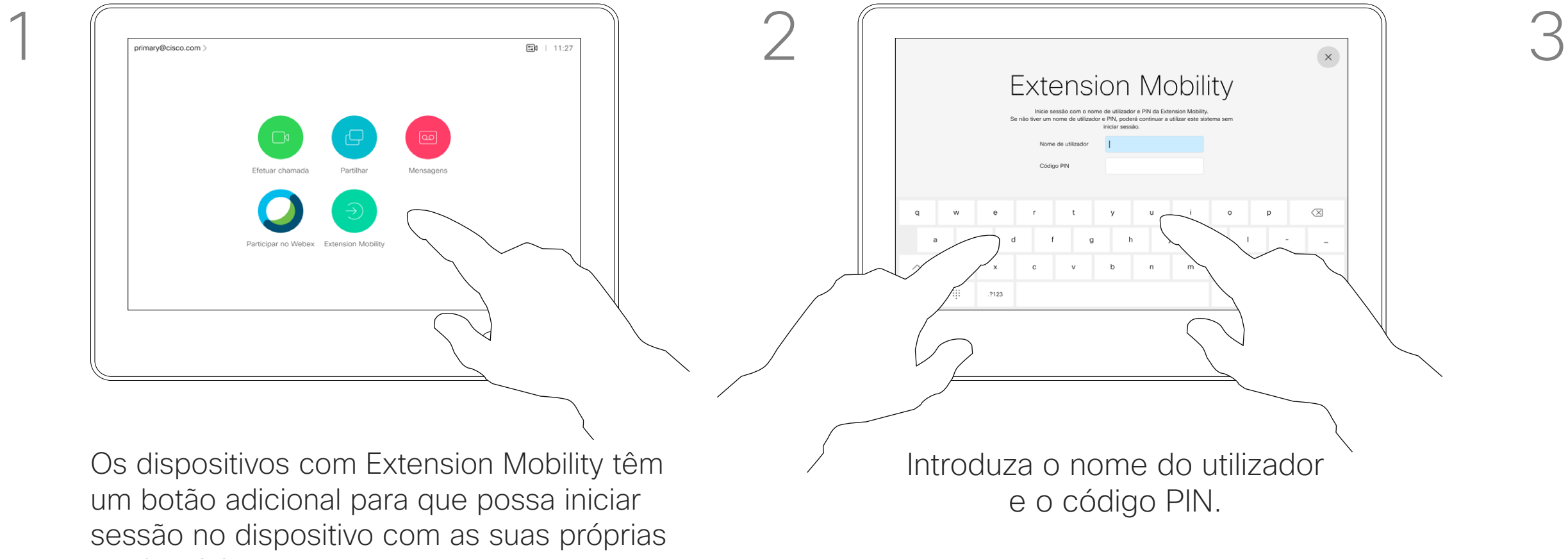

Ao terminar sessão na Extension Mobility, a sua lista Recentes é limpa do dispositivo.

A Extension Mobility também é referida como Hot-desking.

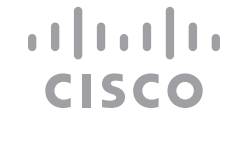

**N** 

 $\widehat{\bigcirc}$ 

 $\overline{\phantom{0}}$ 

 $\Xi$ 

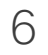

## <span id="page-5-0"></span>Utilizar o Room Kit Mini como uma câmara USB

O Cisco Webex Room Kit Mini também pode ser utilizado como uma câmara USB.

Se não registar o Room Kit Mini na Cisco, pode utilizá-lo como qualquer outra câmara USB.

Se tiver registado o Room Kit Mini na Cisco, pode utilizá-lo ainda como câmara USB, mas observe o seguinte:

- O Room Kit Mini entrará no modo Não interromper (DND) quando o cliente do software começar a utilizar a câmara e não quando o cabo for ligado.
- Isso permitirá cenários nos quais um computador dedicado está sempre ligado ao Mini, mas o Room Kit Mini pode ainda ser utilizado para chamadas regulares da Cisco.

Para utilizar o Room Kit Mini como uma câmara USB, ligue-o através de um cabo USB entre o computador e a tomada USB C no Room Kit Mini.

Esta configuração utiliza os microfones e os altifalantes do Room Kit Mini, garantindo uma ótima qualidade de som.

Se pretender expandir a configuração para incluir um monitor externo com esta configuração, ligue o computador ao monitor de forma habitual.

Os controlos da câmara estão totalmente acessíveis a partir do Touch 10 do Room Kit Mini.

Outras definições de dispositivo também estão totalmente acessíveis, à exceção do modo Não interromper, que não pode ser desativado num Room Kit Mini registado na Cisco.

### Utilizado como câmara USB após ser registado

Quando efetuar chamadas utilizando um cliente de terceiros, a câmara, o microfone e os altifalantes são selecionados com base nas predefinições do sistema operativo e da aplicação. É possível substituir estas definições.

A câmara é controlada a partir do Touch 10.

Para manter a privacidade, o indicador luminoso da câmara fica aceso sempre que a câmara está ativa.

Todas as outras funcionalidades são controladas pelo cliente de terceiros.

### Utilizado como câmara USB quando não é registado

A primeira vez que inicia um dispositivo de vídeo Cisco, o Assistente de instalação é apresentado.

Este assistente permite especificar como pretende registar os serviços da Cisco (na nuvem ou localmente). O Room Kit Mini fornece a opção de ignorar o assistente, caso pretenda utilizá-lo apenas como um dispositivo USB.

Instruções mais detalhadas são fornecidas no ecrã, para lhe indicar como pode fazê-lo.

Se pretender registar o Room Kit Mini na Cisco posteriormente, aceda a Definições e selecione Ativação do dispositivo.

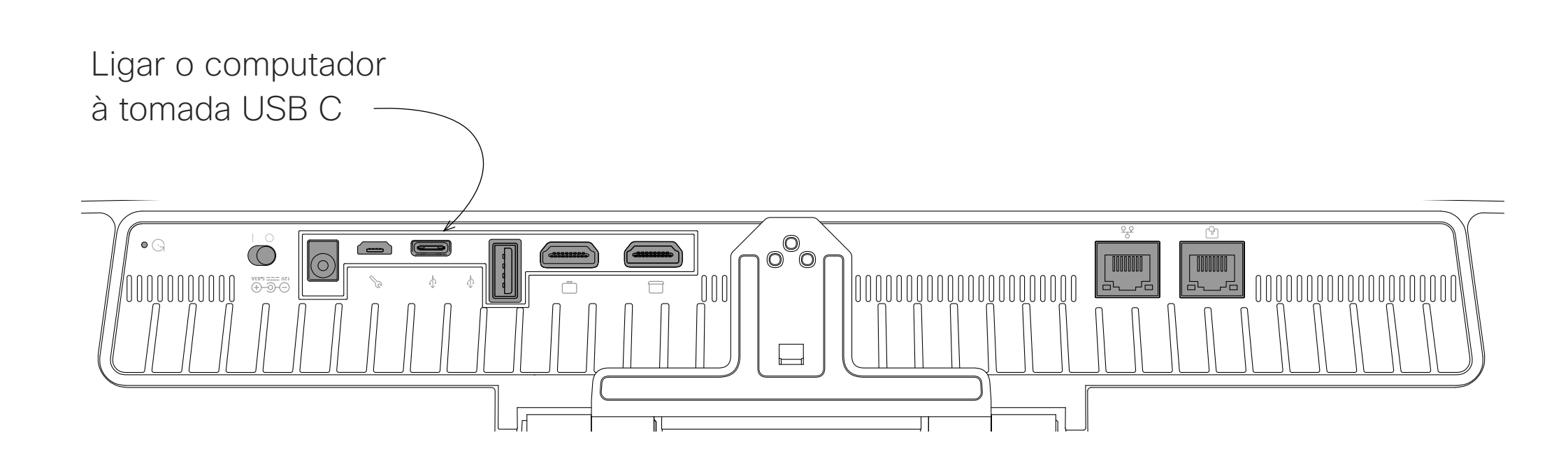

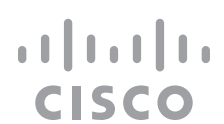

<span id="page-6-0"></span>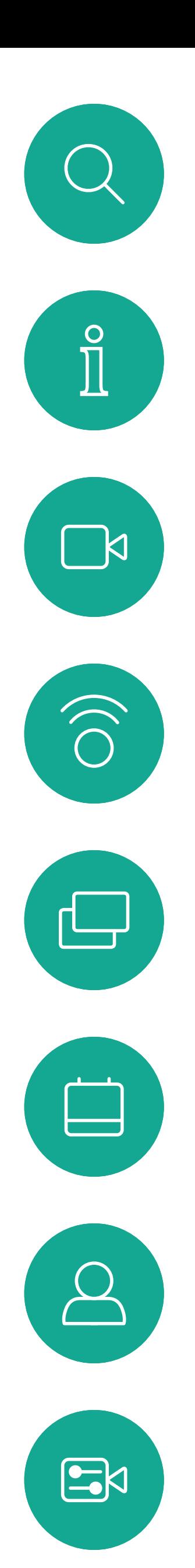

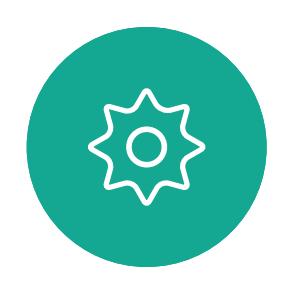

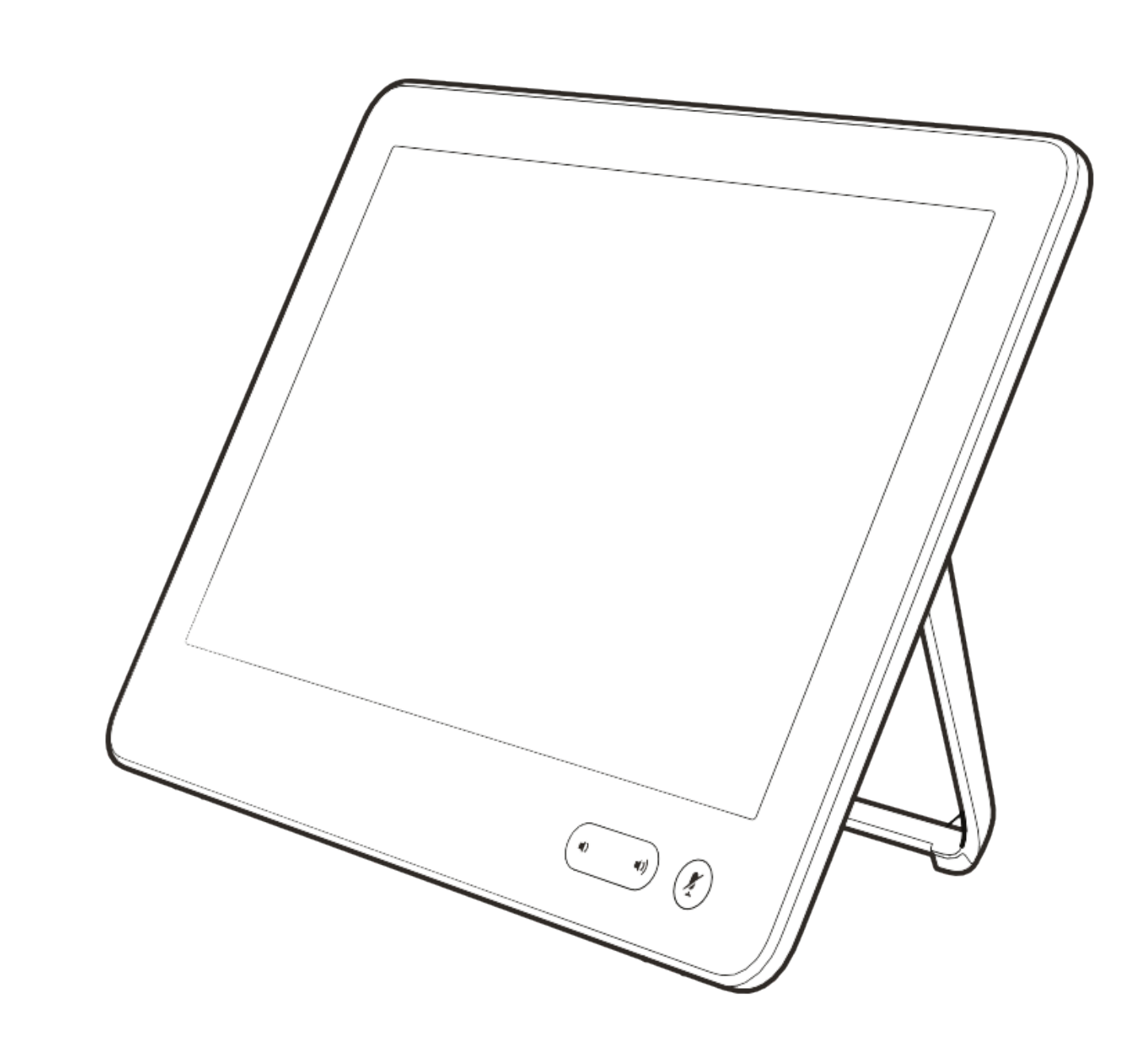

# Chamadas de vídeo

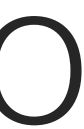

 $\begin{array}{c|c|c|c} \hline \textbf{.} & \textbf{.} & \textbf{.} \\ \hline \textbf{.} & \textbf{.} & \textbf{.} \\ \hline \textbf{.} & \textbf{.} & \textbf{.} \end{array}$ 

A lista de contactos é composta por três partes:

Favoritos. Contactos adicionados pelo utilizador. Estas entradas são, normalmente, alguém a quem liga frequentemente ou alguém a quem tem necessidade de aceder de forma rápida e conveniente de vez em quando. Um favorito é indicado através de um asterisco dourado

Diretório é, normalmente, um diretório corporativo instalado no dispositivo pela equipa de suporte de vídeo.

Recentes é uma lista de chamadas que efetuou, recebeu ou perdeu anteriormente.

### As seguintes opções aplicam-se:

- É possível introduzir um nome, número ou endereço IP e o dispositivo procura em todas as listas.
- É possível adicionar a entrada à lista de *Favoritos*, editar aspetos da entrada antes de ligar, alterar a capacidade de chamada e remover a entrada da lista *Recentes*.

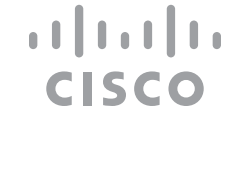

<span id="page-7-0"></span>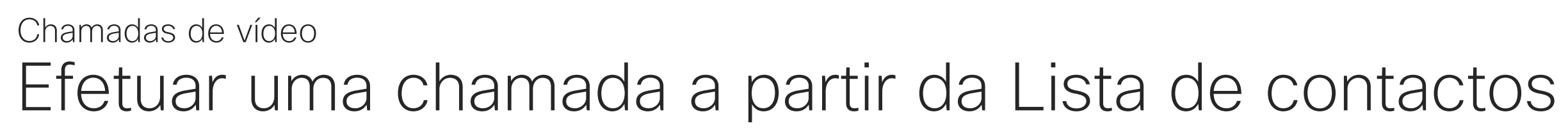

## Acerca das listas de contactos

As correspondências são apresentadas à medida que escreve.

Toque e retenha \* para introduzir o sinal de ponto utilizado em endereços IP.

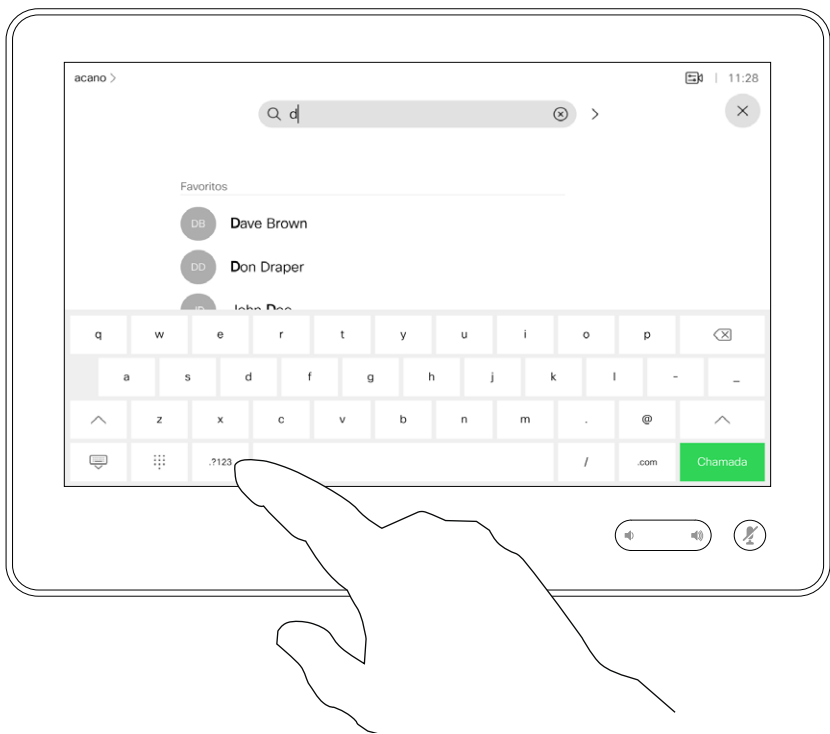

específica (Favoritos, Diretório ou Recentes), toque nessa lista e, em seguida, percorra-a para localizar a entrada.

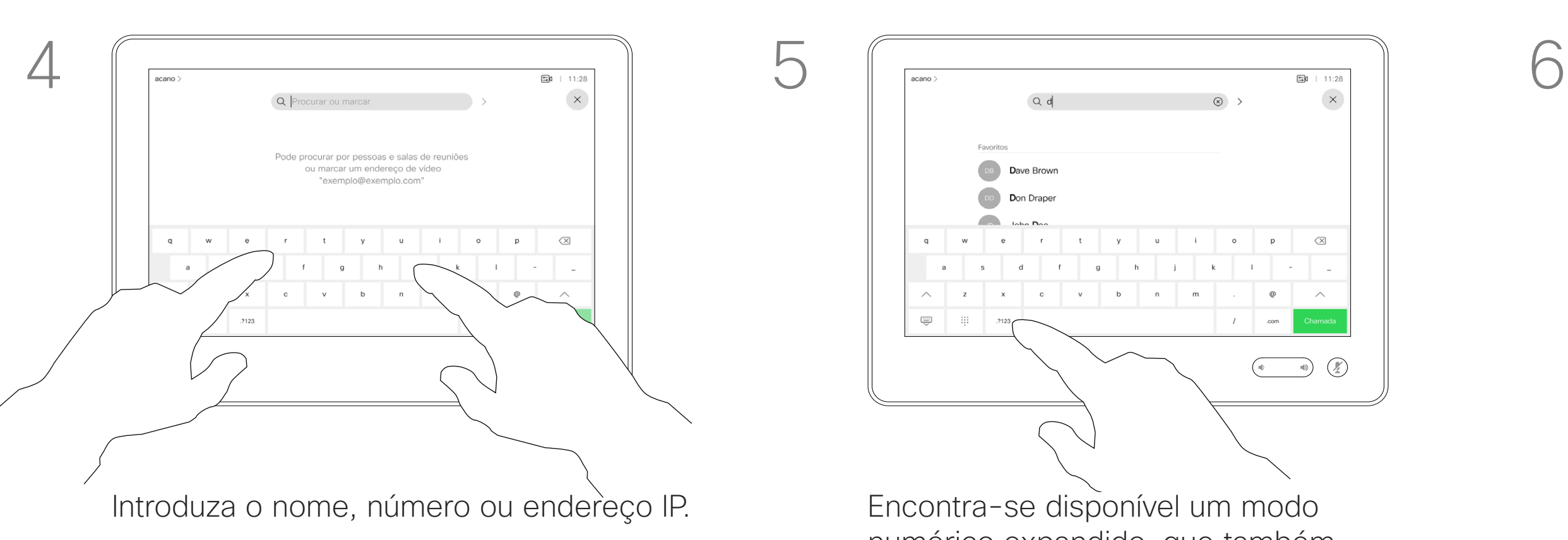

Em alternativa, toque no campo Procurar ou marcar. É ativado um teclado virtual e a sua entrada é procurada em todas as listas.

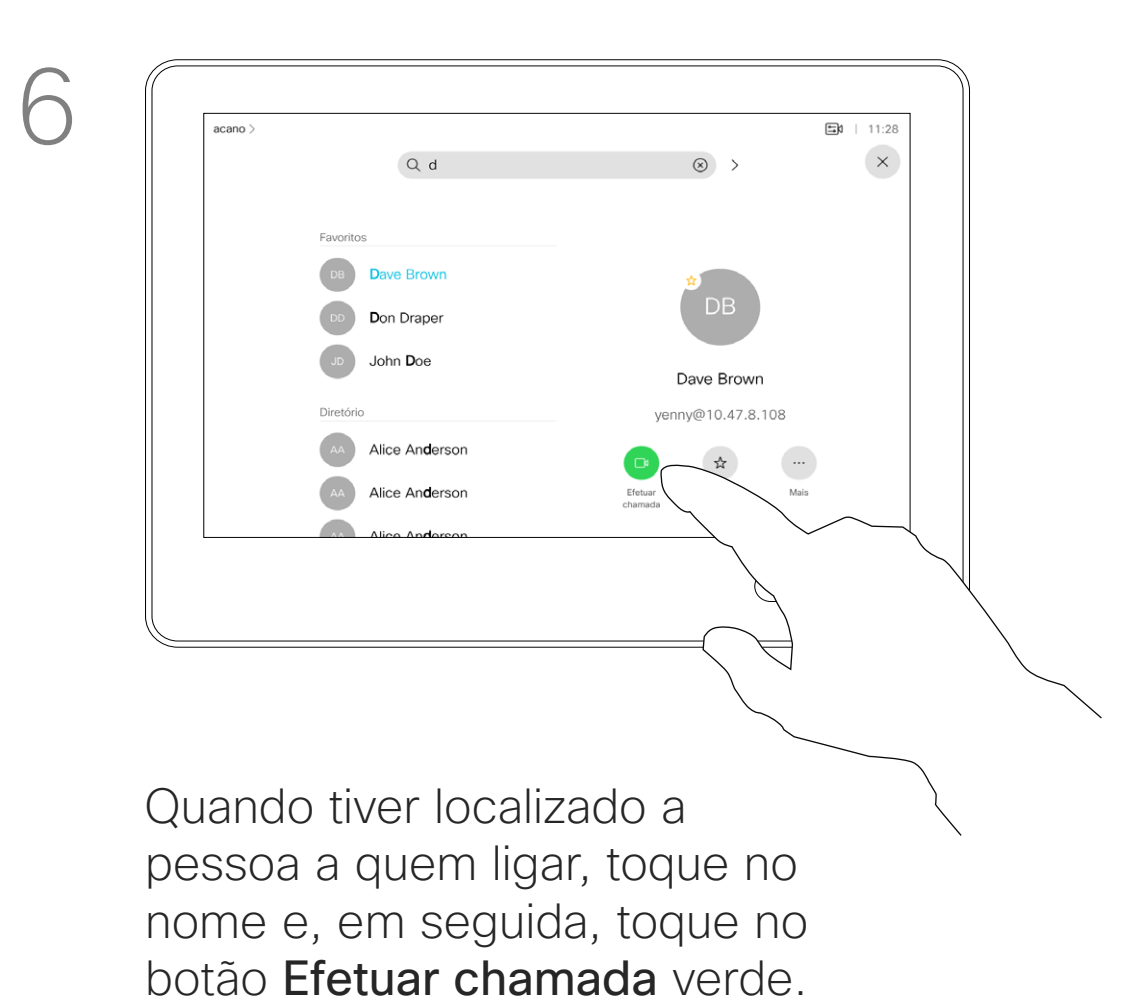

Encontra-se disponível um modo numérico expandido, que também inclui carateres especiais.

Para alternar entre o modo alfanumérico e o modo numérico expandido, toque na tecla no canto inferior esquerdo do teclado.

**N** 

 $\widehat{O}$ 

 $\Box$ 

 $\Box$ 

 $\Xi$ 

202

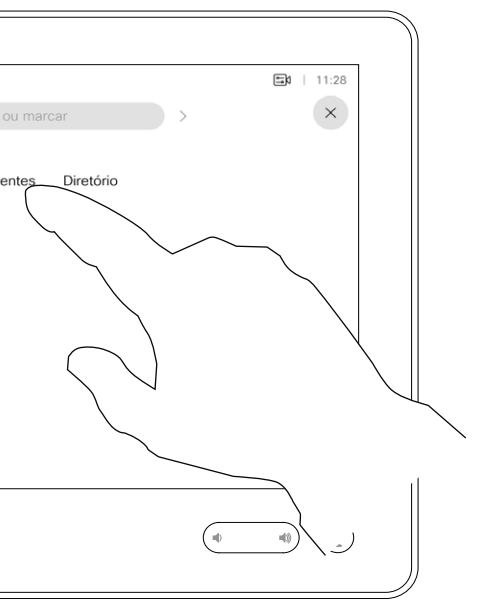

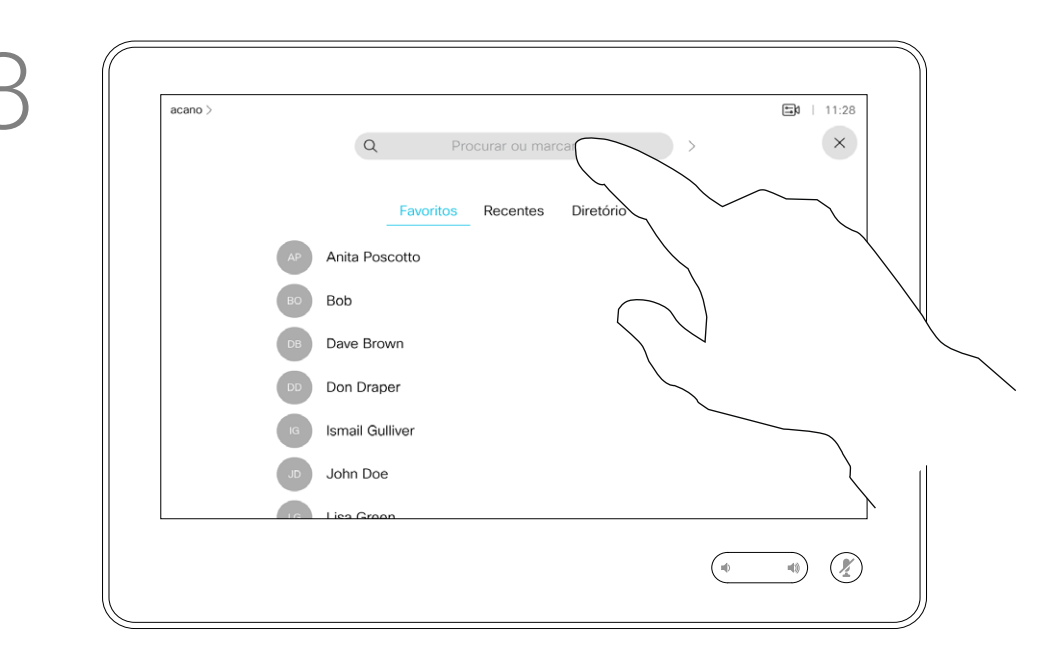

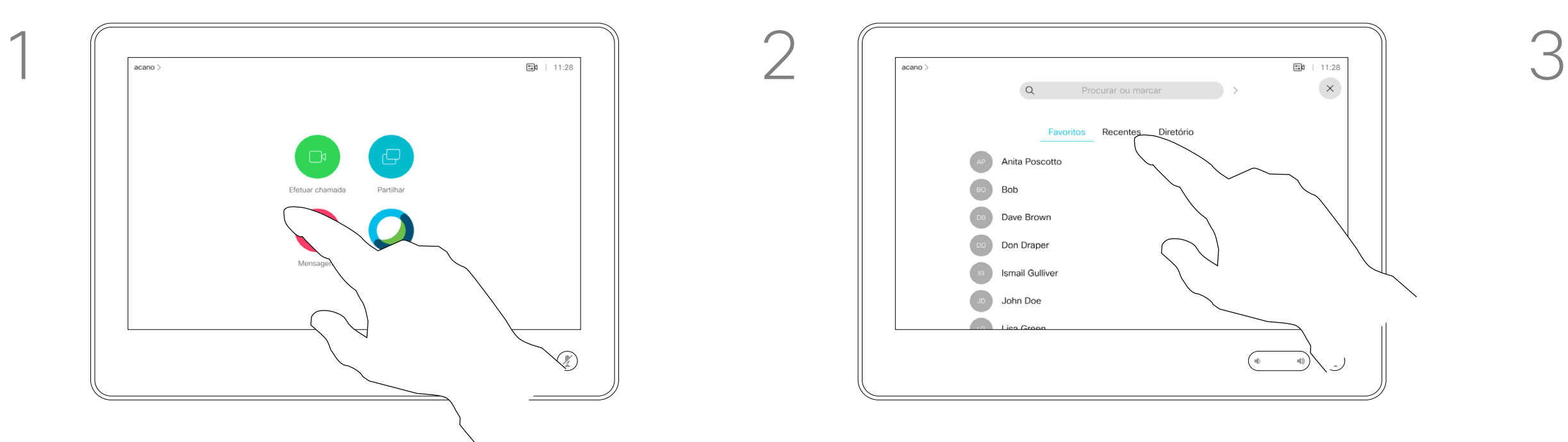

Toque no botão Efetuar chamada.<br>
Para encontrar alguém numa lista

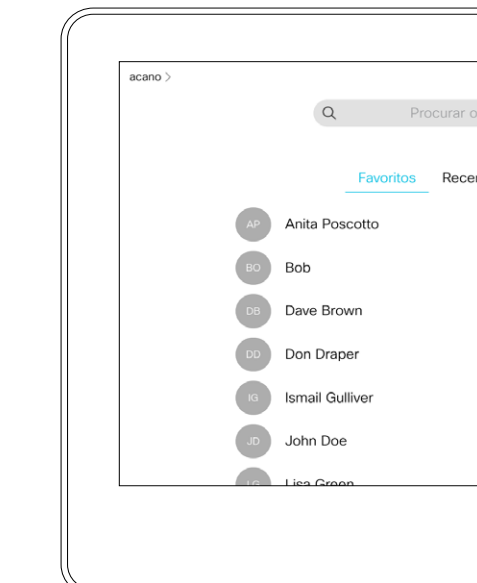

Para saber como aceder à Lista de contactos, consulte a página anterior.

Poderá ser necessário editar uma entrada numa das listas de contactos antes de efetuar a chamada. Poderá ser necessário adicionar um prefixo, um sufixo ou alterar a entrada de modo a garantir uma operação com êxito.

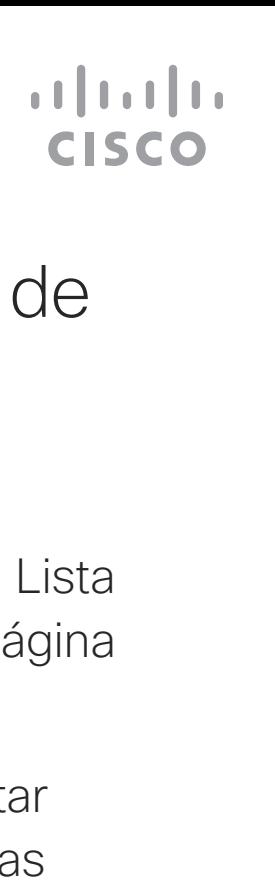

## Acerca da edição de entradas

<span id="page-8-0"></span>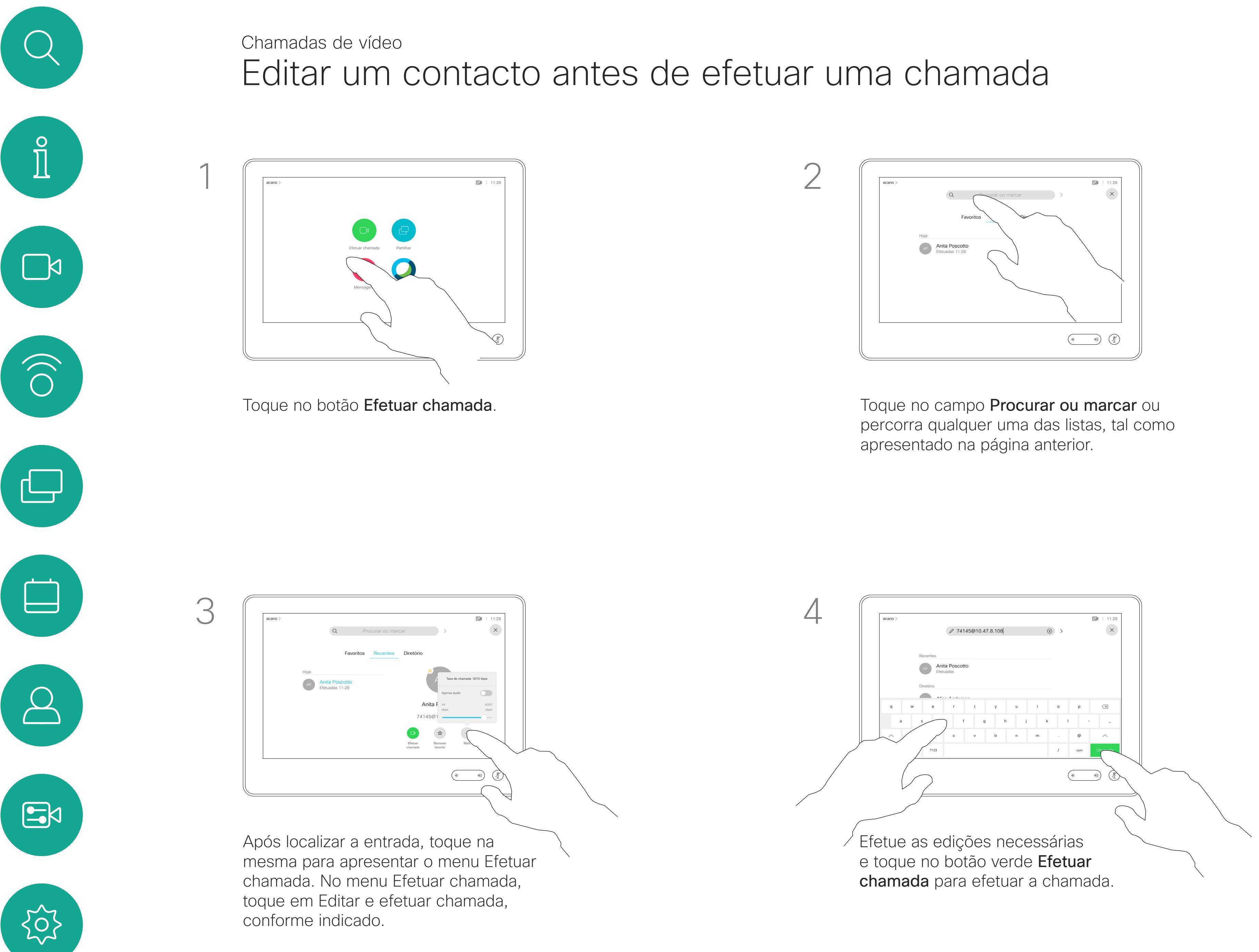

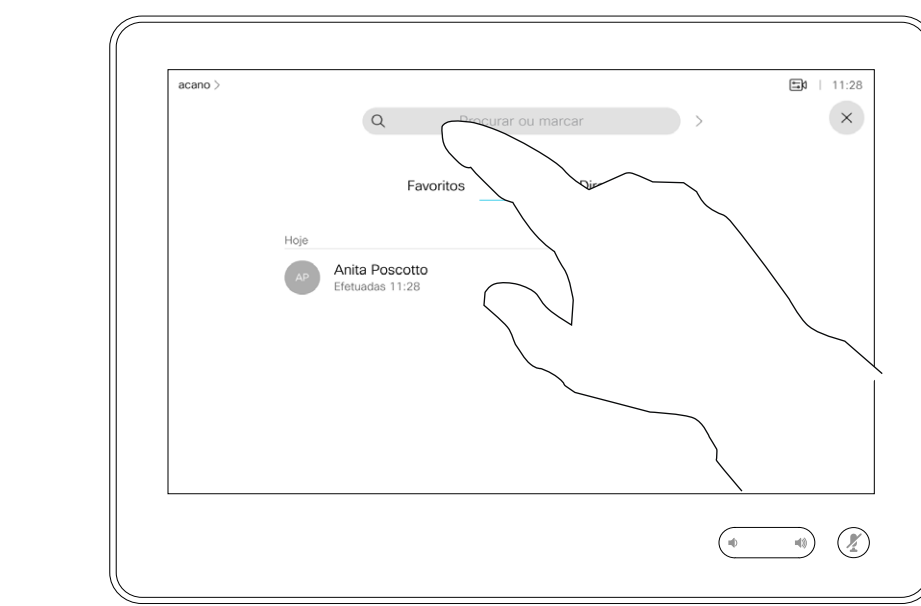

Pode ligar a alguém que não se encontra na sua lista de contactos, introduzindo o nome, endereço ou número dessa pessoa com o teclado virtual do touch pad.

Toque em Tons de toque (este botão aparece assim que a chamada é efetuada) para que o teclado necessário para esta ação seja apresentado.

Qualquer pessoa a quem tenha ligado anteriormente ou que lhe tenha ligado a si, aparece na lista *Recentes* e pode transferila para a lista de *Favoritos*. Este procedimento encontra-se descrito na secção *Contactos*.

Por vezes, é necessário introduzir números durante uma chamada, normalmente para aceder a extensões ou para fornecer um código PIN.

Tenha em atenção que a lista Recentes só pode ser limpa na interface da web.

### **CISCO**

## Acerca da realização de chamadas

abre o teclado

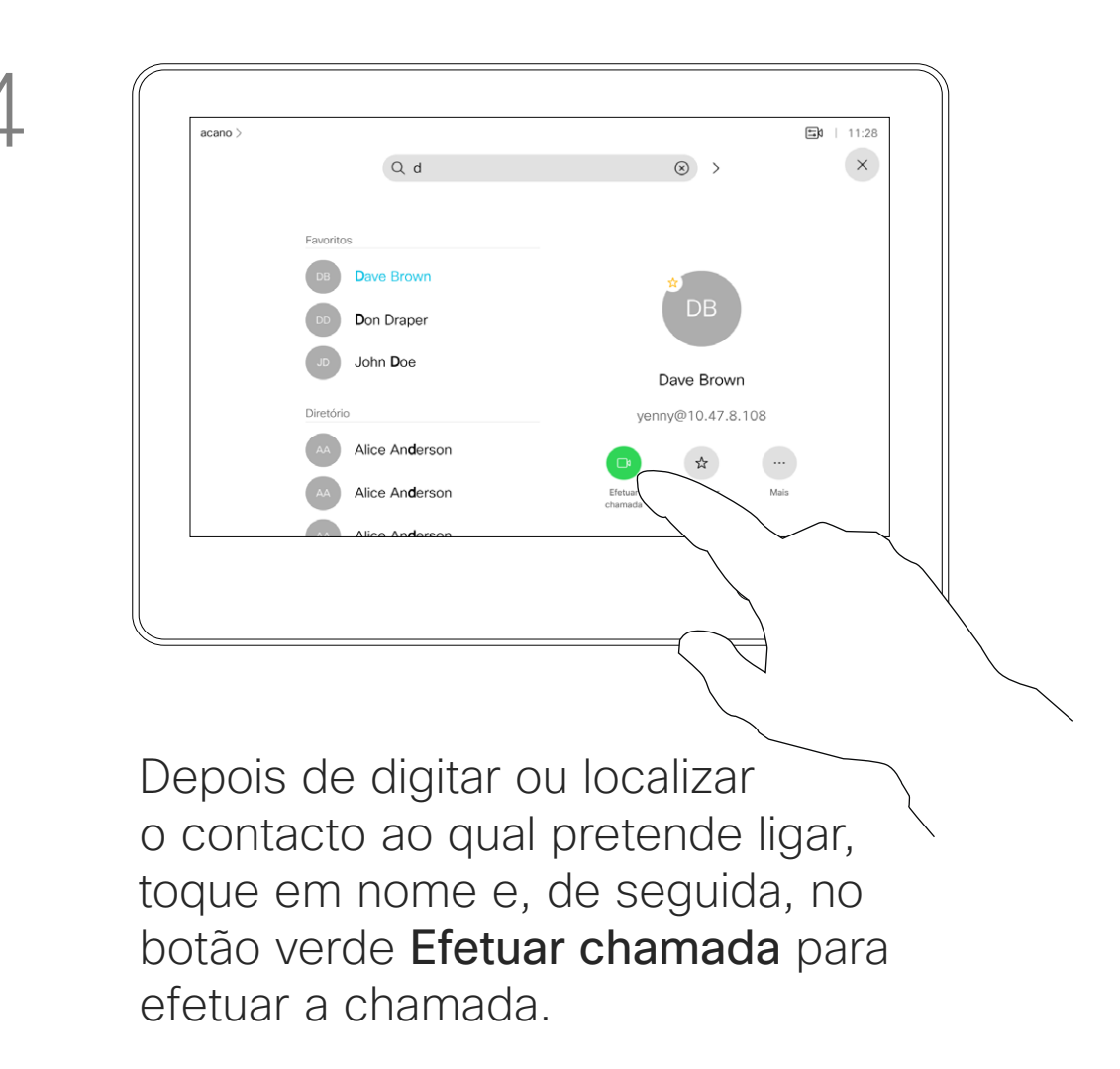

<span id="page-9-0"></span>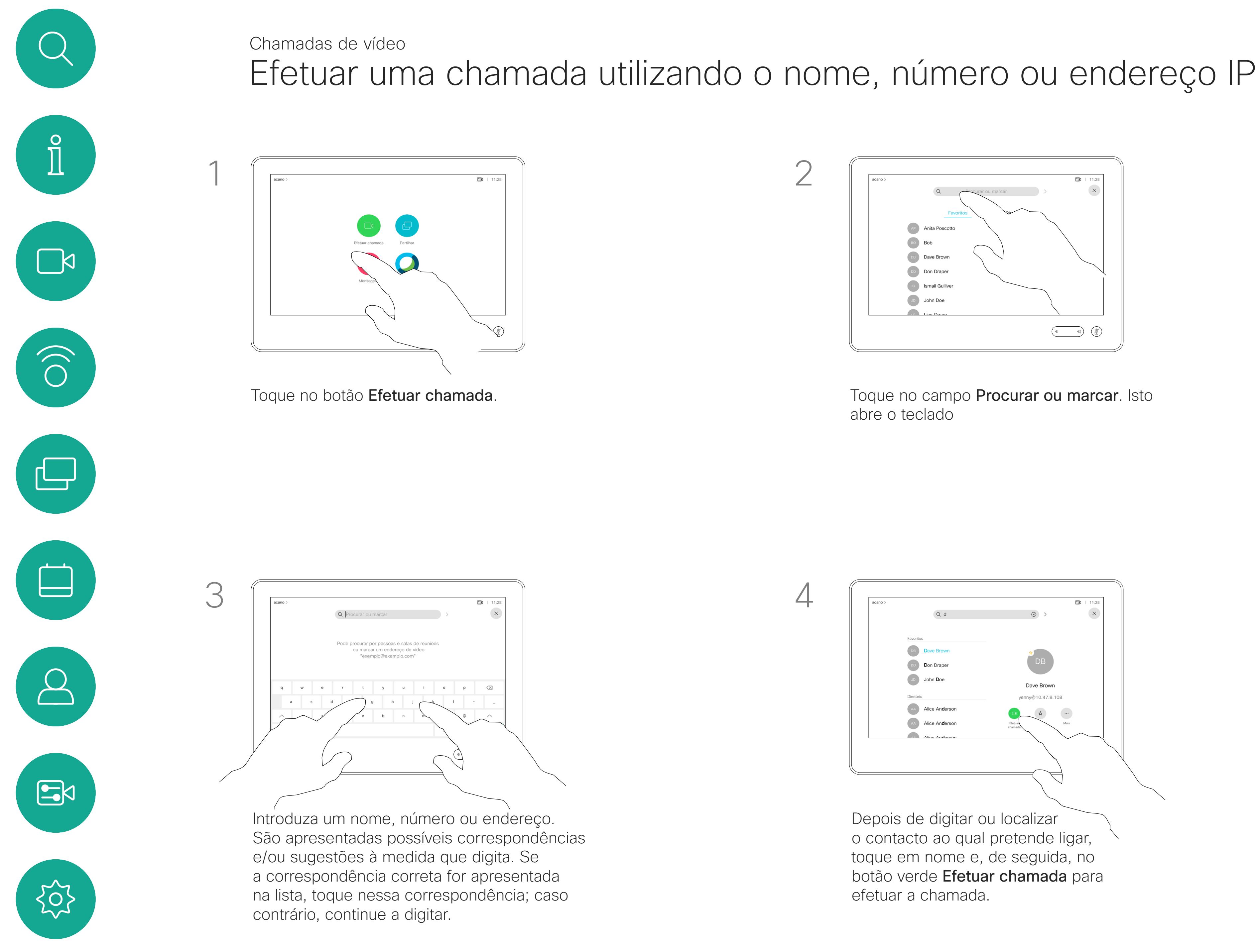

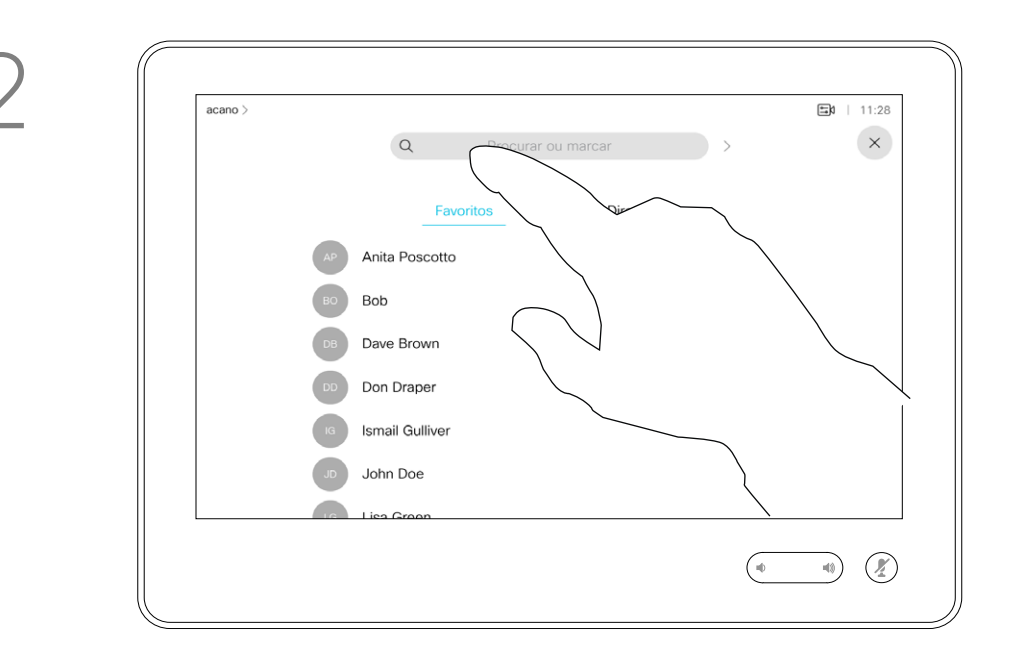

- Se alguém lhe telefonar, pode aceitar, recusar ou ignorar a chamada.
- Se recusar a chamada, o autor da chamada recebe uma notificação de que está ocupado.
- Se ignorar a chamada, o autor da chamada fica com a sensação de que está ausente (a chamada não foi atendida).
- A sua estrutura de vídeo poderá permitir receber várias chamadas. Caso seja necessário, consulte a equipa de suporte de vídeo.

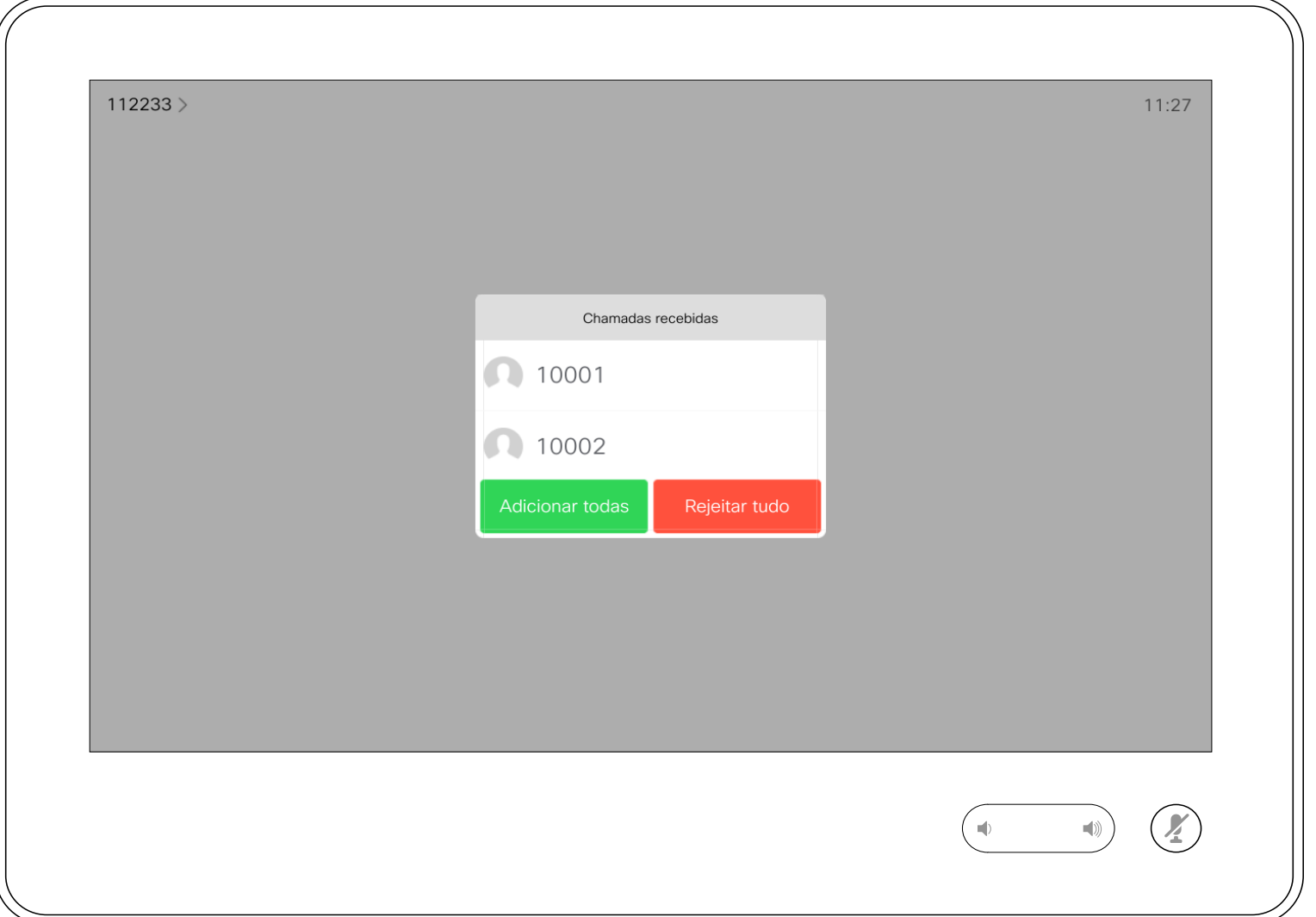

Uma chamada recebida pode ser atendida ou recusada. Se o seu dispositivo permitir a receção de várias chamadas em simultâneo, pode optar por adicionar todas ou recusar todas.

<span id="page-10-0"></span>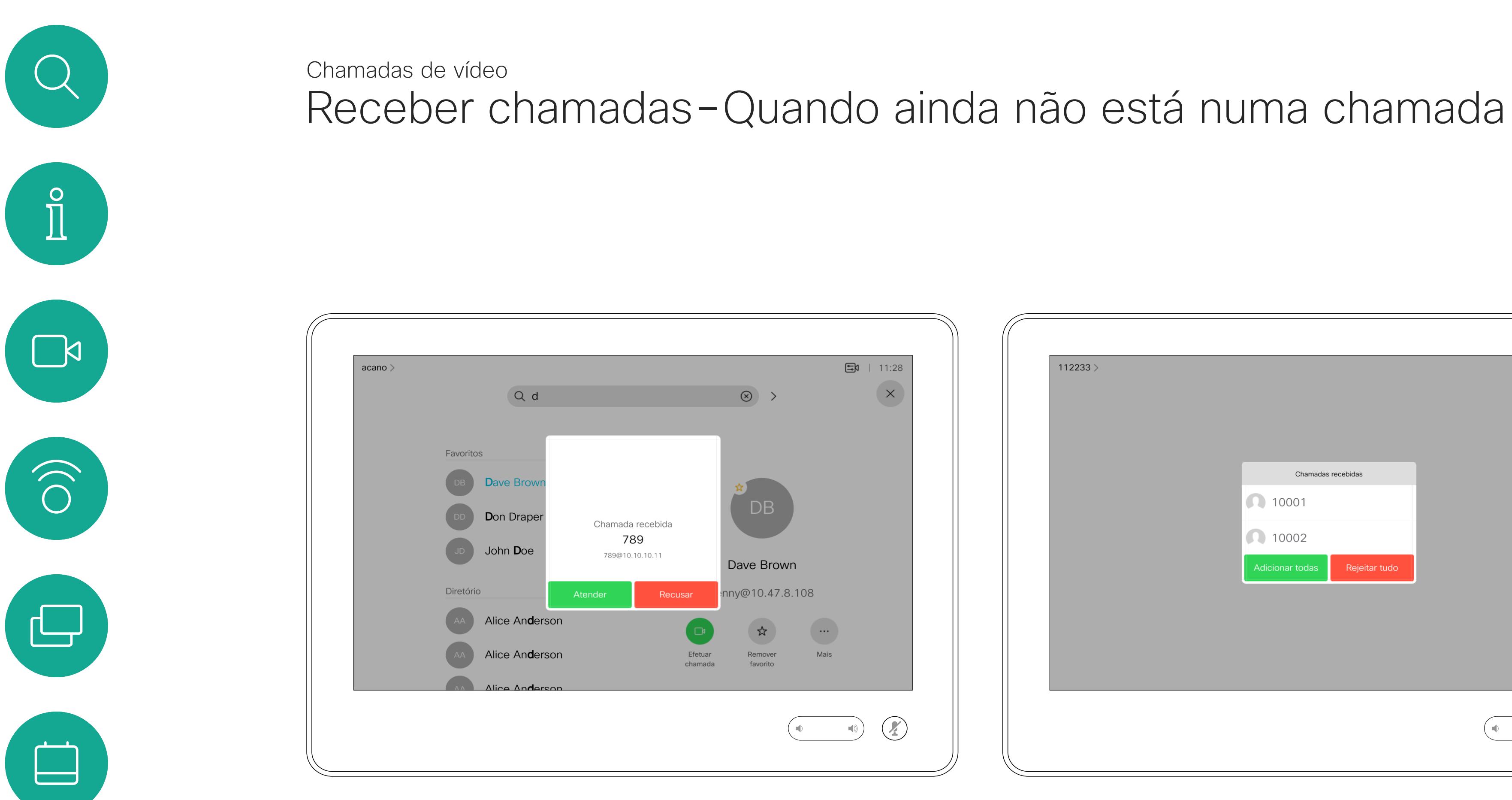

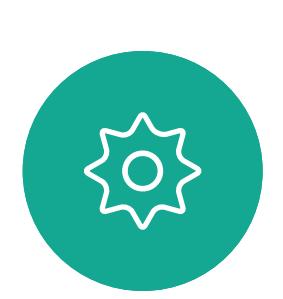

 $B$ 

 $\Delta$ 

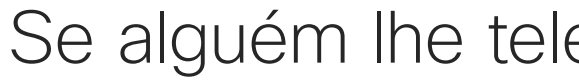

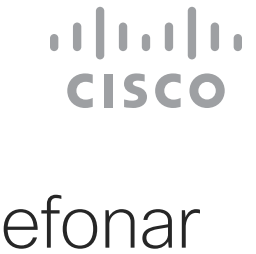

Se já estiver numa chamada, pode aceitar outra chamada se esta opção tiver sido ativada para o dispositivo.

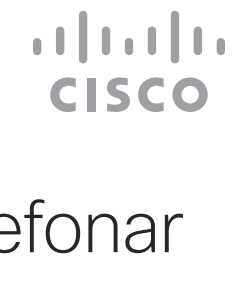

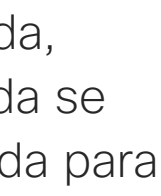

<span id="page-11-0"></span>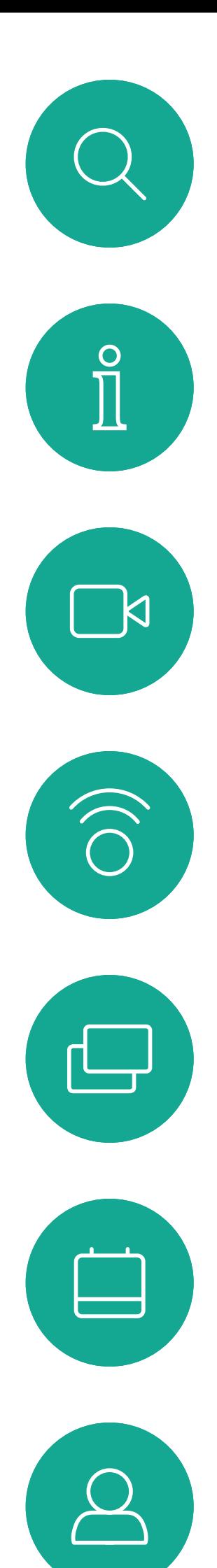

## Receber chamadas durante outra chamada em curso Chamadas de vídeo

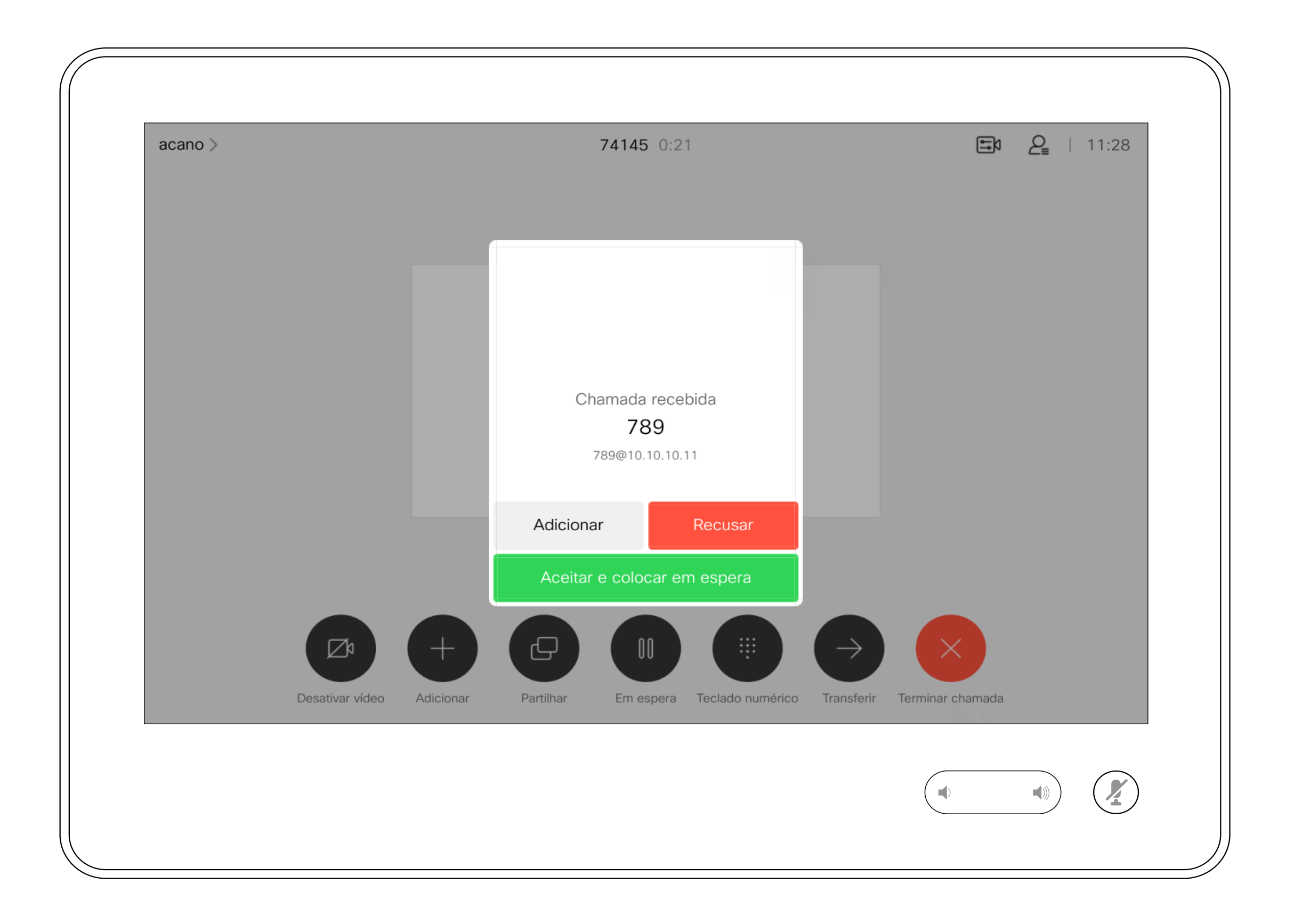

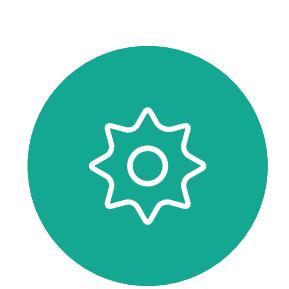

 $B$ 

## Se alguém lhe telefonar

Se tocar em Terminar durante uma chamada, desconecta a chamada. Durante uma chamada com dois interlocutores, esta ação termina a chamada.

## Desconectar-se de uma chamada Manuel de Acerca da desconexão Chamadas de vídeo

D15345.19 Cisco Webex Devices com Guia do utilizador do Touch 10 JUNE 2020 13 D15345.19 Cisco Webex Devices com Guia do utilizador do Touch 10 JUNE 2020<br>13 Todo o conteúdo © 2020 Cisco Systems, Inc. Todos os direitos reservados

Numa chamada de conferência com vários participantes, se tocar em Terminar apenas termina a sua participação se for um participante regular.

Contudo, se for o anfitrião da conferência, ao tocar em Terminar pode, em alguns tipos de conferência, terminar a conferência.

### **CISCO**

# da chamada

<span id="page-12-0"></span> $\prod^{\circ}$  $\sum_{i=1}^{n}$  $\widehat{\bigcirc}$  $\begin{tabular}{|c|c|} \hline \quad \quad & \quad \quad & \quad \quad \\ \hline \quad \quad & \quad \quad & \quad \quad \\ \hline \quad \quad & \quad \quad & \quad \quad \\ \hline \end{tabular}$ 

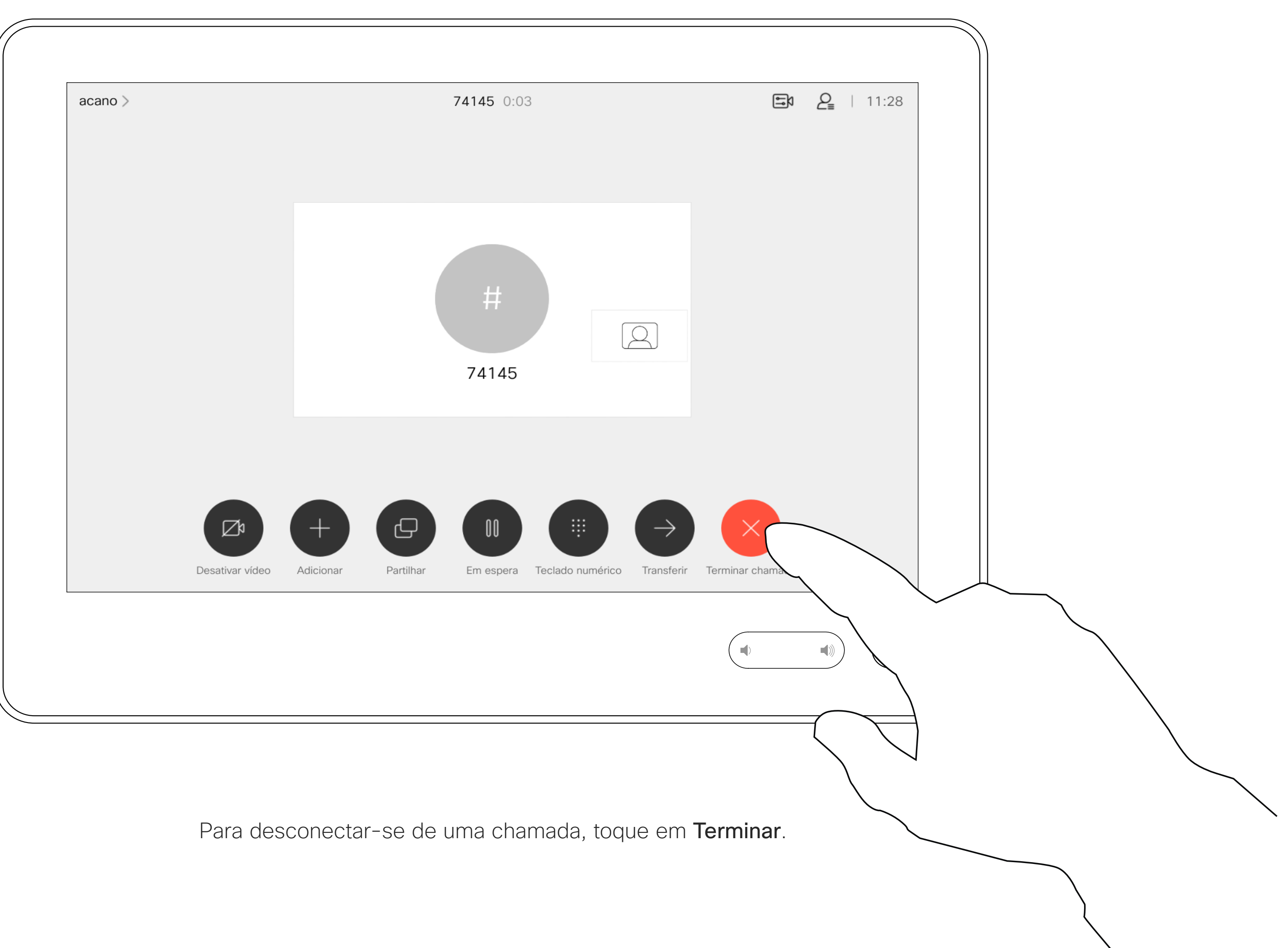

 $B$ 

 $\sum$ 

 $\{0\}$ 

## Colocar uma chamada em espera e retomar uma chamada em espera Acerca de colocar uma Chamadas de vídeo

Normalmente, colocar alguém em espera é um dos primeiros passos efetuados quando se transfere uma chamada para outra pessoa. Contudo, essa ação também pode ser utilizada quando é necessário consultar alguém ou como alternativa a silenciar uma chamada na qual também será necessário incluir a paragem da transmissão de vídeo.

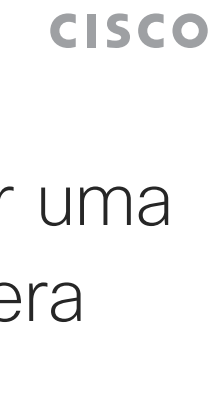

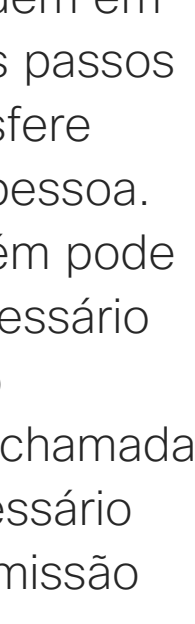

# chamada em espera

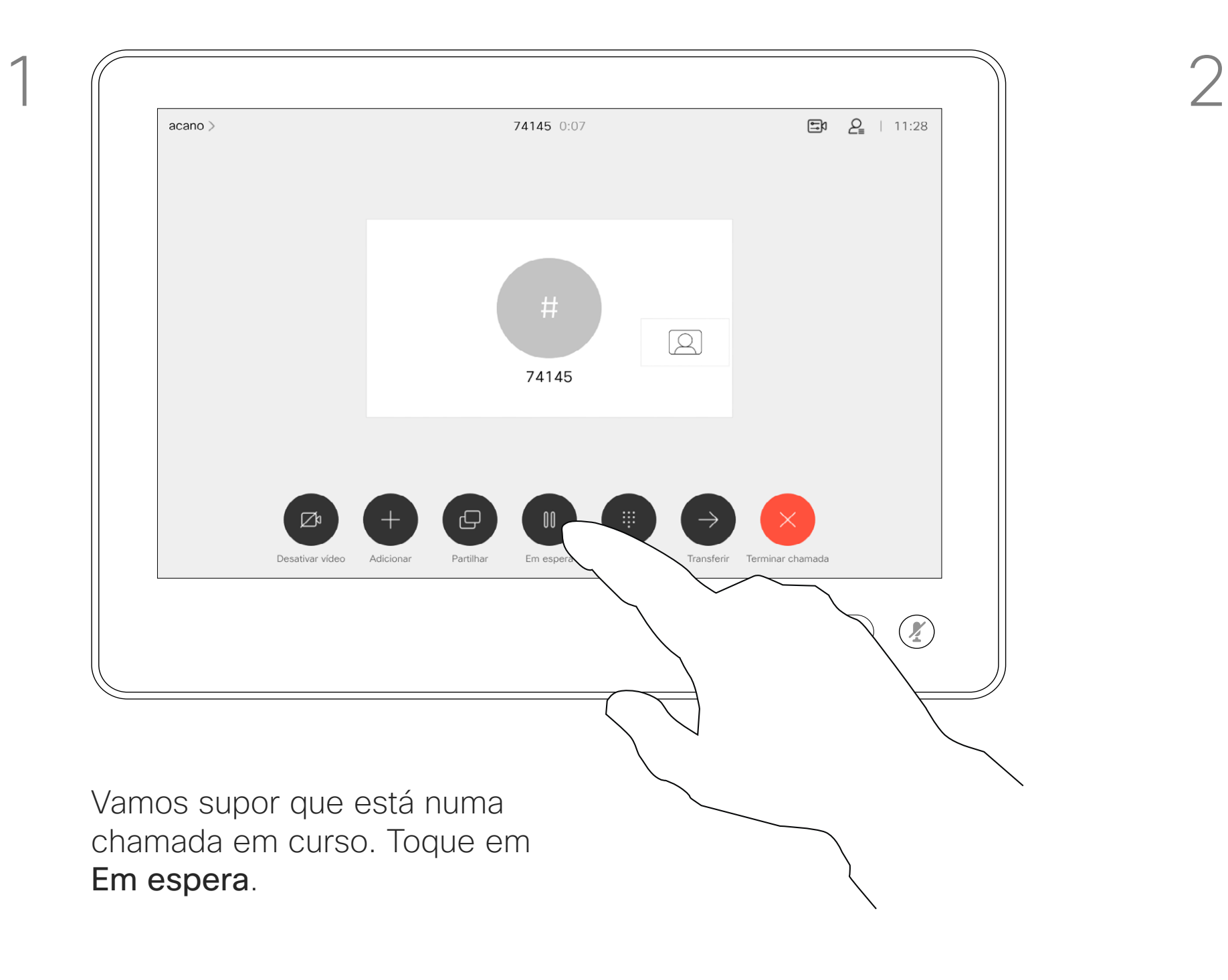

 $\Delta$  $B$ 

<span id="page-13-0"></span> $\int_{0}^{0}$ 

 $\Box$ 

 $\widehat{O}$ 

 $\Box$ 

 $\Box$ 

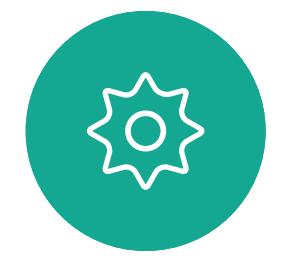

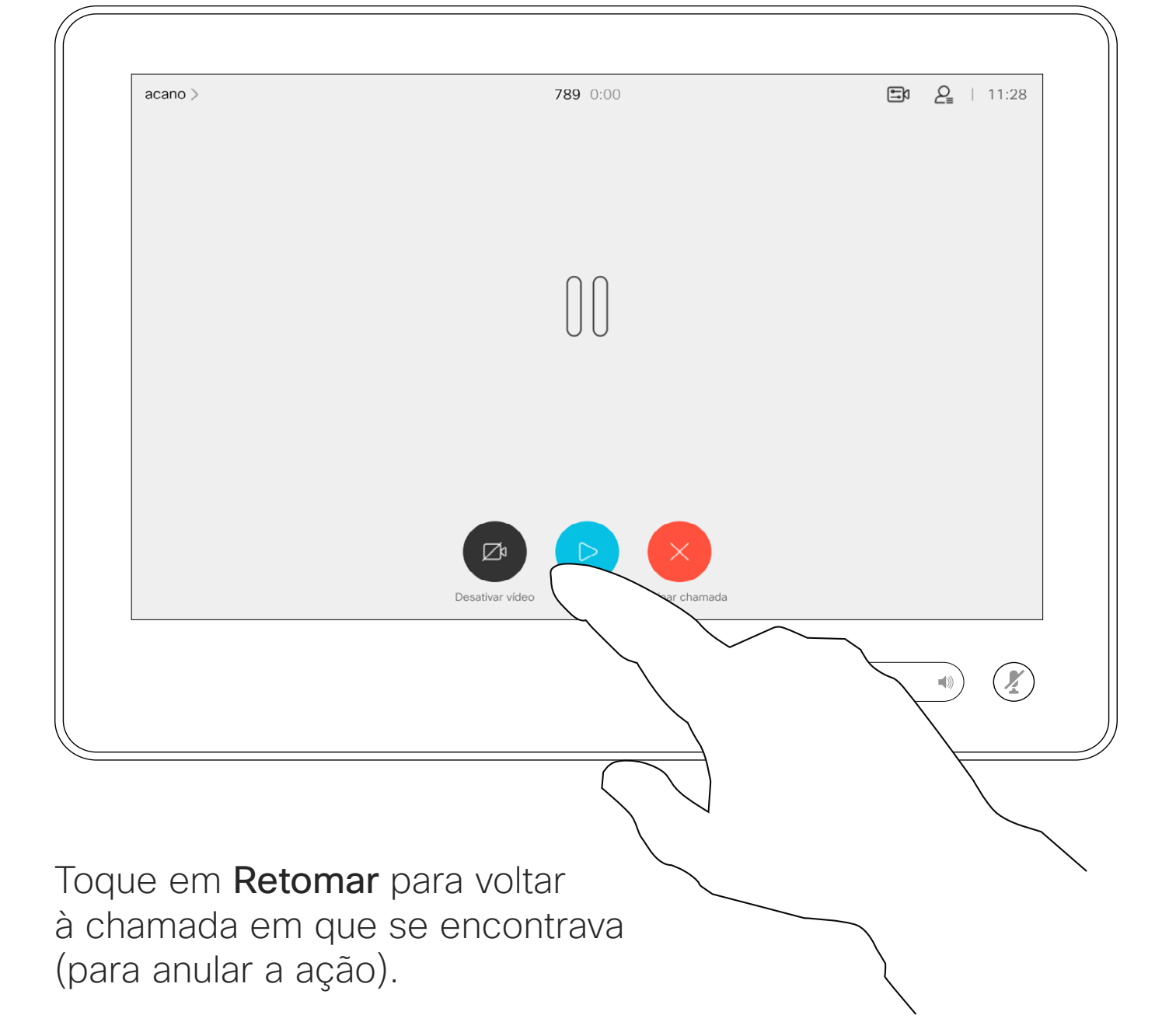

 $2 = 11$  $\bullet$   $\times$   $\bullet$  $\setminus$ Toque em Concluir transferência.

Procure o contacto ao qual pretende ligar da forma habitual.

<span id="page-14-0"></span>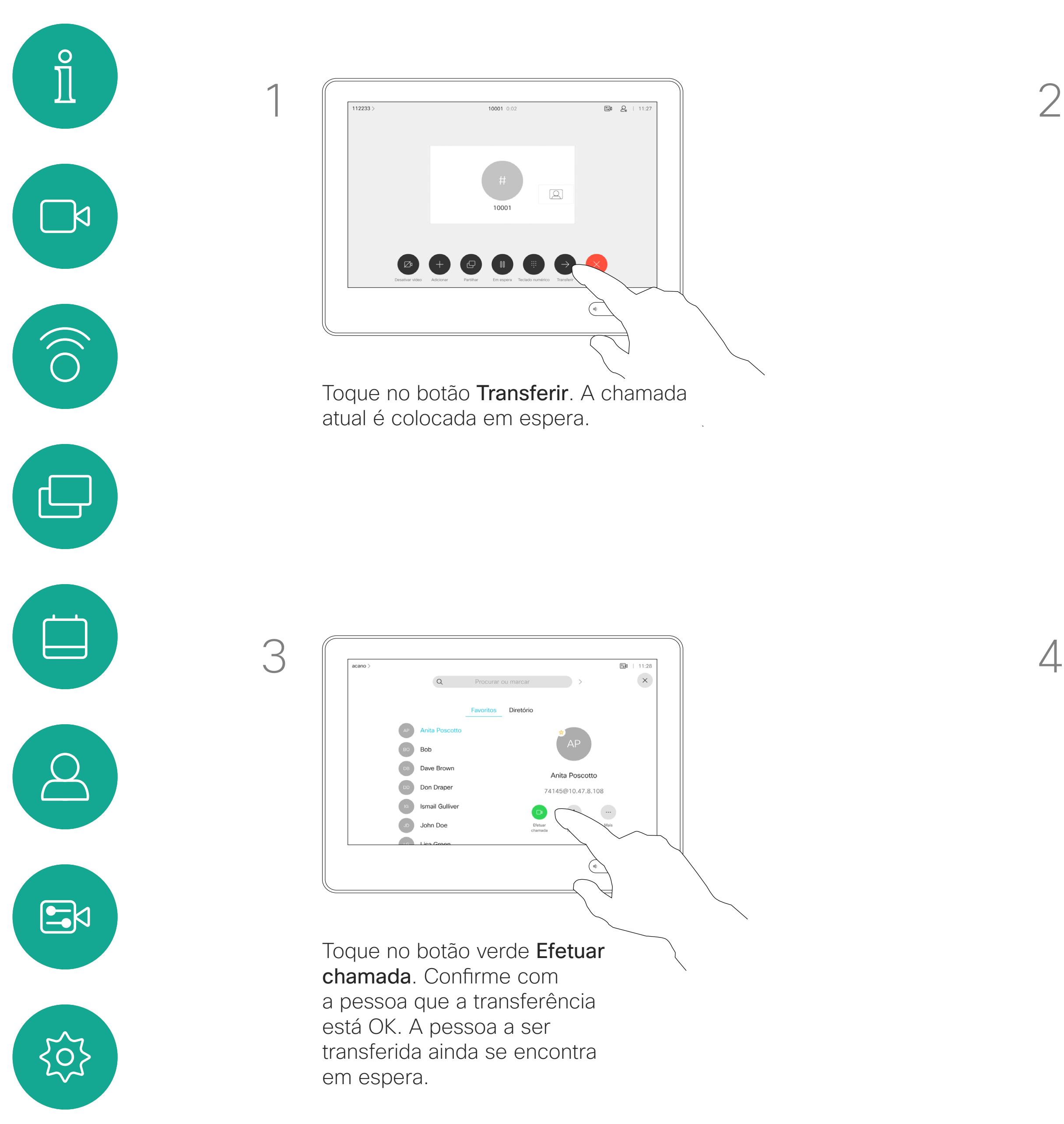

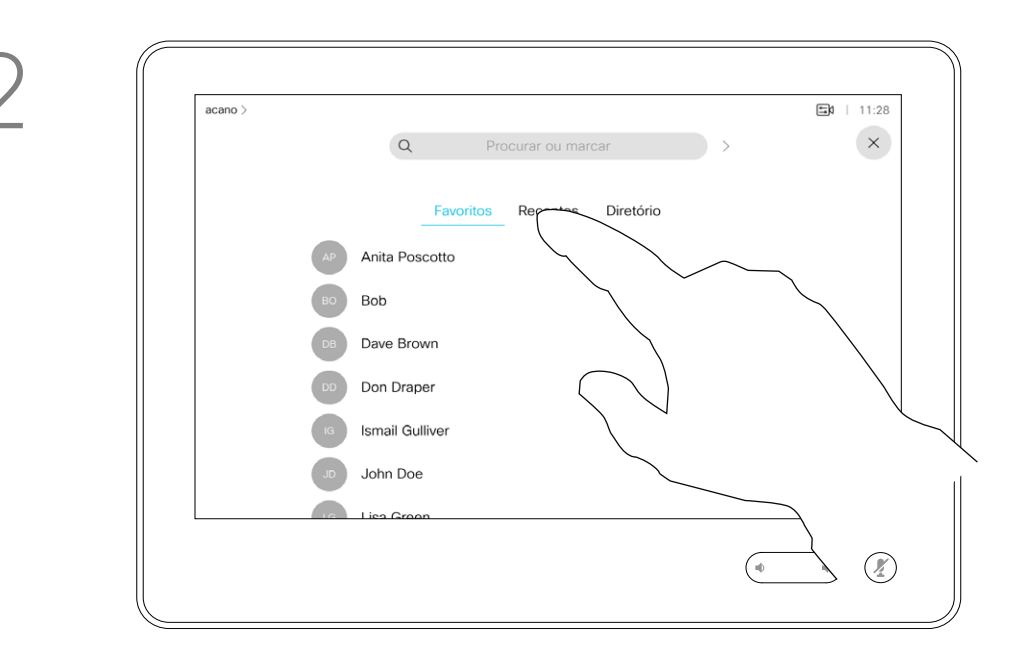

Pode transferir uma chamada em curso para outra pessoa. A transferência é sempre consultiva, ou seja, é possível falar com a pessoa para a qual vai transferir a chamada, antes de transferir a chamada.

## $\begin{tabular}{c} \bf -1 & \bf -1 & \bf 1 \\ \bf -1 & \bf 1 \\ \bf -2 & \bf 1 \\ \bf -3 & \bf 1 \\ \bf -4 & \bf 1 \\ \bf -1 & \bf 1 \\ \bf -2 & \bf 1 \\ \bf -1 & \bf 1 \\ \bf -2 & \bf 1 \\ \bf -3 & \bf 1 \\ \bf -1 & \bf 1 \\ \bf -1 & \bf 1 \\ \bf -2 & \bf 1 \\ \bf -3 & \bf 1 \\ \bf -1 & \bf 1 \\ \bf -1 & \bf 1 \\ \bf -2 & \bf 1 \\ \bf -3 & \bf 1 \\ \bf -1 & \bf 1 \\ \bf -1 & \bf 1 \\ \bf -2 & \bf$ CISCO

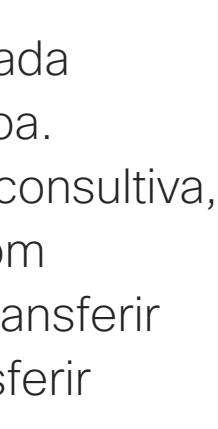

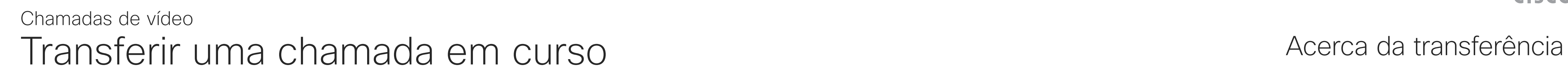

O seu dispositivo pode ser definido para não responder a chamadas recebidas. No entanto, pode utilizálo para ligar a outros tanto quanto pretender.

A equipa de suporte de vídeo poderá ter definido um tempo de intervalo nesta funcionalidade, após o qual o dispositivo volta a responder a chamadas recebidas da forma habitual. O tempo de intervalo predefinido é de 60 minutos.

Tenha em atenção que a sua equipa de suporte de vídeo pode ter desativado o acesso ao conjunto de menus e opções apresentados.

Utilizar o Room Kit Mini como uma câmara USB. Se tiver registado o Room Kit Mini, pode utilizálo como uma câmara USB em conjunto com um computador e um cliente de vídeo de terceiros. Para evitar conflitos causados por chamadas sobrepostas, o dispositivo é colocado automaticamente no modo Não interromper. Não pode desativar o modo Não interromper nesta situação.

Se optar utilizar o Room Kit Mini como um dispositivo não registado, os passos acima não se aplicam, uma vez que a sobreposição de chamadas não acontece.

**CISCO** 

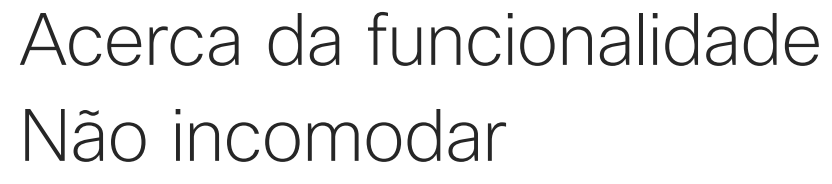

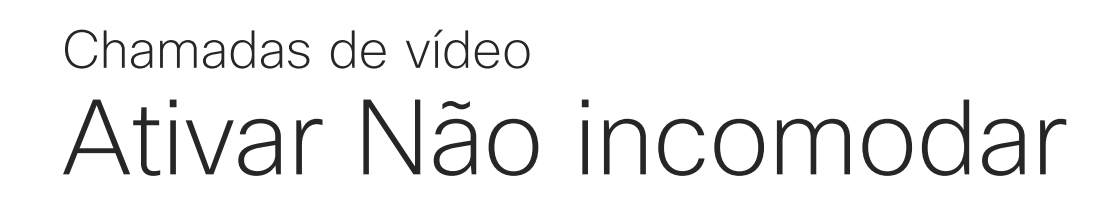

Toque no ícone no canto superior esquerdo, como apresentado.

> Toque em Não incomodar, conforme indicado. Para desativar a funcionalidade, repita o procedimento.

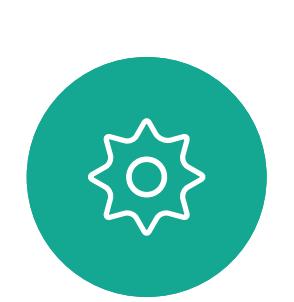

 $B$ 

<span id="page-15-0"></span> $\prod^{\mathsf{O}}$ 

 $\Box$ 

 $\widehat{O}$ 

 $\Box$ 

 $\Box$ 

 $\Delta$ 

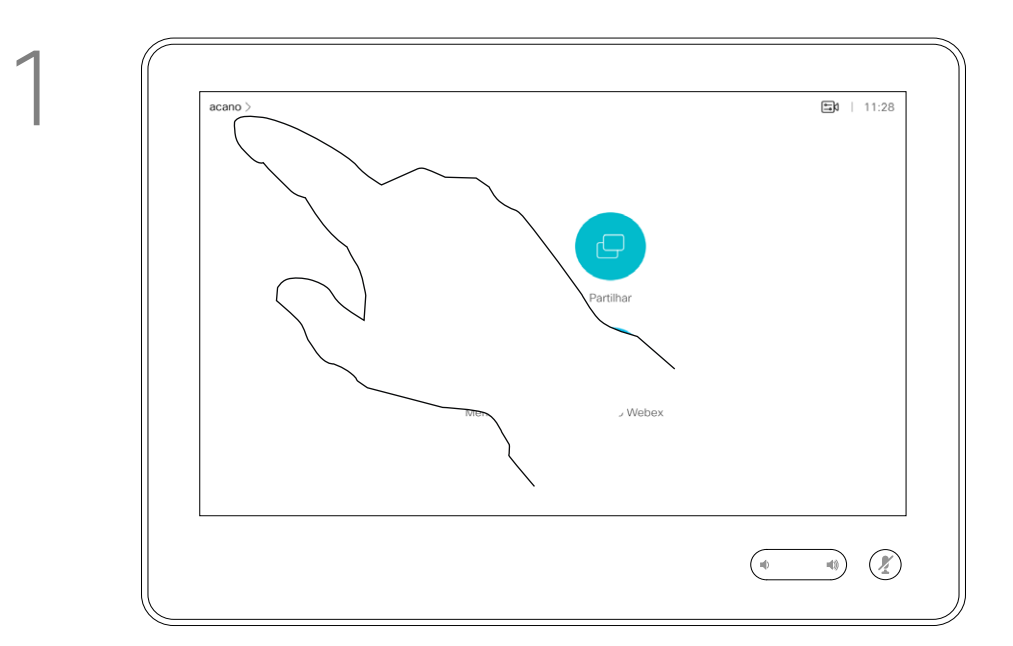

2

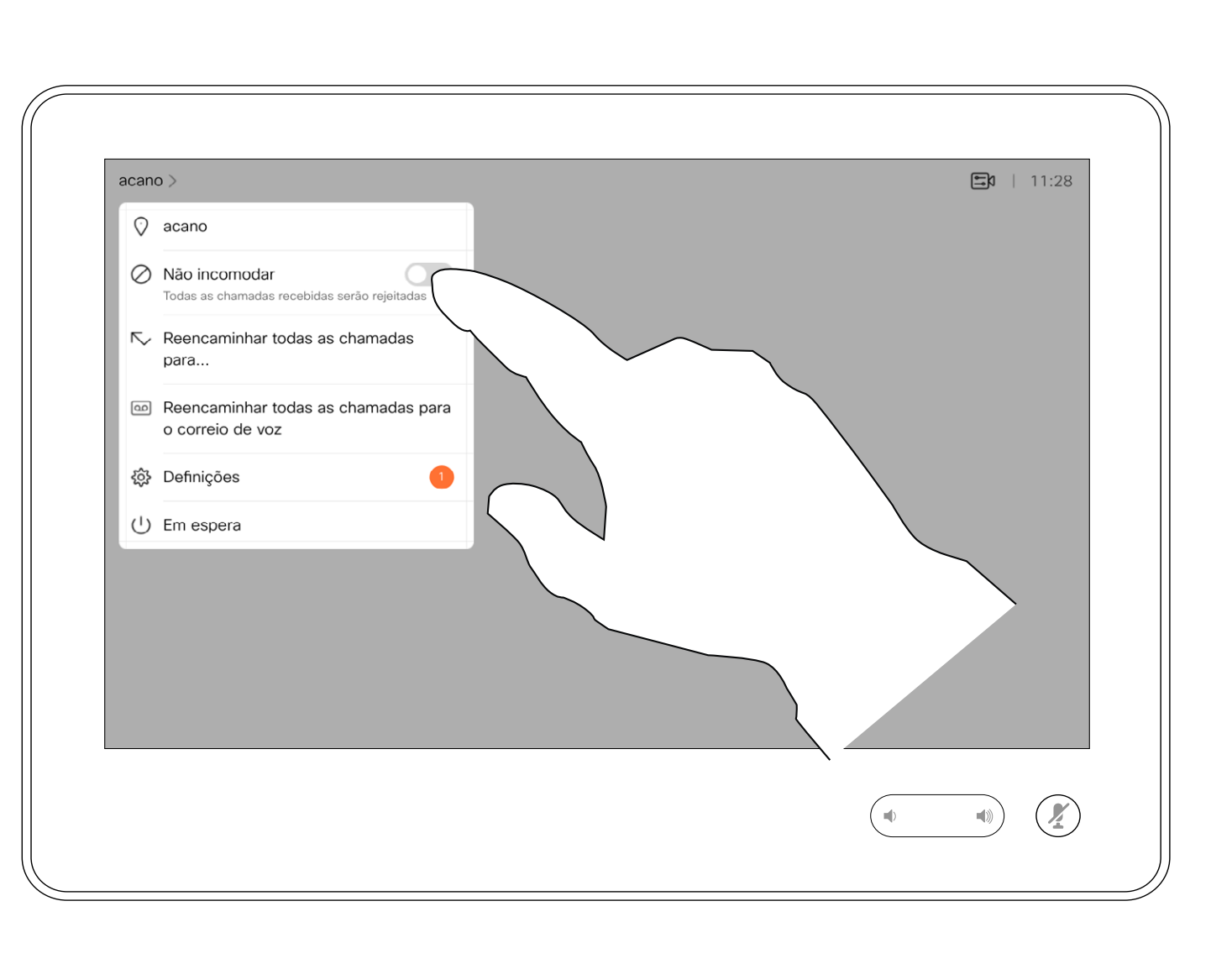

<span id="page-16-0"></span>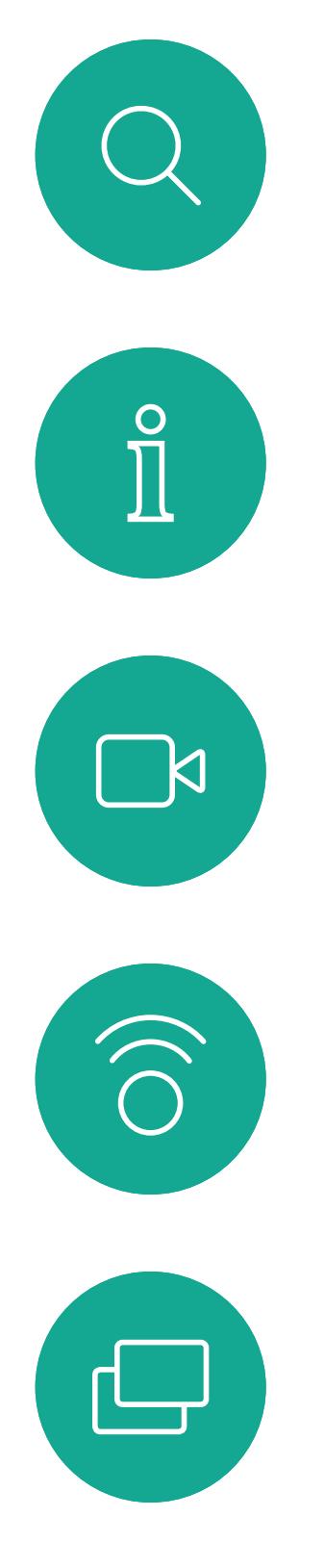

# $\Box$

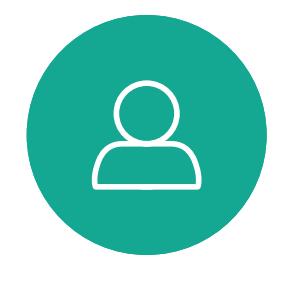

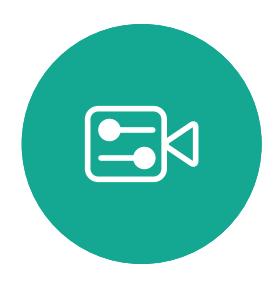

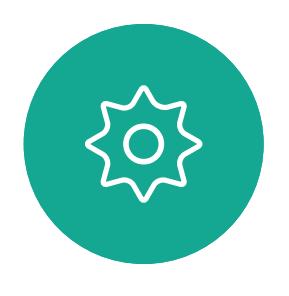

Se tocar em **Desviar todas as** chamadas, o conhecido menu Efetuar chamada aparece, permitindo-lhe especificar quem receberá as suas chamadas.

A sua equipa de suporte de vídeo poderá ter ativado a opção de desviar todas as chamadas recebidas. Nesse caso, é possível optar entre o correio de voz e um recetor escolhido por si.

Tenha em atenção que a sua equipa de suporte de vídeo pode ter desativado o acesso ao conjunto de menus e opções apresentados.

**CISCO** 

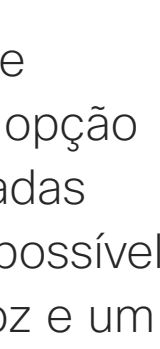

## Acerca do reencaminhamento de chamadas

## Reencaminhamento automatizado para todas as chamadas Chamadas de vídeo

Toque no ícone no canto superior esquerdo, como apresentado.

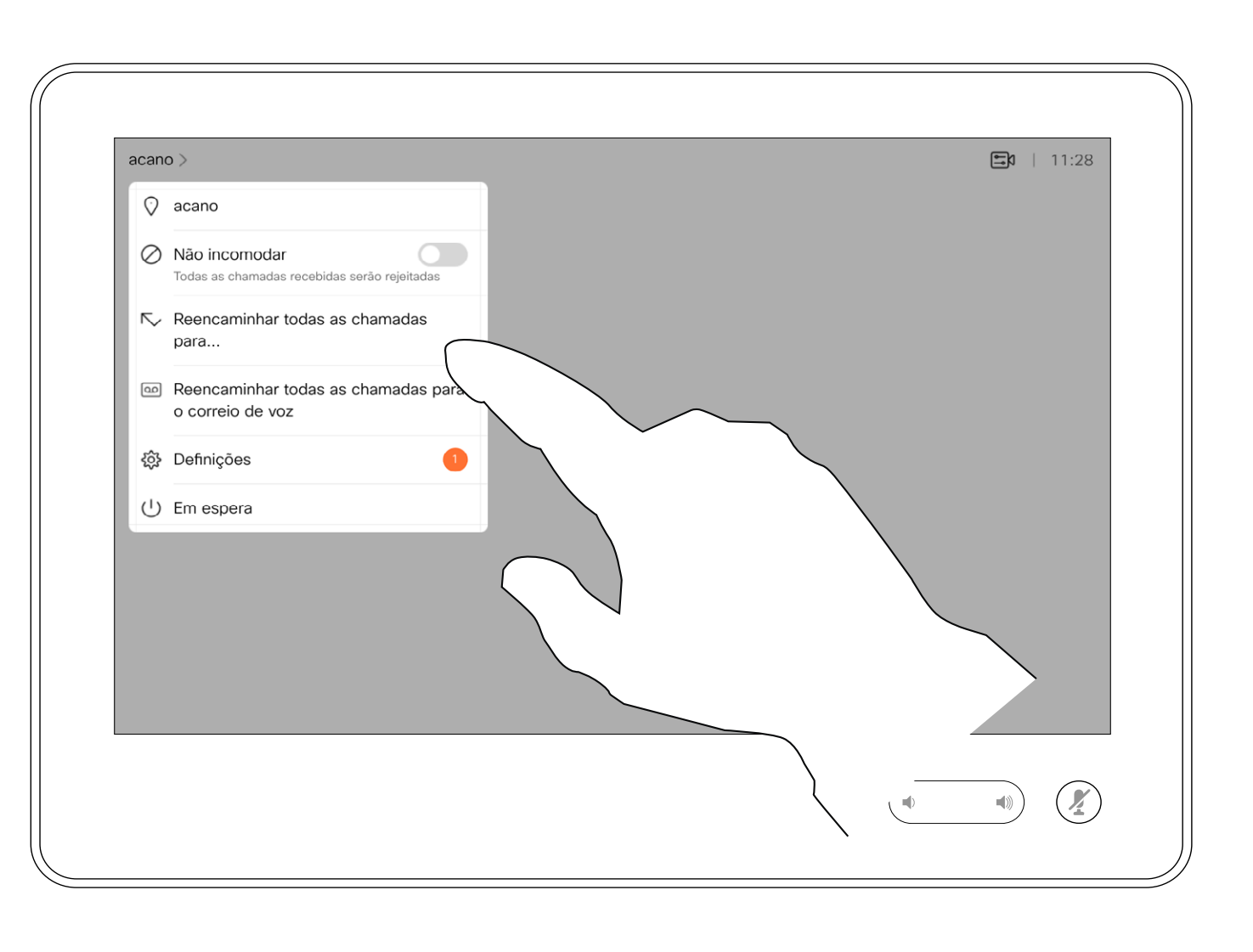

Agora já pode reencaminhar todas as chamadas para um recetor especificado por si ou para o seu correio de voz.

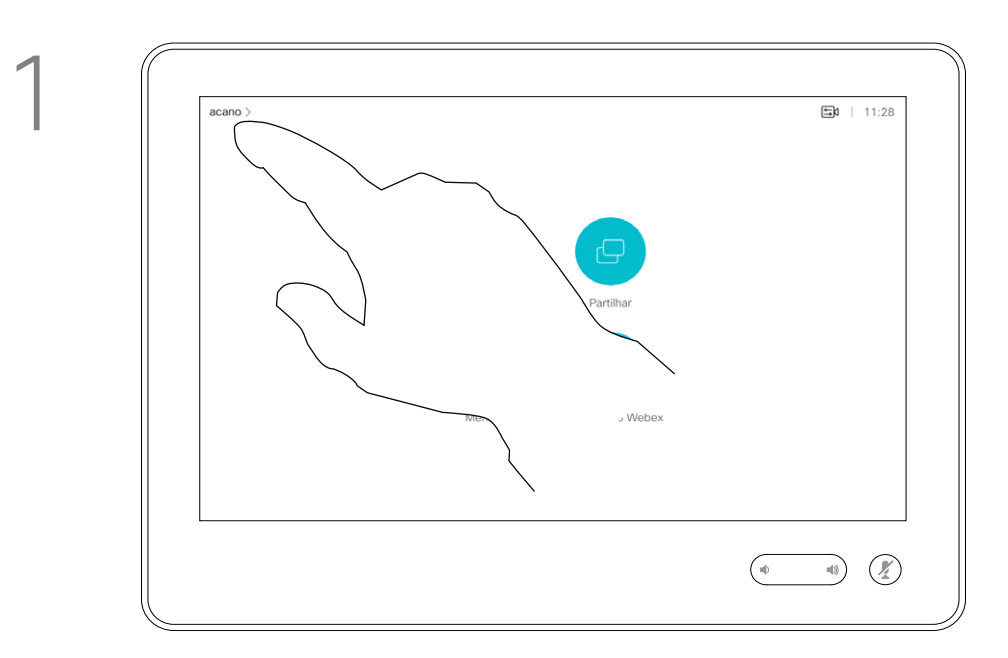

2

<span id="page-17-0"></span>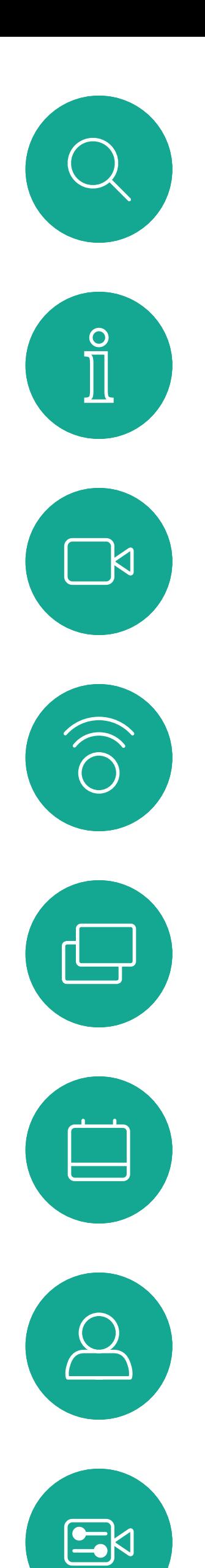

 $\{0\}$ 

Durante uma chamada, é possível que lhe peçam para submeter números, de modo a poder aceder a uma extensão ou para obter acesso a algo (por exemplo, através de um código PIN).

Para efetuar esta ação, é necessário apresentar o teclado no ecrã táctil.

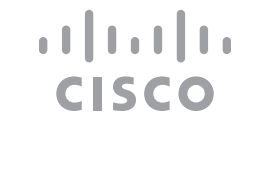

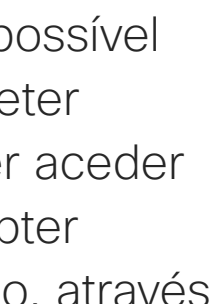

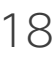

## Ver o teclado durante uma chamada Chamadas de vídeo

## Utilizar o teclado durante uma chamada

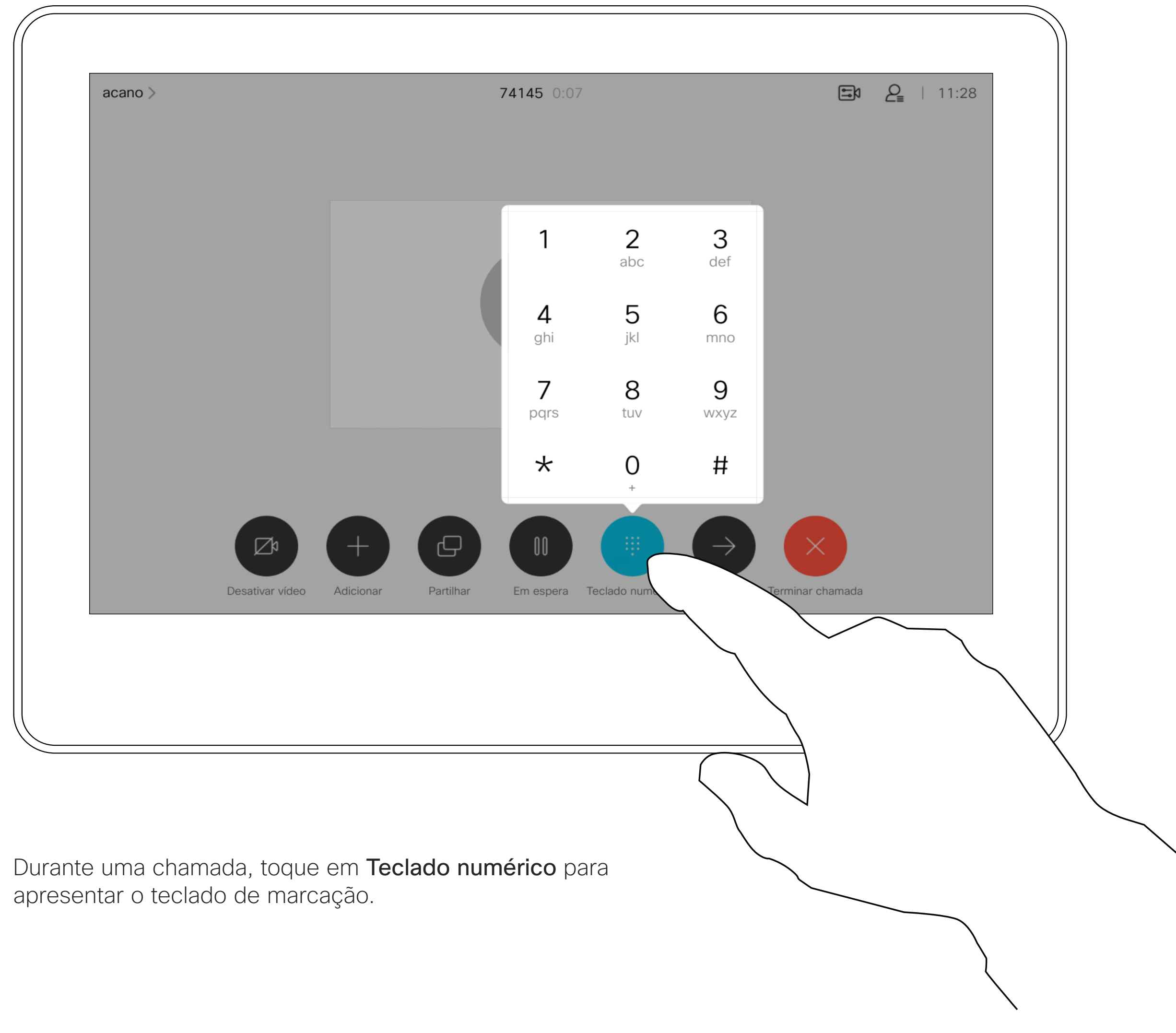

Localize o contacto ao qual pretende ligar da forma habitual.

A rede pode estar equipada com a capacidade de iniciar uma videoconferência com vários participantes.

O número máximo de participantes suportado pelo seu dispositivo de vídeo depende da configuração do dispositivo e da estrutura de vídeo. Em caso de dúvida, contacte a equipa de suporte de vídeo.

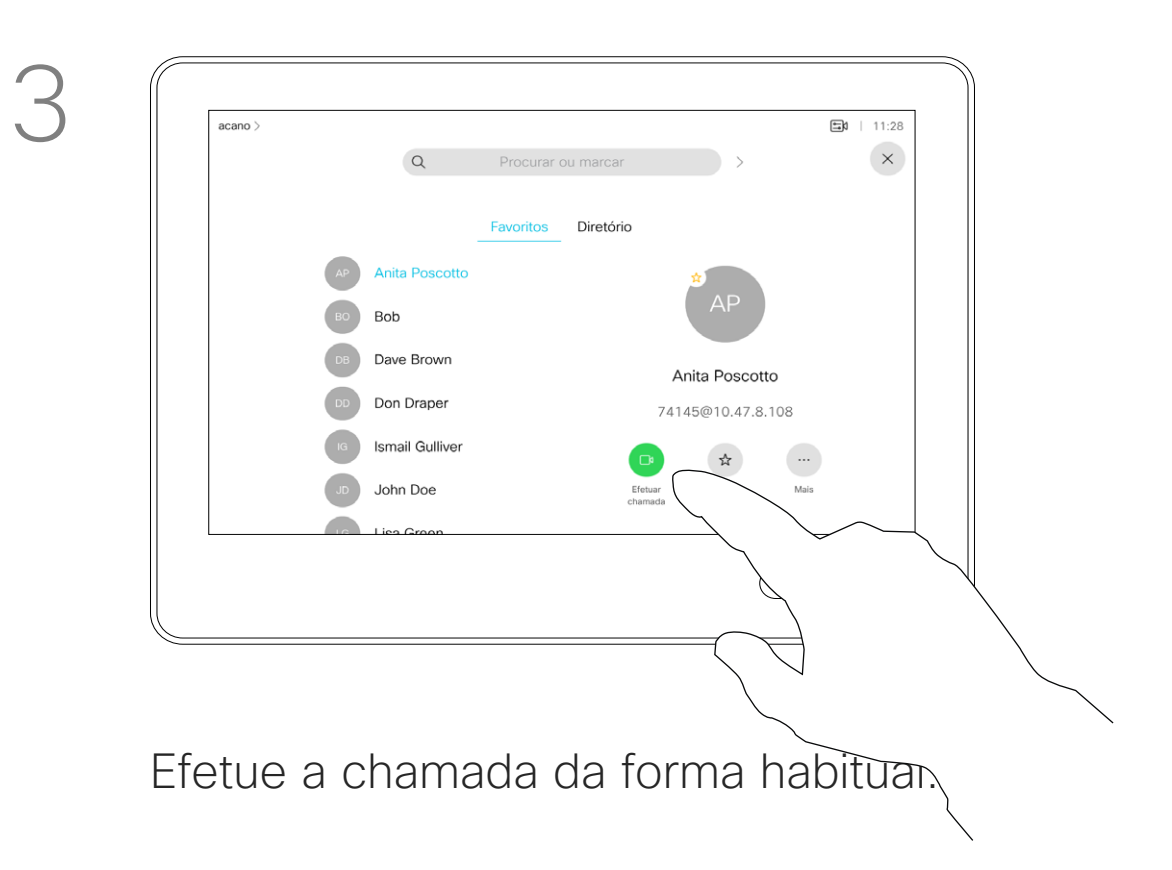

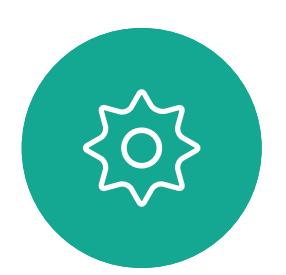

 $\Xi$ 

<span id="page-18-0"></span> $\prod^{\circ}$ 

 $\Box$ 

 $\widehat{O}$ 

 $\bigoplus$ 

 $\Box$ 

 $\Delta$ 

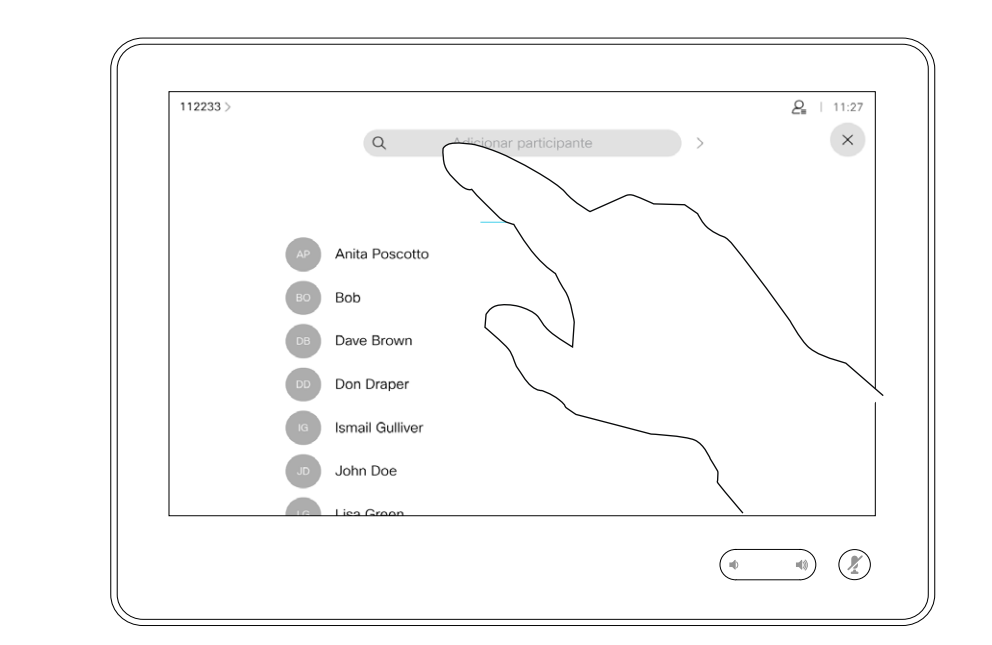

Caso pretenda iniciar uma videoconferência, tem de ligar a cada participante, um a um.

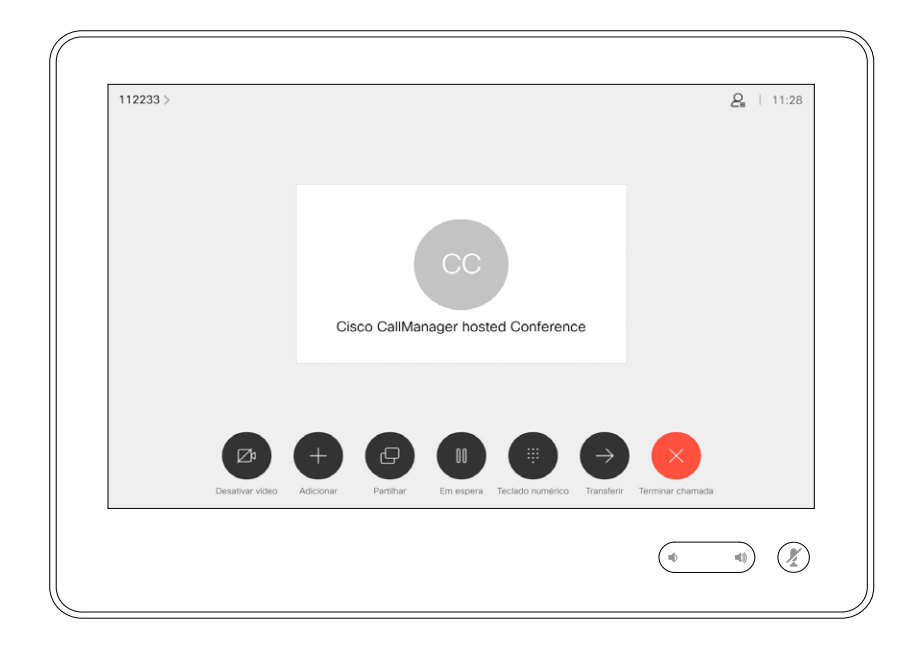

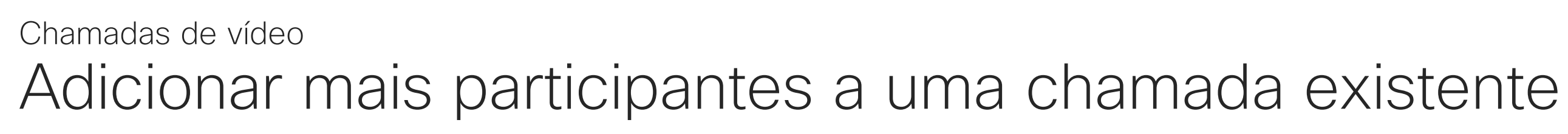

## Acerca das videoconferências

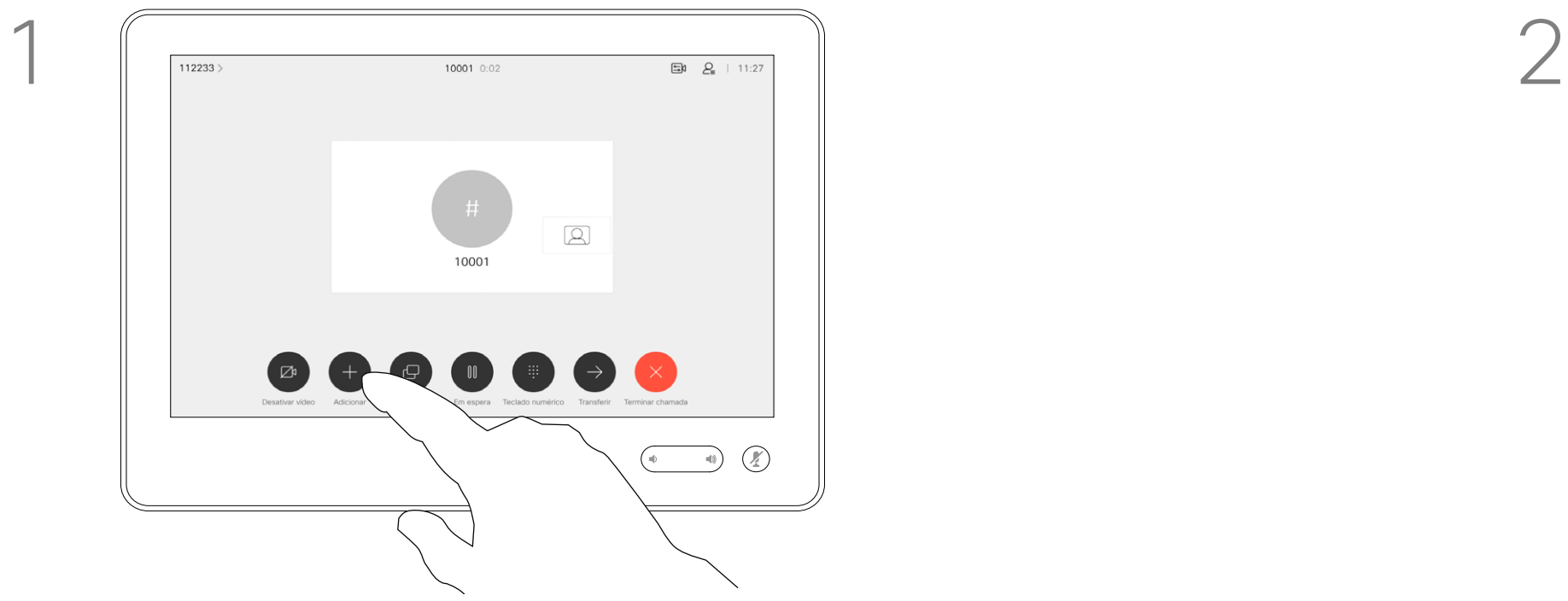

Vamos supor que já está numa chamada em curso. Esta chamada pode ter sido iniciada por si ou por qualquer outra pessoa (alguém lhe ligou). Toque em Adicionar.

4

Esta nova chamada é adicionada à existente tendo, desta forma, estabelecido uma conferência.

É possível repetir este procedimento dentro dos limites permitidos pela estrutura de vídeo para adicionar mais participantes.

**CISCO** 

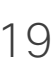

A capacidade de conduzir uma videoconferência a partir do seu dispositivo é uma funcionalidade opcional que pode, ou não, estar disponível para o seu dispositivo.

Tenha em atenção que tem de ser o anfitrião da conferência para poder desconectar os outros participantes de uma conferência.

 $\begin{array}{c|c|c|c|c|c} \hline \rule{0pt}{2.5ex} & & & & & & \\ \hline \rule{0pt}{2.5ex} & & & & & & \\ \hline \rule{0pt}{2.5ex} & & & & & & \\ \hline \rule{0pt}{2.5ex} & & & & & & \\ \hline \rule{0pt}{2.5ex} & & & & & & \\ \hline \rule{0pt}{2.5ex} & & & & & & \\ \hline \rule{0pt}{2.5ex} & & & & & & \\ \hline \rule{0pt}{2.5ex} & & & & & & \\ \hline \rule{0pt}{2.5ex} & & & & & & \\ \hline \rule{0pt}{2.5ex}$ CISCO

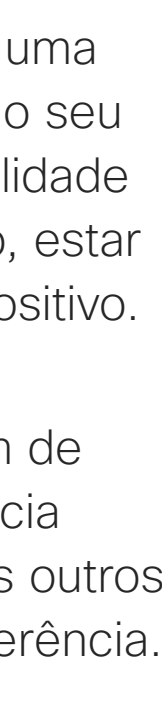

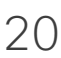

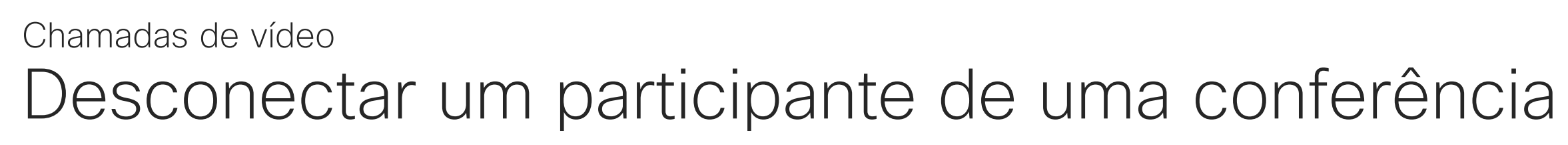

## Acerca das videoconferências

Toque em Desligar.

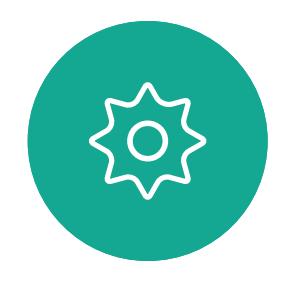

 $B$ 

<span id="page-19-0"></span> $\int_{0}^{0}$ 

 $\Box$ 

 $\widehat{O}$ 

 $\Box$ 

 $\qquad \qquad \Box$ 

 $\Delta$ 

Toque no participante que pretende desconectar da conferência.

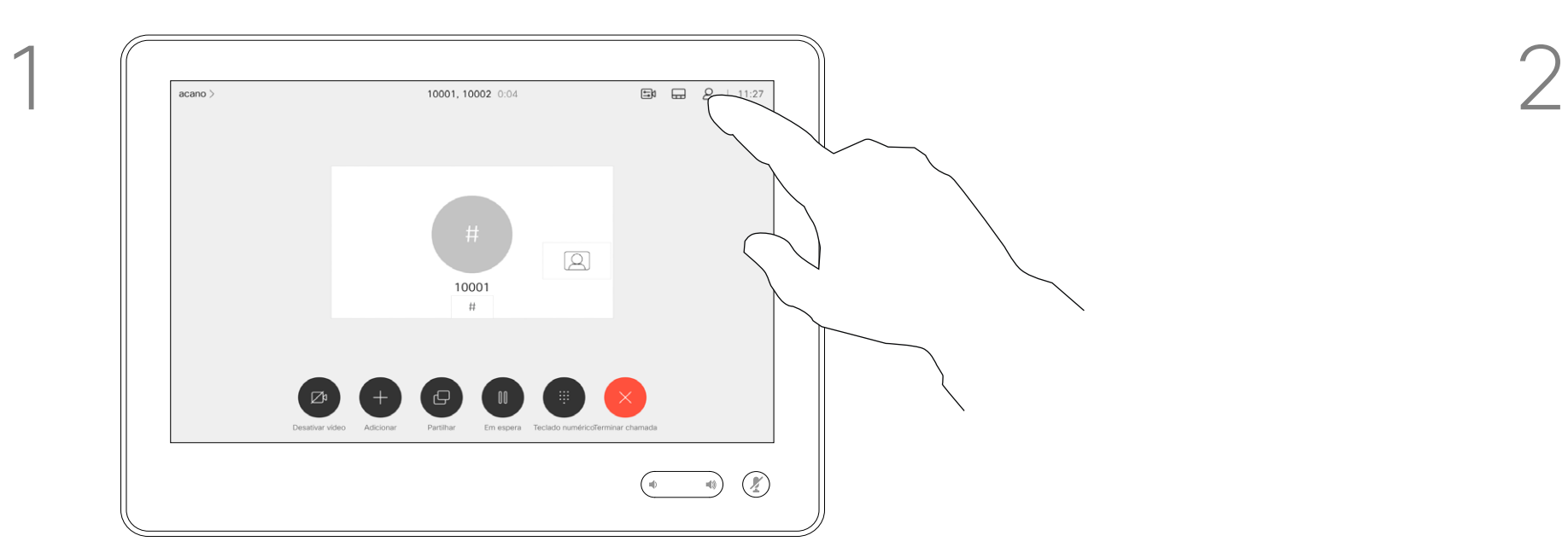

3

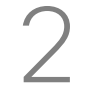

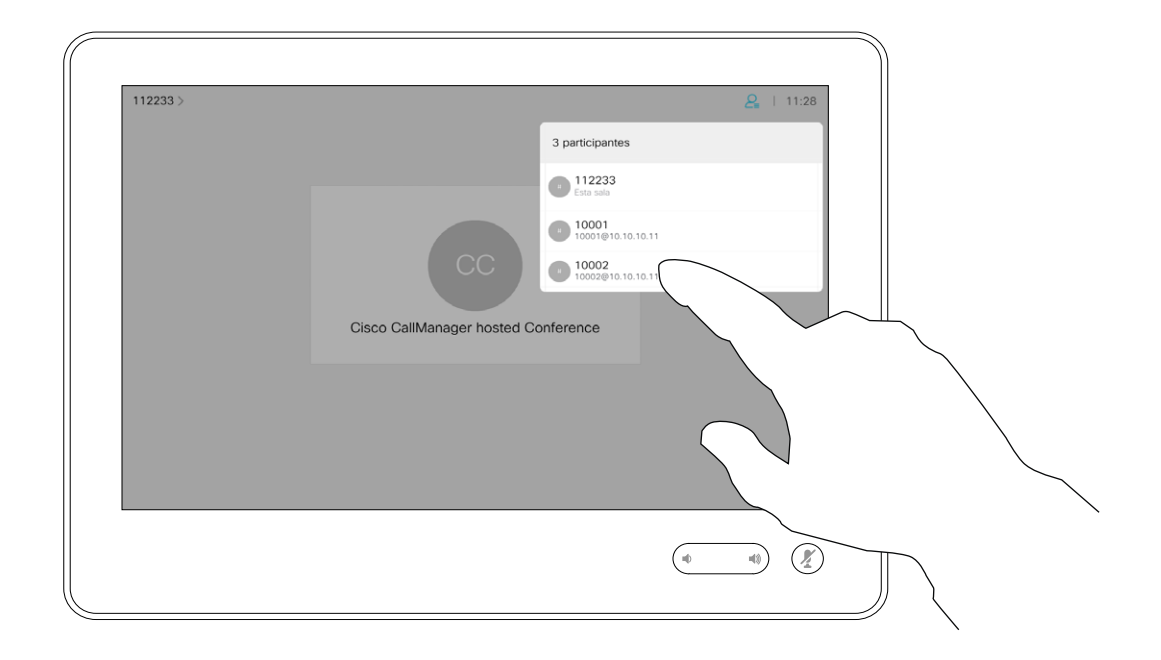

Durante uma chamada, toque no ícone Participantes no canto superior direito, como apresentado, para apresentar a lista de participantes.

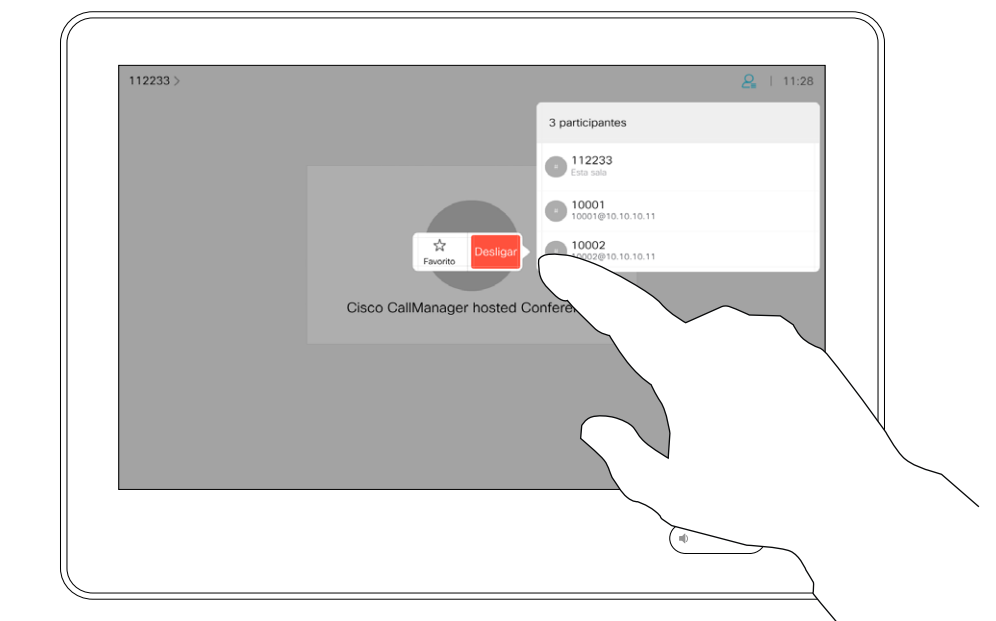

<span id="page-20-0"></span>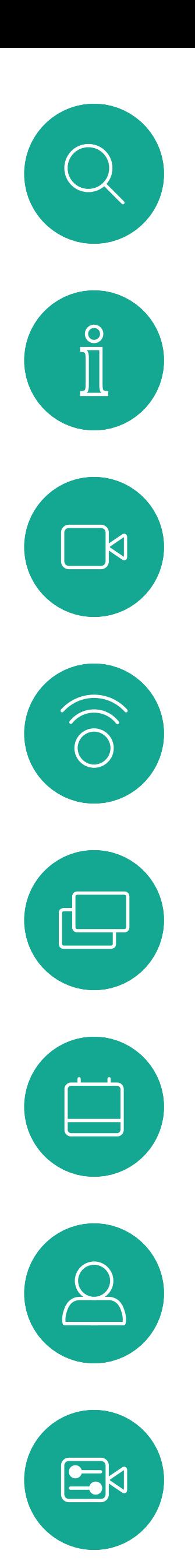

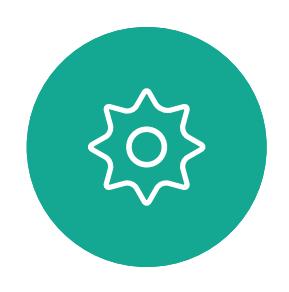

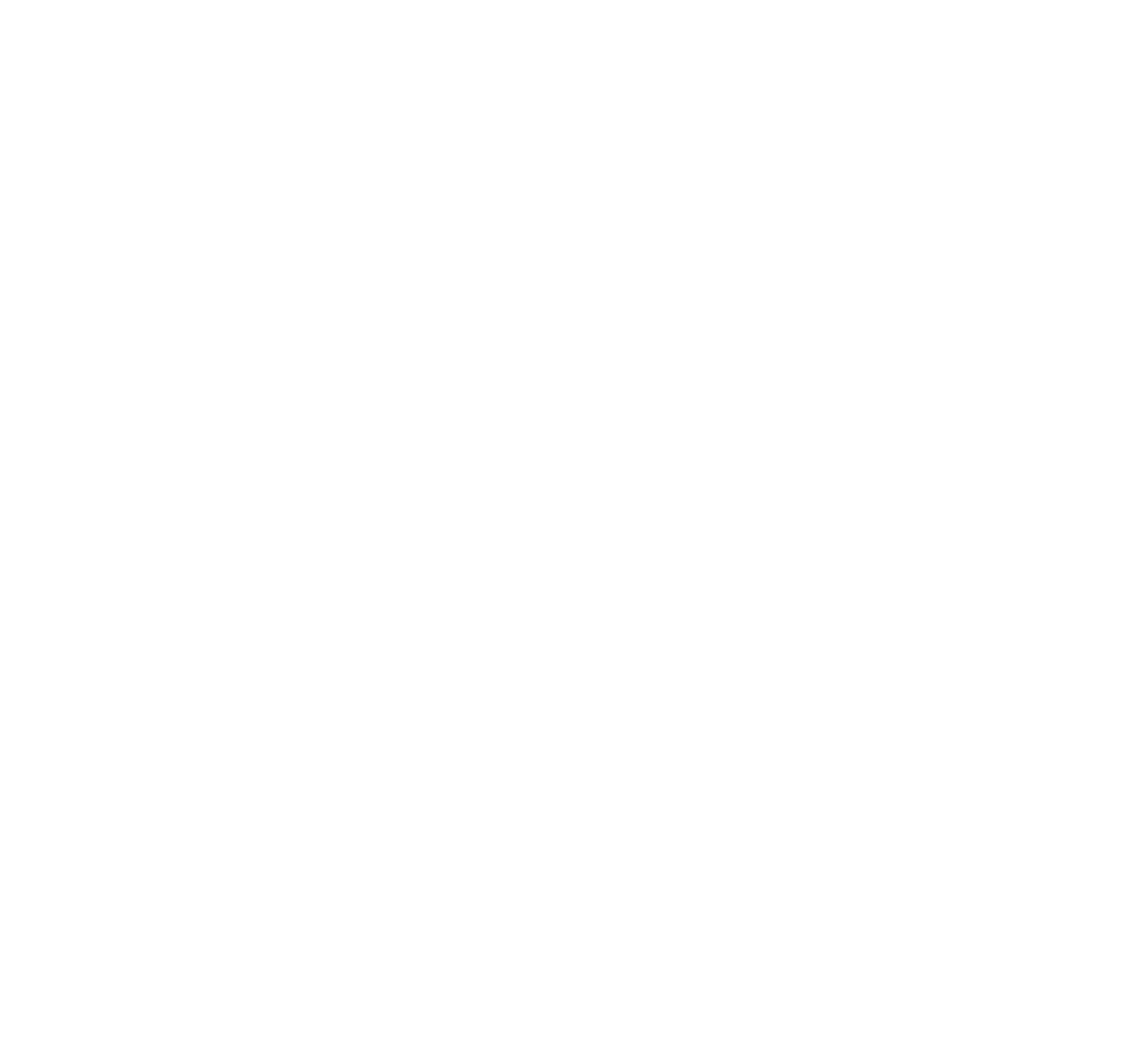

# Proximidade inteligente

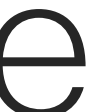

 $\begin{array}{c|c|c|c} \hline \textbf{.} & \textbf{.} & \textbf{.} \\ \hline \textbf{.} & \textbf{.} \\ \hline \textbf{.} & \textbf{.} \end{array}$ 

A funcionalidade Proximidade inteligente permite-lhe partilhar conteúdo a partir de um computador sem fios no dispositivo de vídeo. Os smartphones e os tablets também são capazes de exibir o conteúdo partilhado diretamente nos próprios ecrãs.

Até pode utilizar o seu smartphone, tablet, PC ou MAC para controlar chamadas no dispositivo de vídeo.

#### Observe o seguinte:

Será necessário transferir (gratuitamente) a aplicação Cisco Intelligent Proximity a partir da App Store ou do Google Play.

Os utilizadores do Windows ou OS X devem aceder a [https://proximity.](https://proximity.cisco.com/) [cisco.com/.](https://proximity.cisco.com/)

A equipa de suporte de vídeo poderá ter ativado todas as funcionalidades, apenas um subconjunto de funcionalidades ou nenhuma das funcionalidades.

A Proximidade inteligente utiliza ultrassons ao conectar utilizadores (ver mais à esquerda). Não bloqueie o microfone do seu computador, smartphone ou tablet.

Uma boa referência para esta informação são as diretrizes da Health Canada, [http://www.](http://www.hc-sc.gc.ca/ewh-semt/pubs/radiation/safety-code_24-securite/index-eng.php#a2.2.2) [hc-sc.gc.ca/ewh-semt/pubs/radiation/safety](http://www.hc-sc.gc.ca/ewh-semt/pubs/radiation/safety-code_24-securite/index-eng.php#a2.2.2)[code\\_24-securite/index-eng.php#a2.2.2.](http://www.hc-sc.gc.ca/ewh-semt/pubs/radiation/safety-code_24-securite/index-eng.php#a2.2.2)

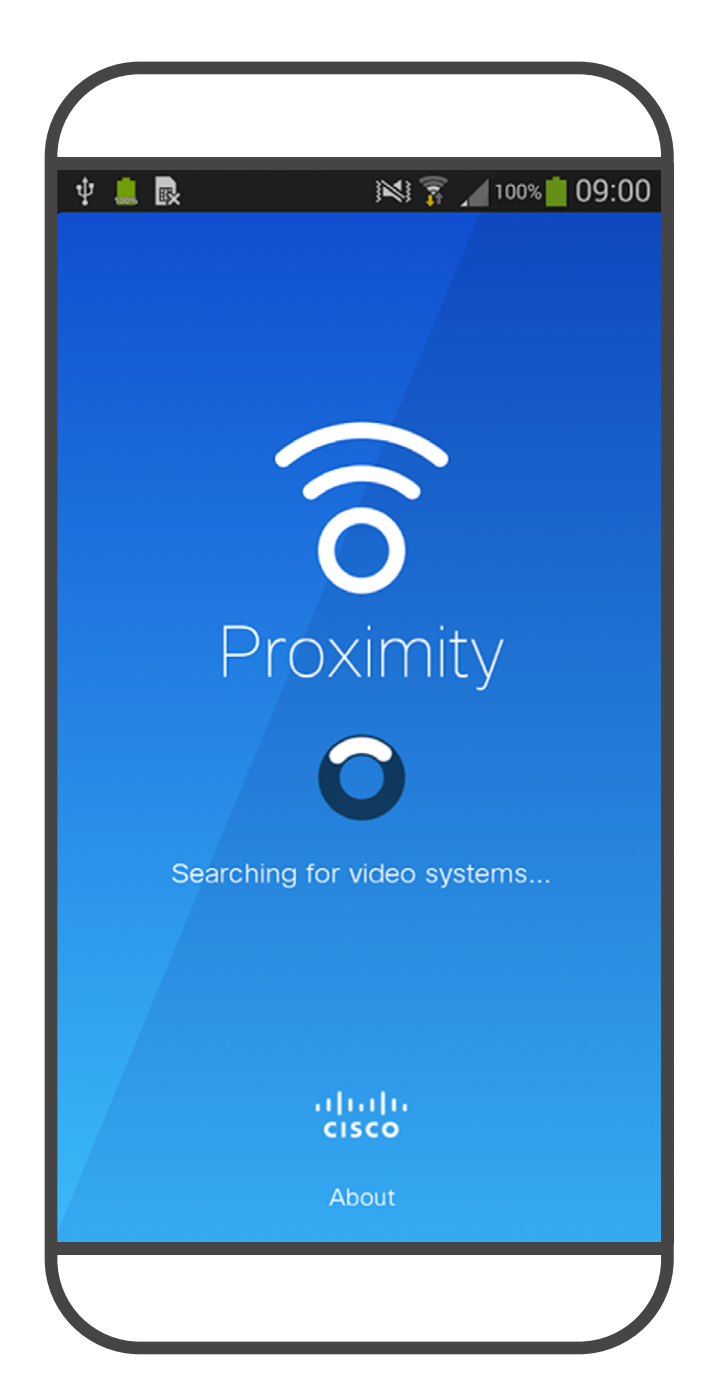

D15345.19 Cisco Webex Devices com Guia do utilizador do Touch 10 JUNE 2020 22 D15345.19 Cisco Webex Devices com Guia do utilizador do Touch 10 JUNE 2020<br>22 Todo o conteúdo © 2020 Cisco Systems, Inc. Todos os direitos reservados

**K** 

 $\widehat{\bigcirc}$ 

 $\overline{\phantom{0}}$ 

 $\sum_{i=1}^{n}$ 

 $\{0\}$ 

A Proximidade inteligente foi desenvolvida de forma a não funcionar fora da sala de reunião quando as portas para a sala são mantidas fechadas. Precisará de estar perto do ponto final do vídeo para usar a funcionalidade.

Quando a privacidade assim o exigir, mantenha sempre as portas da sala de reunião fechadas de modo a evitar possíveis escutas não autorizadas a partir de salas adjacentes.

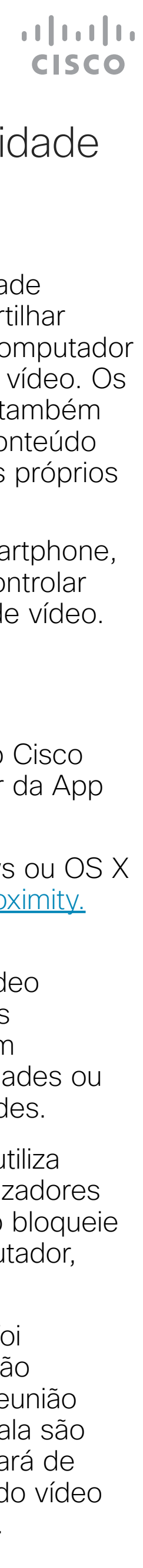

## <span id="page-21-0"></span>Sinal de ultrassom de proximidade Cisco Proximidade inteligente

## Acerca da proximidade

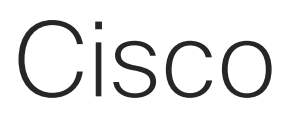

Os dispositivos de vídeo Cisco emitem ultrassom como parte da funcionalidade Proximidade. A maioria das pessoas está exposta a ultrassons mais ou menos diariamente em muitos ambientes, incluindo na indústria, nas aplicações comerciais e nos eletrodomésticos.

Mesmo que o ultrassom transportado pelo ar possa causar efeitos subjetivos para alguns indivíduos, não é muito provável que ocorram quaisquer efeitos para níveis de pressão sonora inferiores a 75 dB. As diretrizes para os limites de exposição a ultrassons variam muito de país para país, mas 75 dB é o limite mais baixo atualmente encontrado para a banda de frequência de 20 kHz aproximadamente, que é onde o sinal de proximidade da Cisco é emitido. Estas diretrizes referem que níveis de pressão sonora inferiores a 120 dB não demonstraram provocar perdas de audição, quer permanentes quer temporárias.

No caso dos dispositivos de vídeo da Cisco para utilização em grupo com altifalantes integrados, o nível de pressão sonora do ultrassom é inferior a 75 dB, a uma distância de 50 cm ou mais do altifalante.

Portanto, é considerado seguro para humanos serem continuamente submetidos ao sinal de proximidade. A maioria das pessoas não terá consciência da presença do sinal, nem sofrerá quaisquer efeitos provenientes do mesmo. Alguns indivíduos com uma audição de alta frequência especialmente aguda podem, no entanto, conseguir ouvi-lo. Tal situação é mais provável de acontecer diretamente à frente e perto do altifalante.

É óbvio que animais, como cães, irão escutar o sinal de proximidade, uma vez que o seu intervalo de frequência de audição é muito mais amplo.

No entanto, o efeito do som depende também do nível e o alcance da audição de um cão não é significativamente diferente do alcance de um humano. O limite de audição dos cães a 20 kHz pode ser tão baixo quanto 0 a 10 dB, semelhante ao limite de um ouvido humano na sua faixa de frequência mais sensível.

Em casos mais práticos, o nível no ouvido do utilizador será muito menor do que estes níveis máximos, devido à direcionalidade do altifalante, atenuação da distância e elevado grau de absorção de alta frequência em salas típicas. Os níveis irão desde o que seriam níveis de ruído de fundo/ambiente típicos de som audível em espaços de reunião até aos chamados níveis de conversação de discurso normal. No entanto, a pergunta sobre o efeito dos ultrassons nos cães é válida, uma vez que existem repelentes de cães que utilizam ultrassons. Estes dispositivos alegam normalmente utilizar ultrassons incómodos, mas não prejudiciais. A Cisco não tem informações sobre o design dos repelentes para cães, mas a análise das especificações destes dispositivos revela normalmente que os níveis de exposição típicos são iguais ou superiores a 100 dB. Para soluções que utilizem codecs de vídeo

A Cisco não efetuou testes ou qualificação dos possíveis efeitos do sinal em cães. Devido aos níveis limitados, acredita-se que, embora o sinal seja claramente audível, não é incómodo para os cães.

Um cão num escritório ou sala de reuniões será sujeito a ultrassons a níveis comparáveis ao ruído de fundo normal ou a níveis de conversação máximos. Não houve quaisquer relatórios sobre animais que tivessem ficado incomodados pelos sinais, em todos os anos em que tivemos esta funcionalidade nos nossos produtos.

da Cisco com dispositivos de altifalantes de terceiros, a Cisco não consegue controlar o nível de pressão sonora dos ultrassons. Na maioria dos casos, a sensibilidade e resposta de frequência do altifalante necessárias irão resultar em níveis inferiores ao limite de 75 dB. No entanto, se for aplicada amplificação externa em excesso ou se o sistema de altifalante tiver uma resposta de alta frequência acentuada, podem ser gerados níveis superiores ao limite.

<span id="page-22-0"></span>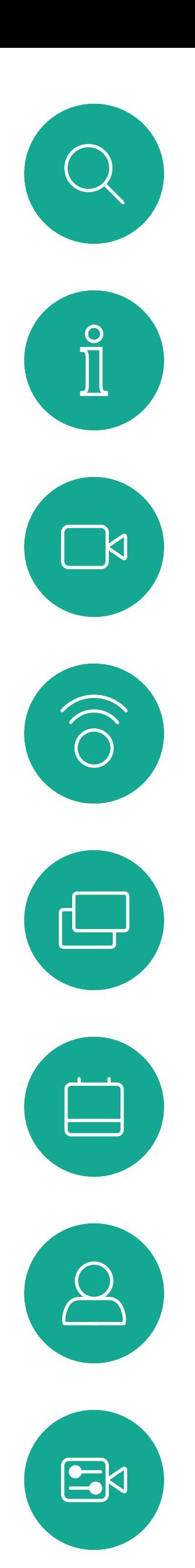

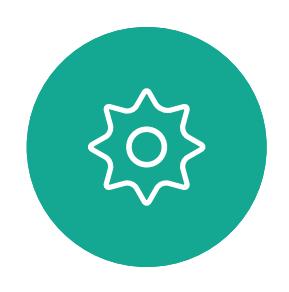

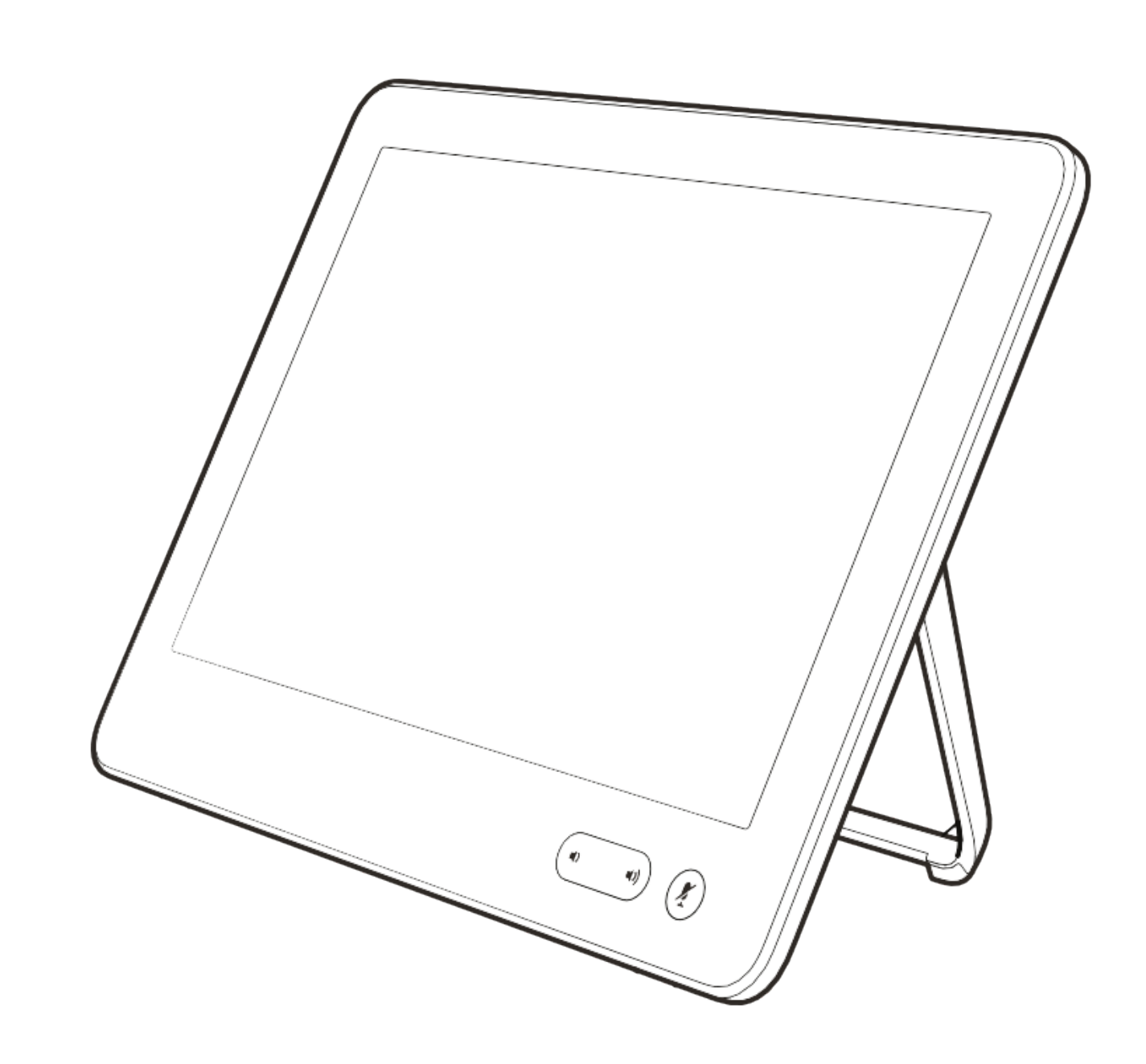

# Partilha de conteúdos

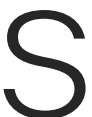

 $\begin{array}{c|c|c|c} \hline \textbf{.} & \textbf{.} & \textbf{.} \\ \hline \textbf{.} & \textbf{.} & \textbf{.} \\ \hline \textbf{.} & \textbf{.} & \textbf{.} \end{array}$ 

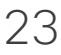

O seu dispositivo de vídeo suporta apresentações durante uma chamada de vídeo.

Se o seu dispositivo de origem for compatível com a funcionalidade Proximidade inteligente, permita que o dispositivo efetue o emparelhamento com o dispositivo de vídeo e pode aceder à partilha sem fios de conteúdos.

É possível alterar o esquema do ecrã durante as apresentações. Consulte as páginas seguintes para saber mais sobre este tema.

Nota: O seu dispositivo pode ter sido configurado para permitir que um dos conectores de entrada do seu dispositivo de vídeo partilhe conteúdo HDCP protegido, permitindo-lhe visualizar vídeos através do Google ChromeCast, AppleTV, descodificador de televisão HD, etc.

Ligue a origem ao dispositivo com um cabo adequado, certifique-se de que o mesmo está ativado e toque em Partilhar.

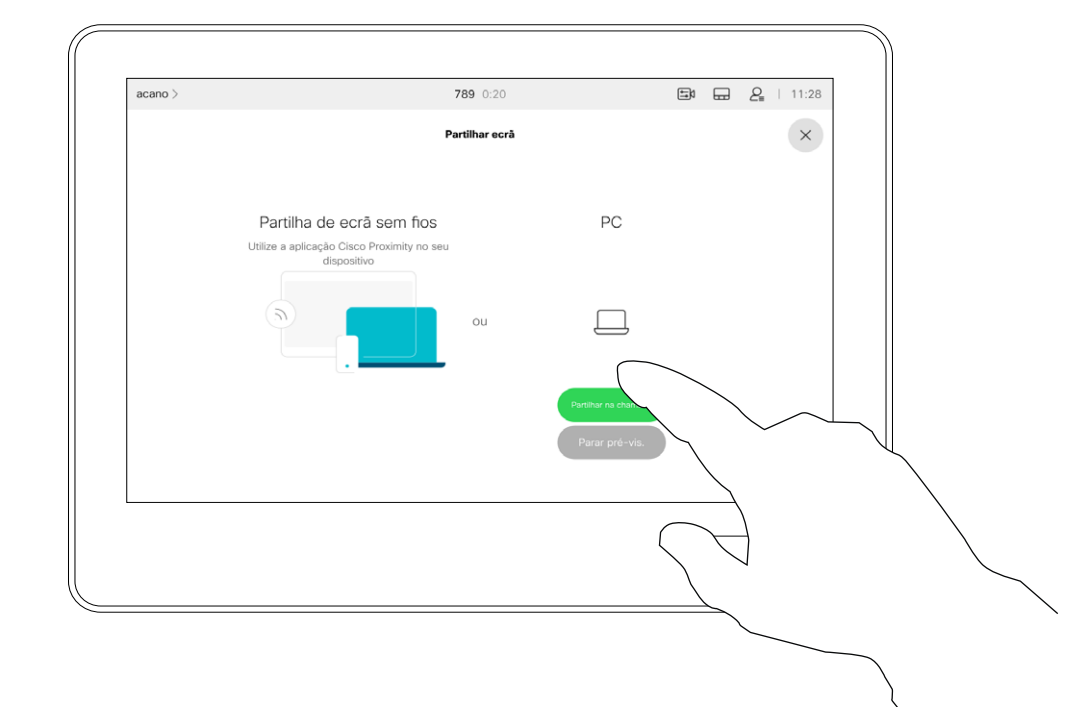

conteúdo com os participantes remotos, toque em Parar partilha.

Toque em Pré-visualização local para ver o conteúdo a partilhar apenas no seu próprio dispositivo. Este conteúdo não será partilhado com os participantes remotos.

> Esta funcionalidade está disponível apenas para chamadas externas. Se tentar partilhar conteúdo através desse conector de vídeo específico enquanto estiver numa chamada, nenhuma partilha de conteúdo irá ocorrer. Em vez disso, a parte do ecrã normalmente atribuída à partilha de conteúdo ficará preta para manter o regime HDCP.

Isso aplica-se a qualquer conteúdo que tente partilhar numa chamada efetuada a partir desse conector de entrada — seja ele protegido por HDCP ou não.

**CISCO** 

## <span id="page-23-0"></span>Partilhar conteúdos durante uma chamada Partilha de conteúdos

## Acerca da partilha de conteúdos

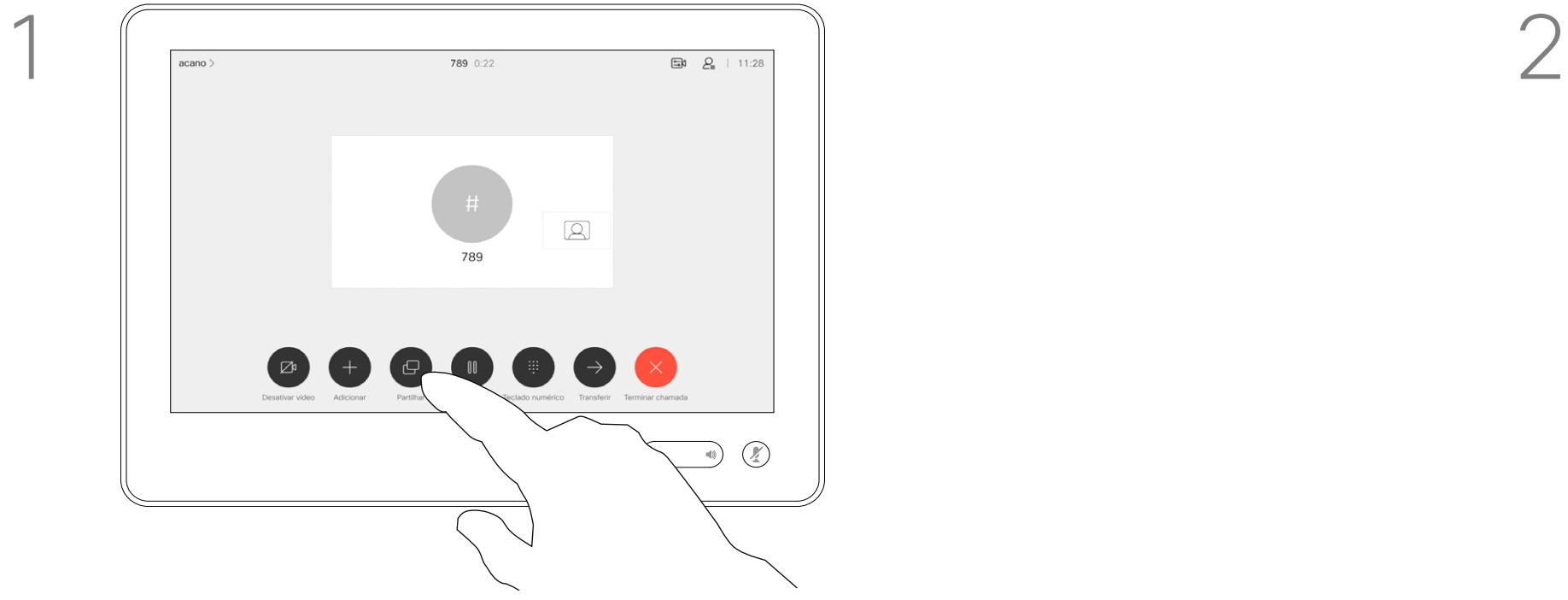

3

 $\Box$ d

 $\widehat{\bigcirc}$ 

 $\Box$ 

 $\Box$ 

 $\Delta$ 

 $\sum$ 

 $\left\{\begin{matrix} 0 \\ 0 \end{matrix}\right\}$ 

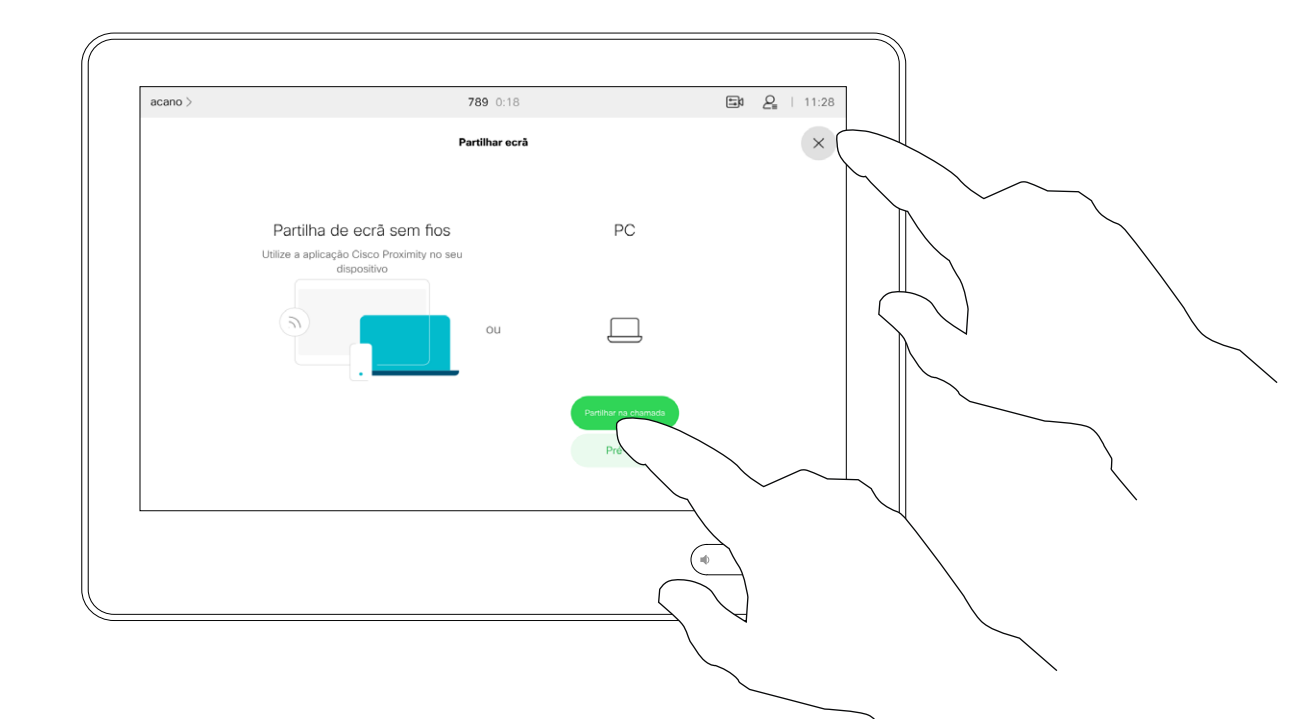

4

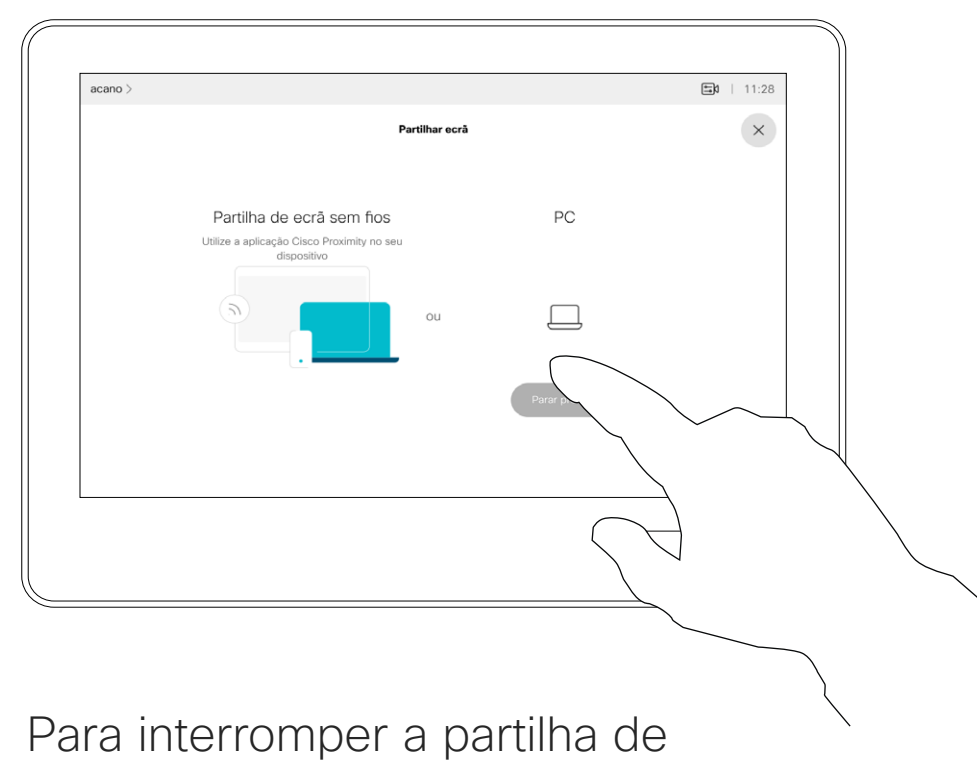

Para interromper a pré-visualização, toque em Parar pré-visualização.

Para partilhar os conteúdos com os participantes remotos, toque em Partilhar na chamada.

Toque em X no canto superior direito, conforme indicado, para regressar à visualização anterior.

Também é possível utilizar o seu dispositivo em reuniões locais para apresentar e partilhar conteúdo fora das chamadas.

Se o seu dispositivo de origem tiver a opção Proximidade inteligente, basta ativar a proximidade no mesmo. Emparelhe o dispositivo de origem com o dispositivo de vídeo e pode partilhar o conteúdo imediatamente.

Informação útil! Os dispositivos com vários ecrãs podem apresentar tantas apresentações independentes quanto o número de ecrãs. Isto é possível apenas fora de chamadas.

Nota: Recomendamos que a primeira apresentação seja ligada sem fios e, posteriormente, através de cabos. Se começar por utilizar ligações por cabos, a ligação inicial pode ser desconectada.

Toque em Partilhar para mostrar o conteúdo no(s) ecrã(s) do seu dispositivo.

> HDCP: O seu dispositivo pode ter sido configurado para permitir que um dos conectores de entrada de vídeo partilhe conteúdo HDCP protegido, permitindolhe visualizar vídeos através do Google ChromeCast, AppleTV ou descodificador de televisão HD. Consulte a página anterior para mais informações sobre este tema.

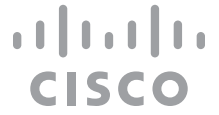

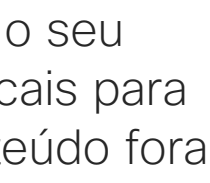

## Partilhar conteúdos fora de uma chamada Partilha de conteúdos

## Partilha de conteúdo local

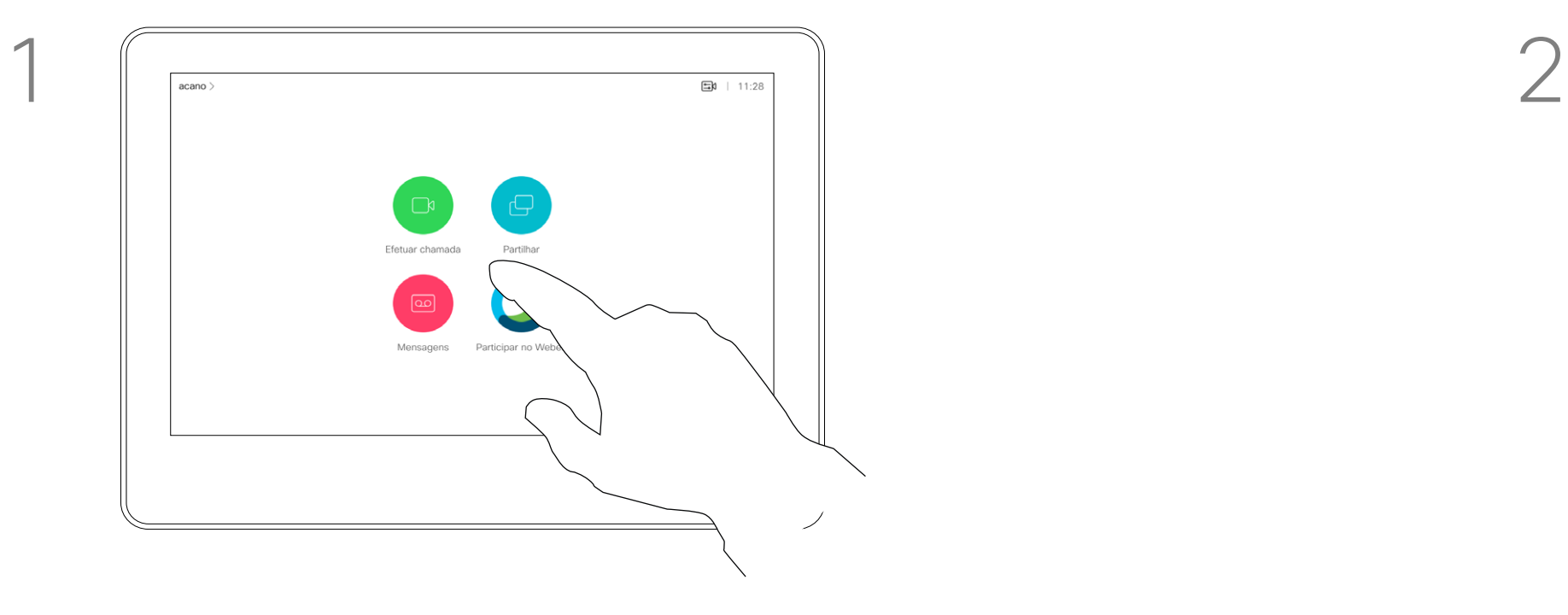

3

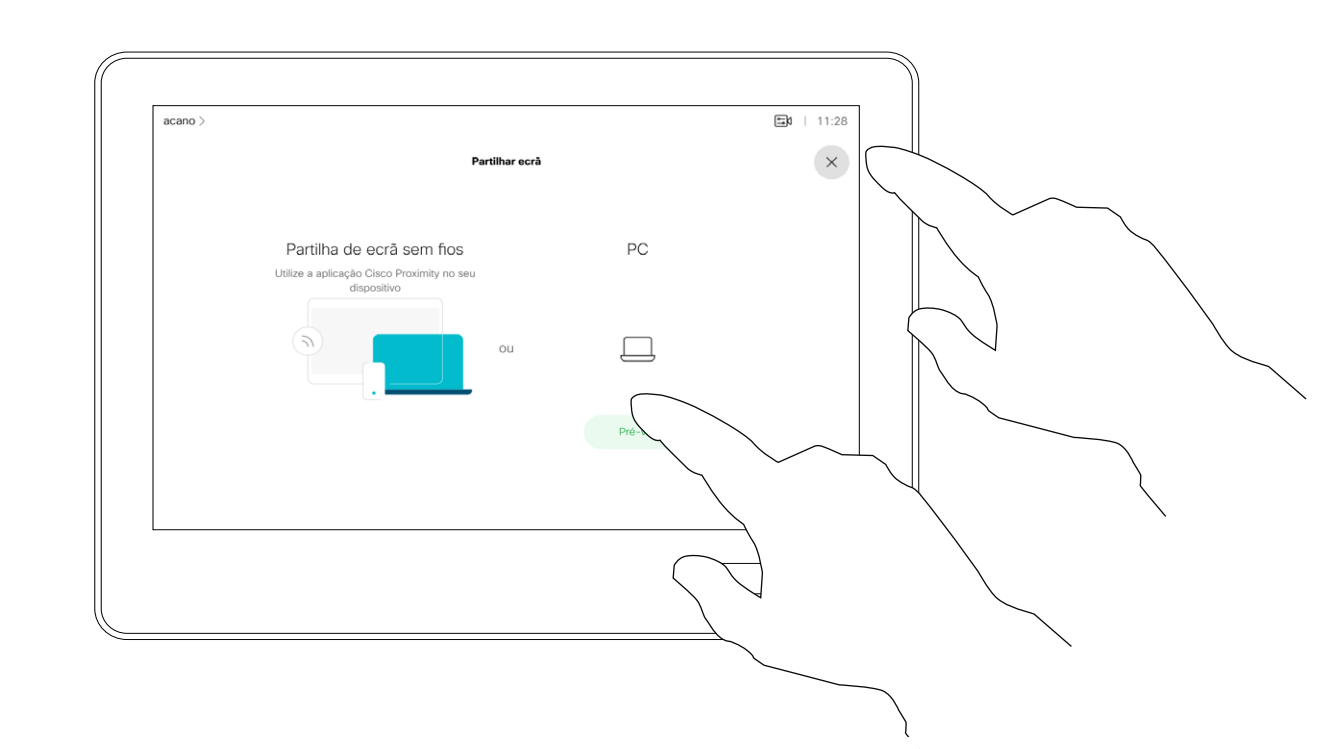

Ligue o dispositivo de origem ao dispositivo de vídeo com um cabo adequado, certifique-se de que o mesmo está ativado e toque em Partilhar.

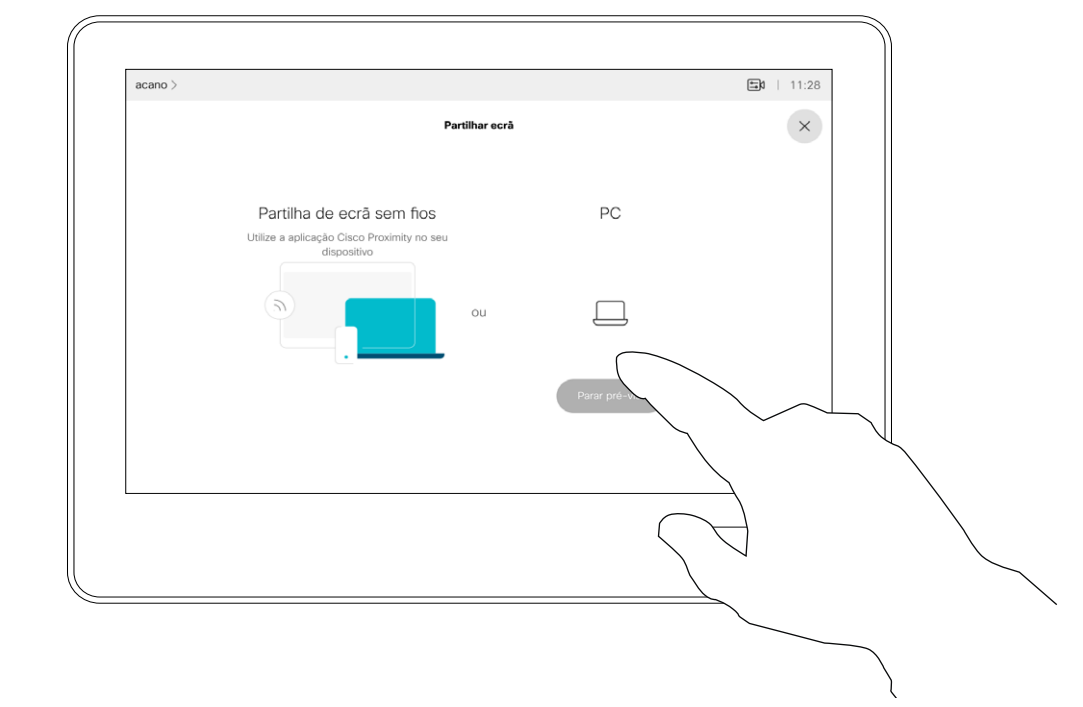

Toque em Parar partilha para terminar a sessão.

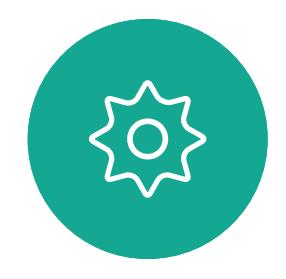

<span id="page-24-0"></span> $\prod^{\mathsf{O}}$ 

 $\Box$ 

 $\widehat{O}$ 

 $\bigoplus$ 

 $\Box$ 

 $\Delta$ 

 $\sum$ 

Toque em X no canto superior direito, conforme indicado, para regressar à visualização anterior.

Poderá alterar o layout do ecrã durante as apresentações. As opções normais disponíveis permitem mostrar ou não o apresentador e mostrar o apresentador como PiP (Picture in Picture) ou PoP (Picture outside Picture).

Toque no ícone Esquema, conforme indicado.

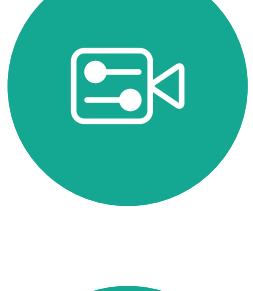

<span id="page-25-0"></span> $\prod^{\circ}$ 

 $\Box$ 

 $\widehat{O}$ 

 $\bigoplus$ 

 $\Box$ 

 $\Delta$ 

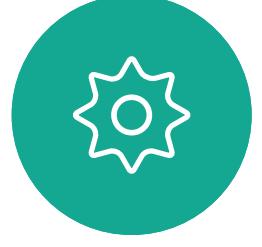

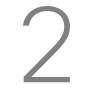

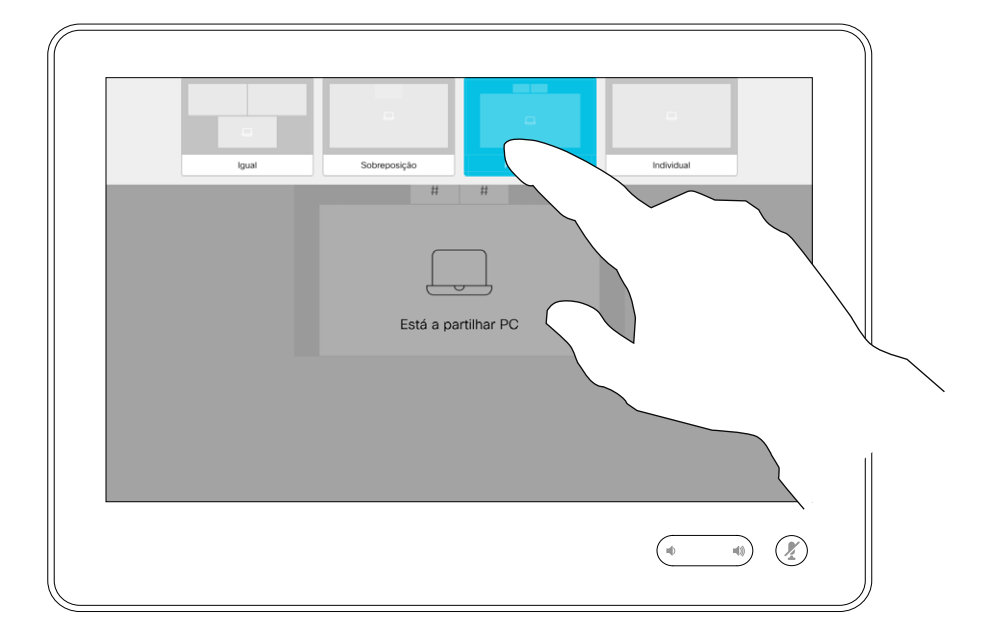

As opções de esquema disponíveis no seu dispositivo podem ser diferentes das apresentadas aqui, mas os esquemas apresentados são sempre os que pode selecionar.

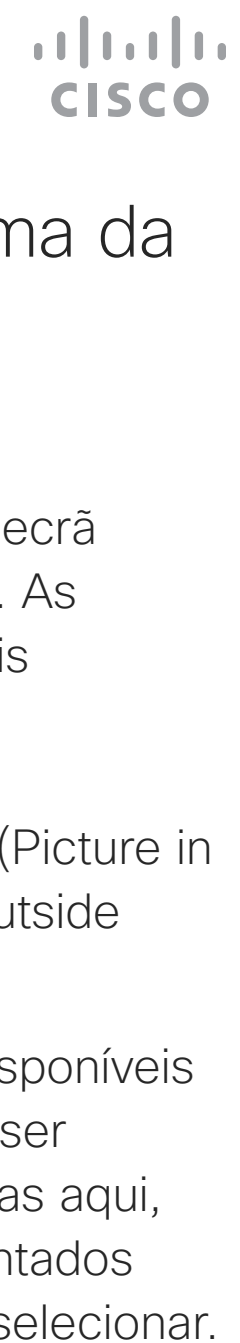

## Mudar o layout de apresentação numa chamada Partilha de conteúdos

## Acerca do esquema da apresentação

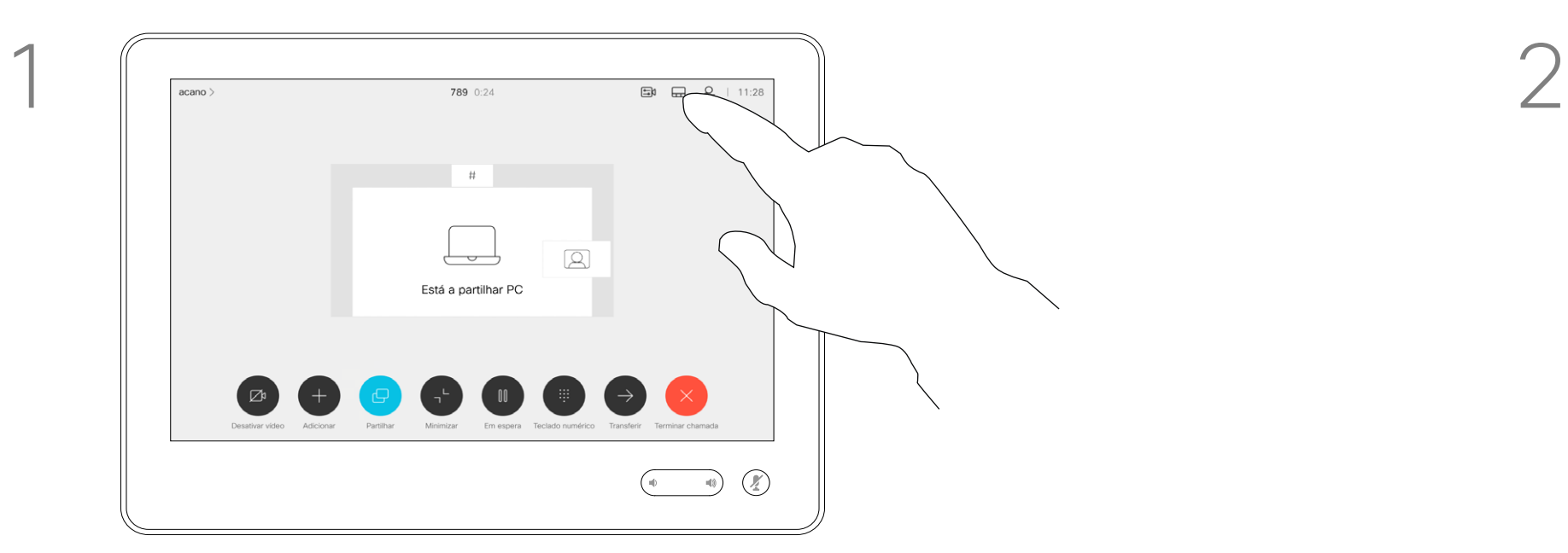

Toque no esquema que pretende utilizar. Toque em qualquer parte fora da película quando terminar.

<span id="page-26-0"></span>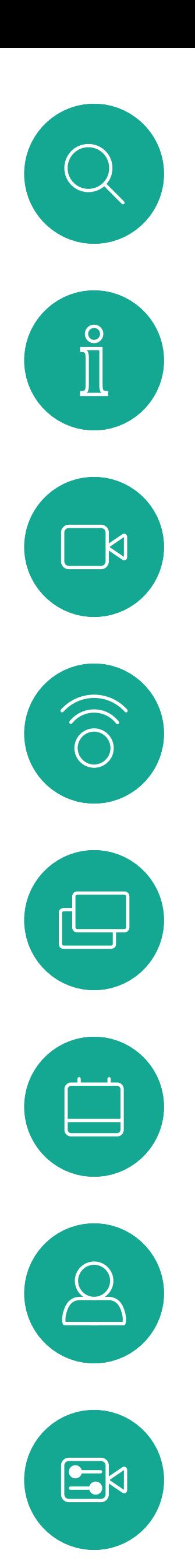

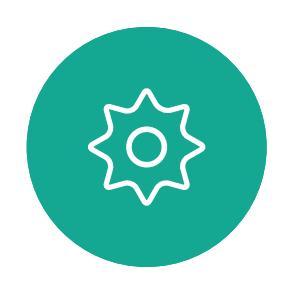

# Reuniões agendadas

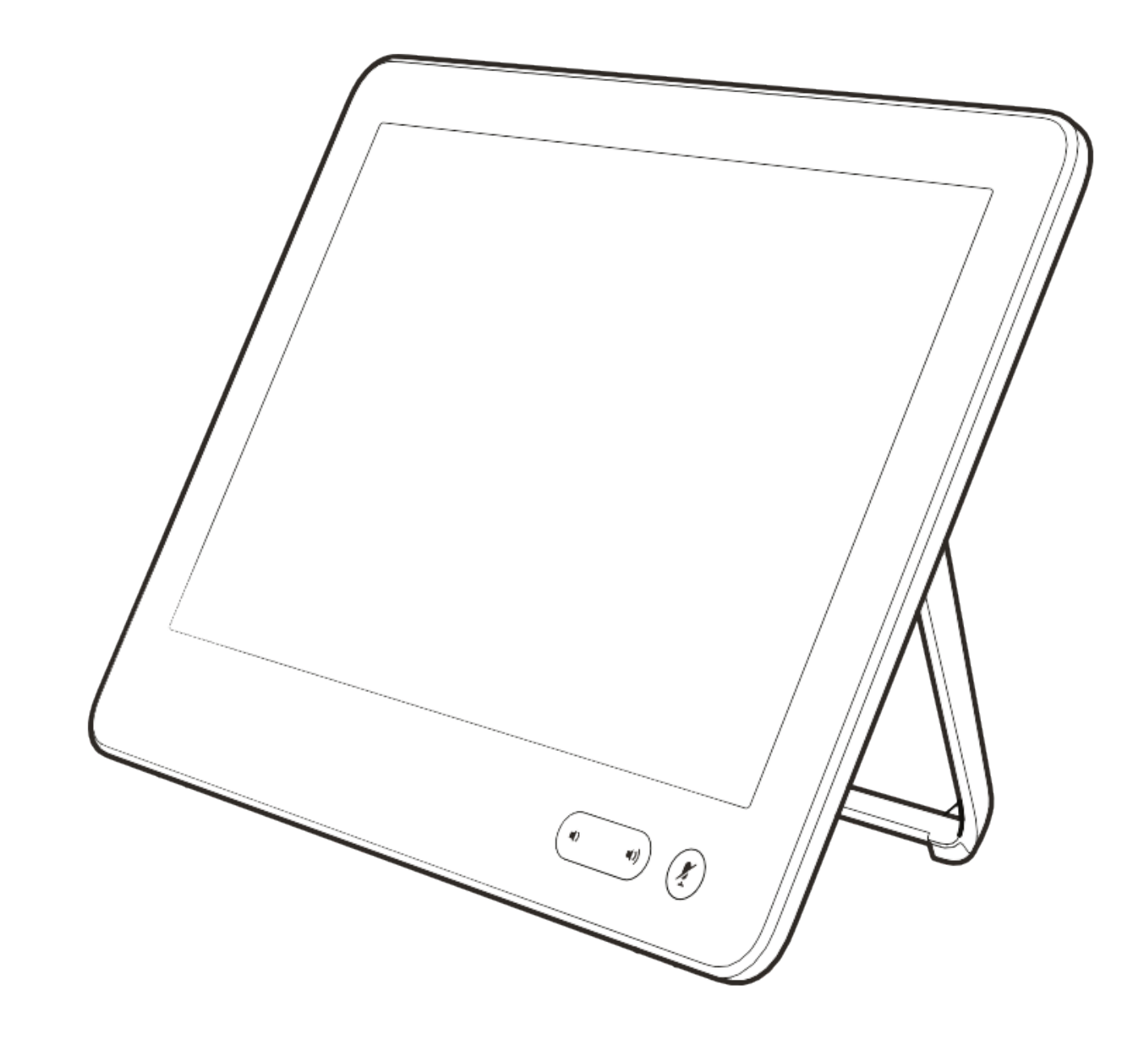

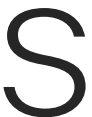

 $\begin{array}{c|c|c|c} \hline \textbf{.} & \textbf{.} & \textbf{.} \\ \hline \textbf{.} & \textbf{.} & \textbf{.} \\ \hline \textbf{.} & \textbf{.} & \textbf{.} \end{array}$ 

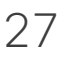

Toque em Participar para participar na reunião.

É possível ligar o seu dispositivo de vídeo a um sistema de gestão capaz de agendar reuniões em vídeo. Quaisquer reuniões agendadas aparecerão tal como apresentado à esquerda.

Quando a reunião está prestes a começar, é-lhe pedido que inicie a sua participação na reunião. Toque em **Participar**.

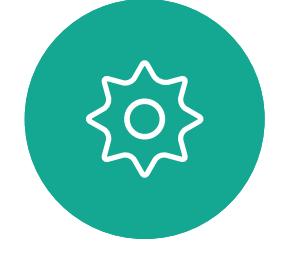

 $\mathbf{E}$ 

Se a reunião já tiver começado, pode participar de qualquer forma. Quando uma reunião agendada aparece no ecrã do dispositivo, o dispositivo acorda de stand-by.

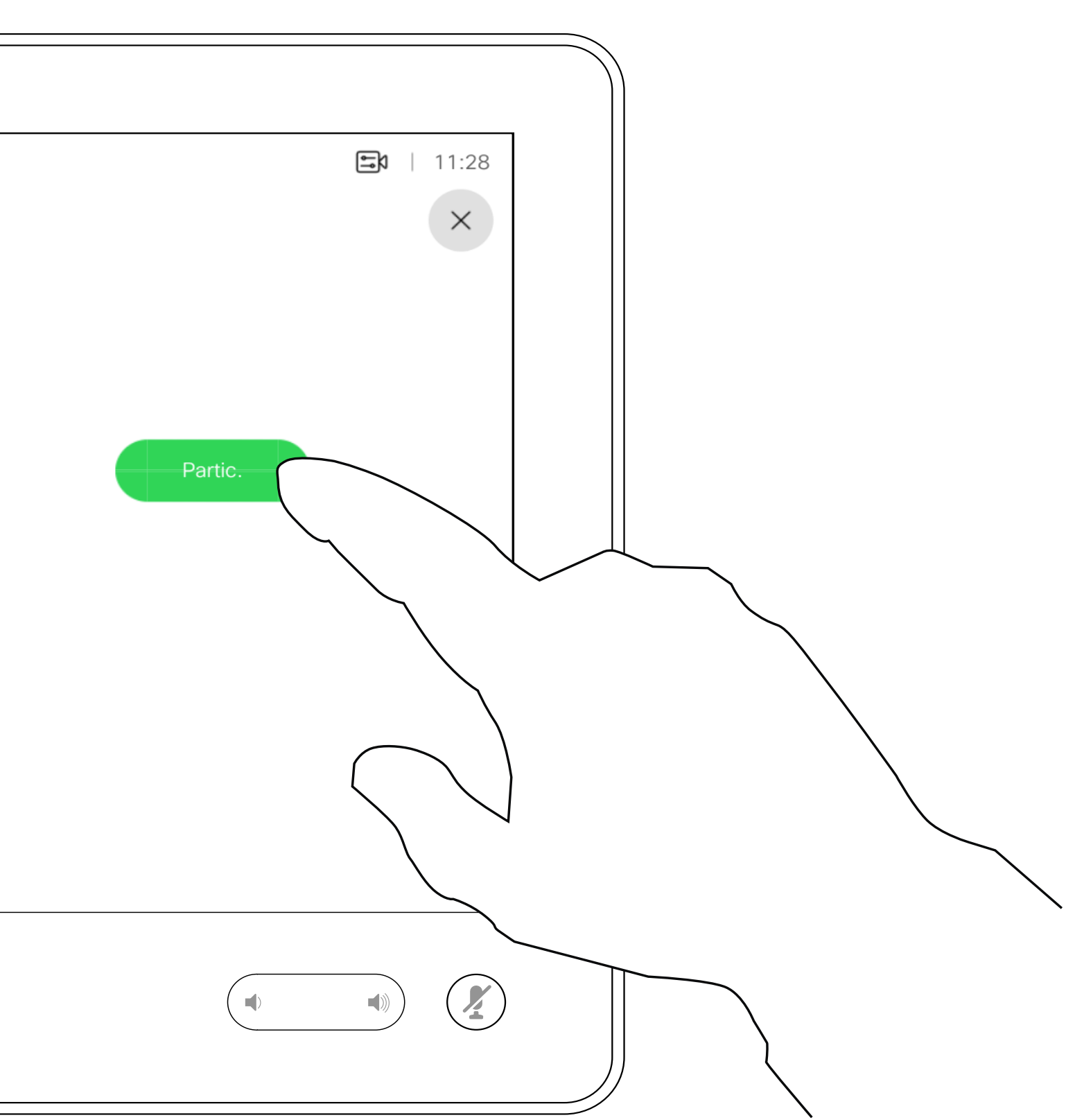

# **CISCO**

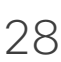

<span id="page-27-0"></span>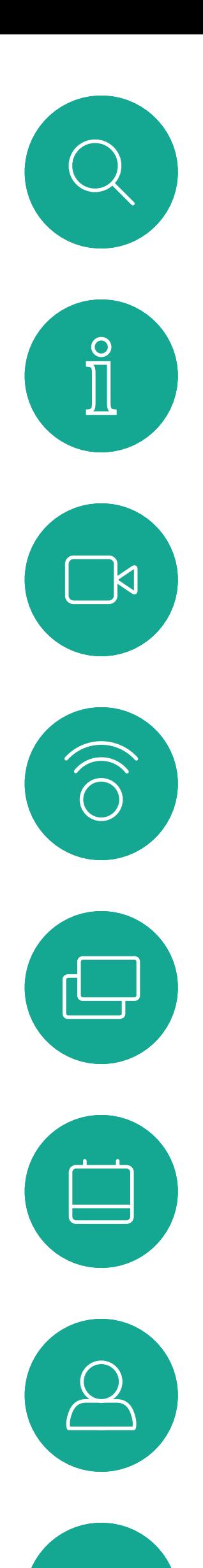

## Participar numa reunião agendada Reuniões agendadas

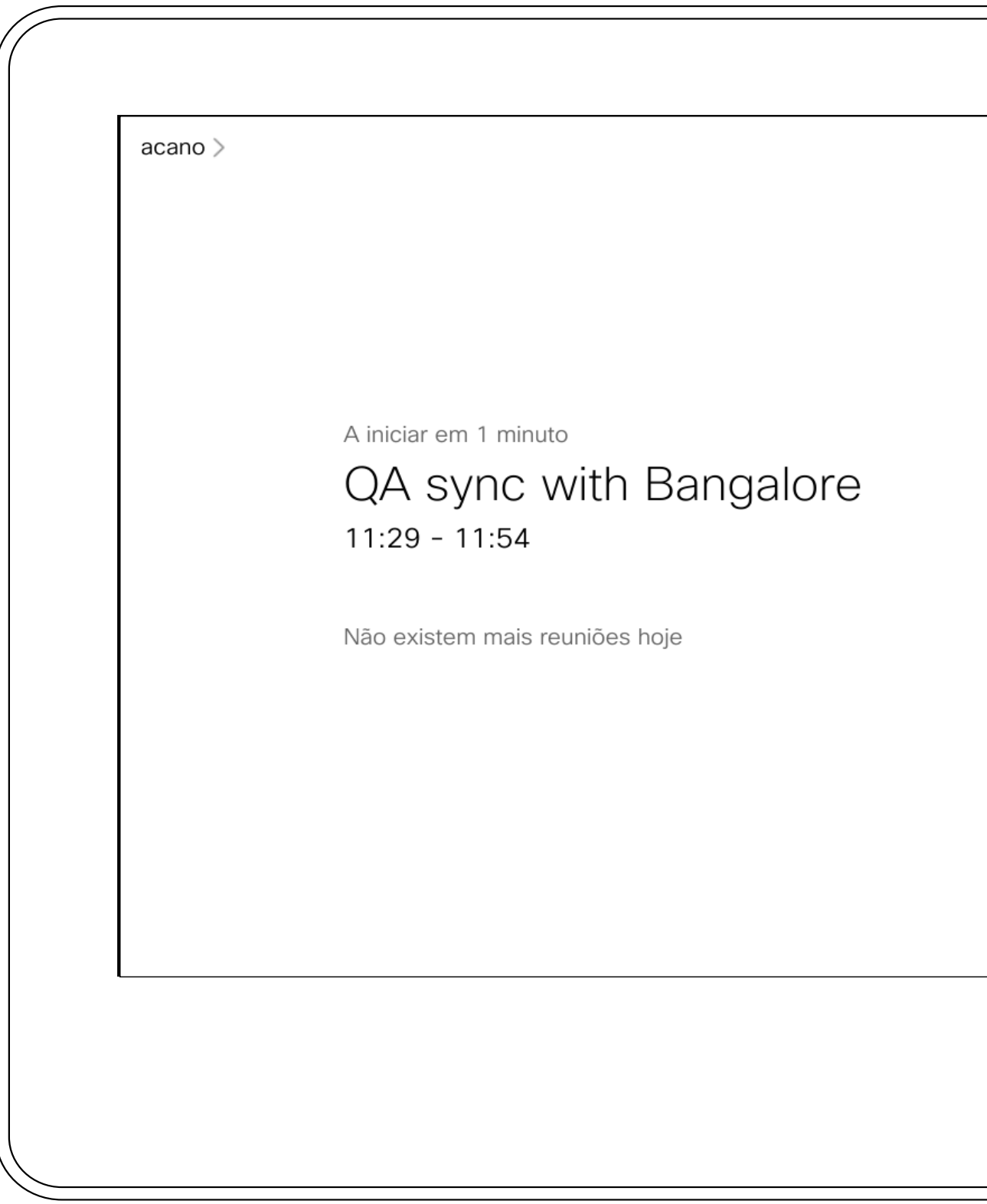

## Participar numa reunião

<span id="page-28-0"></span>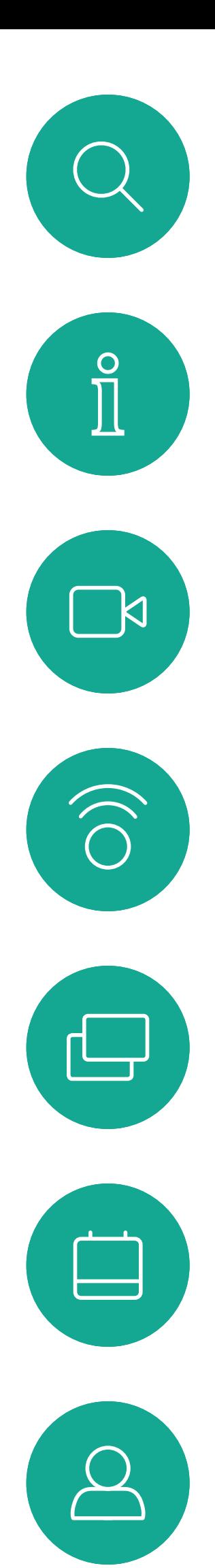

# acano  $>$  $\bigoplus$  $\Box$ Efetuar chamada Partilhar  $\boxed{\infty}$ Mensagens Participar no Webe

Participar numa reunião do Webex

Reuniões agendadas

Toque em Participar no Webex. Em seguida, introduza no número de reunião que recebeu no convite e toque em Participar.

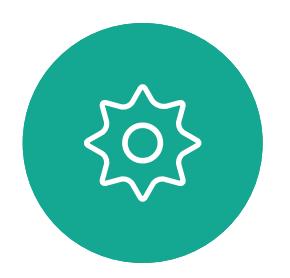

 $\begin{picture}(20,20) \put(0,0){\line(1,0){10}} \put(15,0){\line(1,0){10}} \put(15,0){\line(1,0){10}} \put(15,0){\line(1,0){10}} \put(15,0){\line(1,0){10}} \put(15,0){\line(1,0){10}} \put(15,0){\line(1,0){10}} \put(15,0){\line(1,0){10}} \put(15,0){\line(1,0){10}} \put(15,0){\line(1,0){10}} \put(15,0){\line(1,0){10}} \put(15,0){\line(1$ 

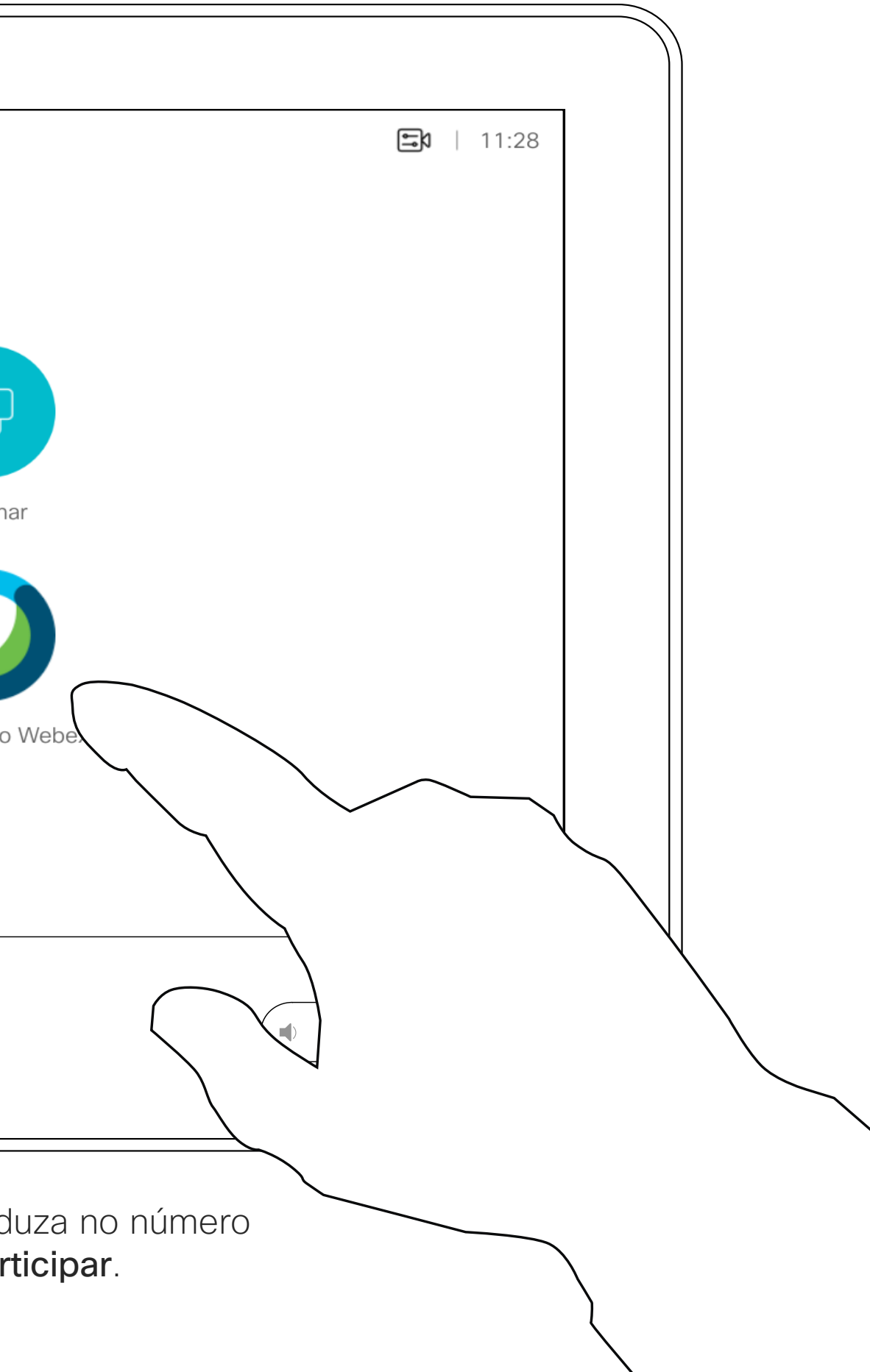

 $\begin{array}{c|c|c|c} \hline \textbf{.} & \textbf{.} & \textbf{.} \\ \hline \textbf{.} & \textbf{.} \\ \textbf{.} & \textbf{.} \end{array}$ 

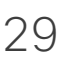

<span id="page-29-0"></span>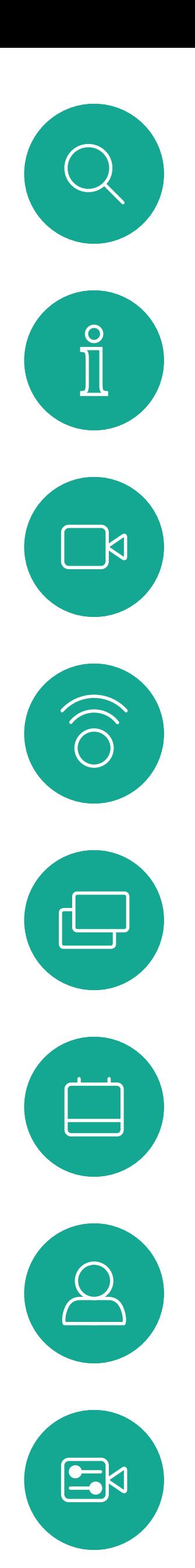

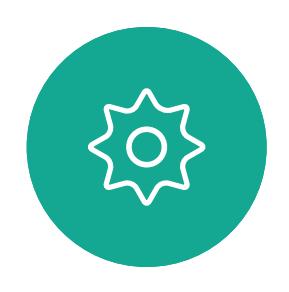

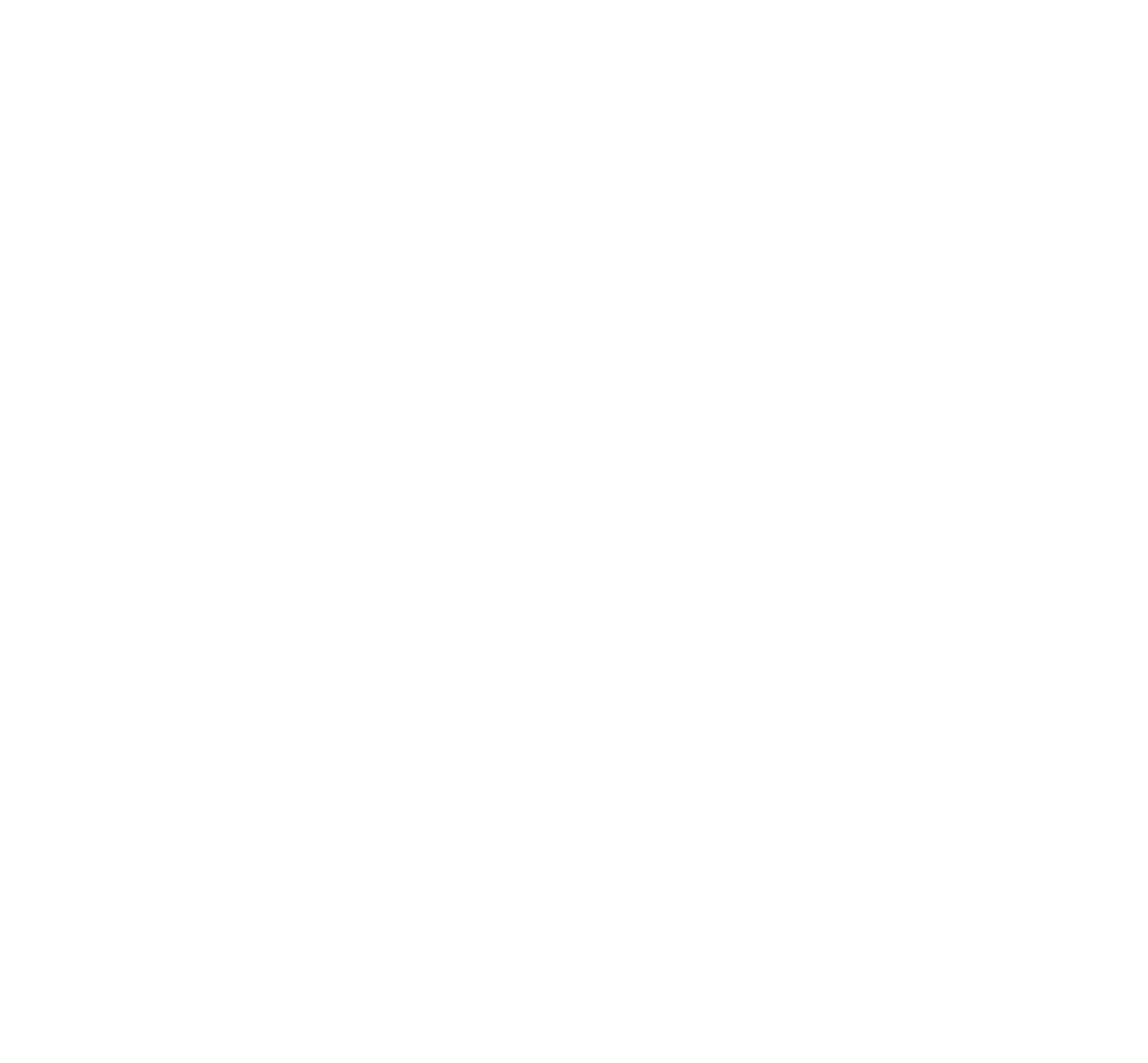

# Contactos

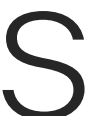

 $\begin{array}{c|c|c|c} \hline \textbf{.} & \textbf{.} & \textbf{.} \\ \hline \textbf{.} & \textbf{.} & \textbf{.} \\ \hline \textbf{.} & \textbf{.} & \textbf{.} \end{array}$ 

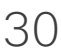

A lista de contactos é composta por três partes:

Favoritos. Contactos adicionados pelo utilizador. Estas entradas são, normalmente, alguém a quem liga frequentemente ou alguém a quem tem necessidade de aceder de forma rápida e conveniente de vez em quando.

## Favoritos, Recentes e Diretório **Contactos**

<span id="page-30-0"></span>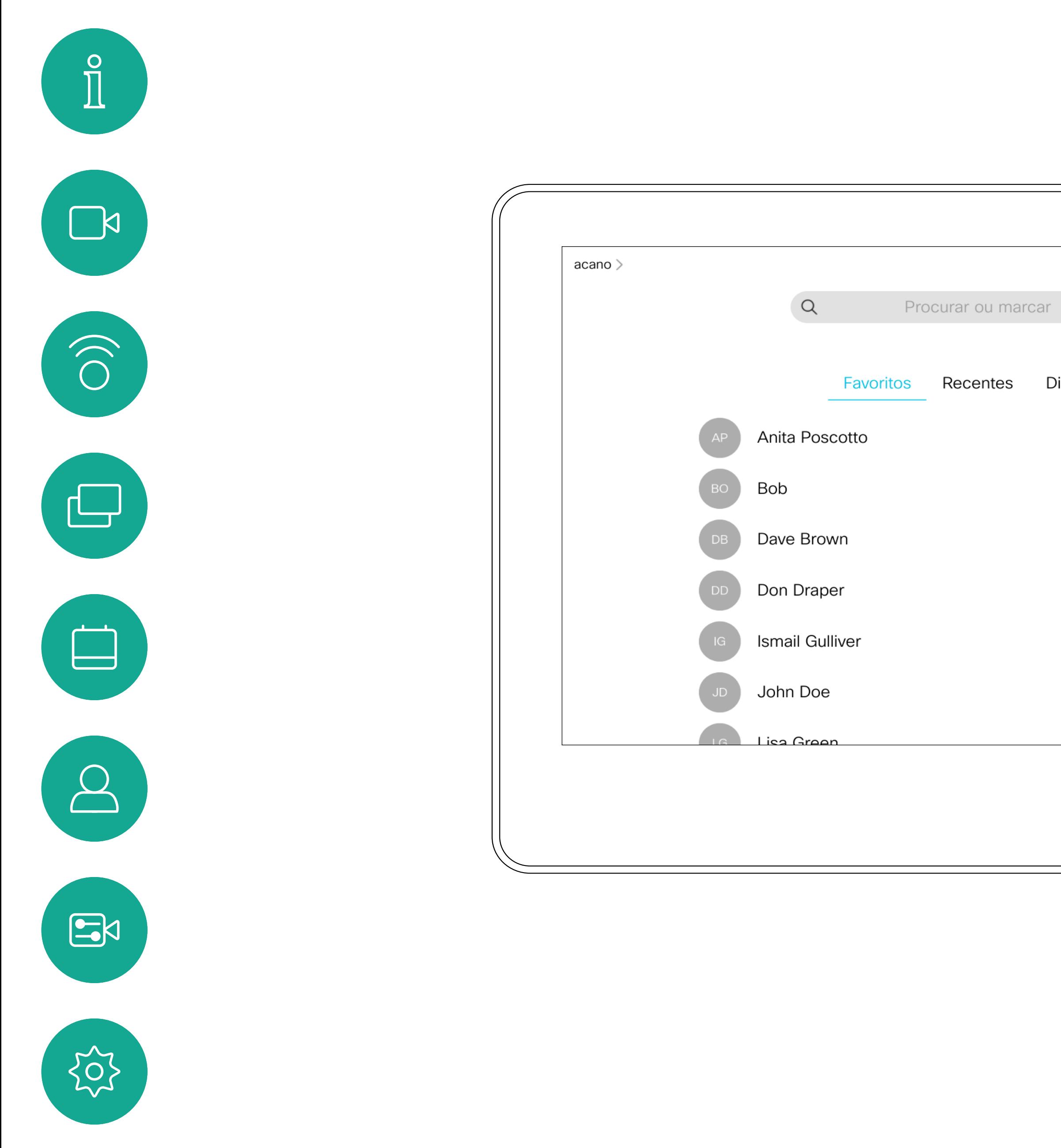

Diretório é, normalmente, um diretório corporativo instalado no dispositivo pela equipa de suporte de vídeo.

Recentes é uma lista de chamadas que efetuou, recebeu ou perdeu anteriormente.

Tenha em consideração que a remoção de entradas de *Recentes* apenas pode ser efetuada através da interface da Web.

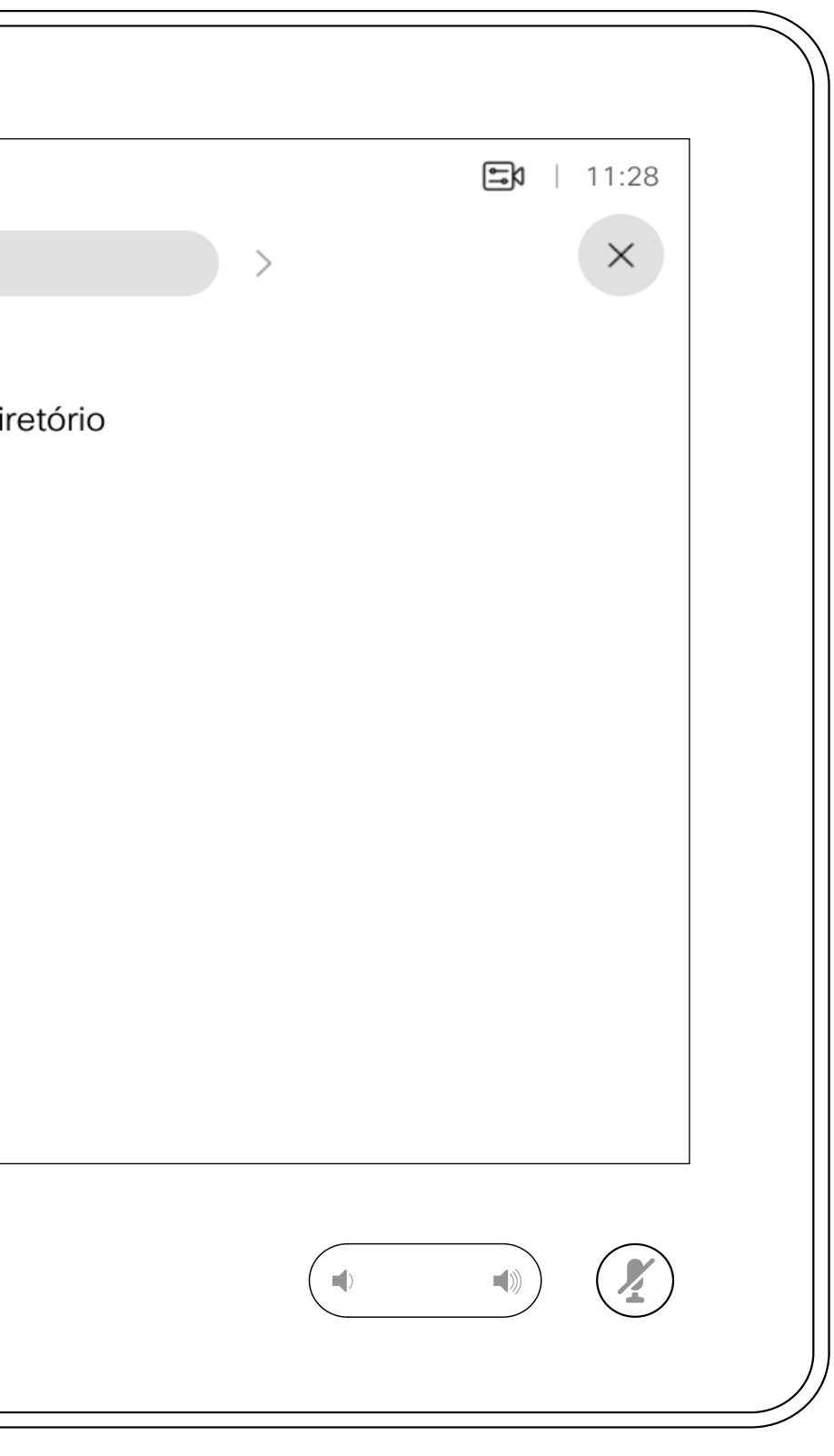

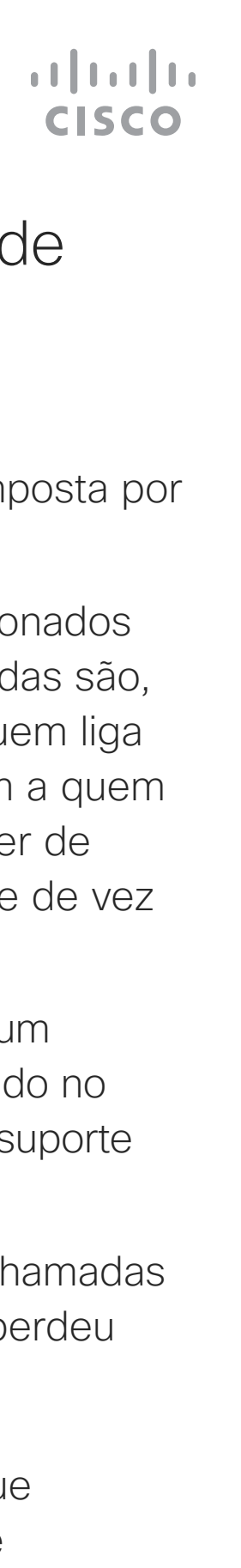

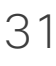

## Acerca das listas de contactos

*Favoritos* é a sua própria lista restrita de contactos aos quais liga frequentemente ou aos quais pretende ter acesso fácil.

*Favoritos* pode ser preenchido a partir das listas *Recentes* ou *Diretório*, assim como a partir de entradas manuais.

**CISCO** 

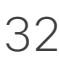

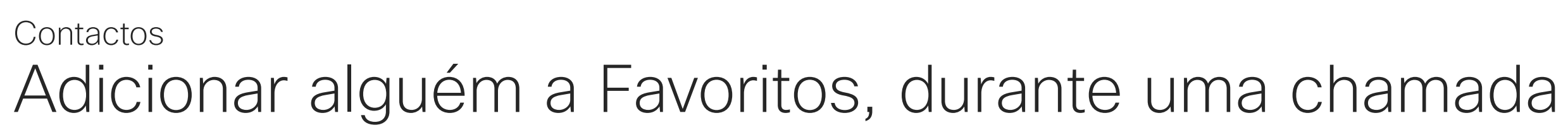

## Acerca de Favoritos

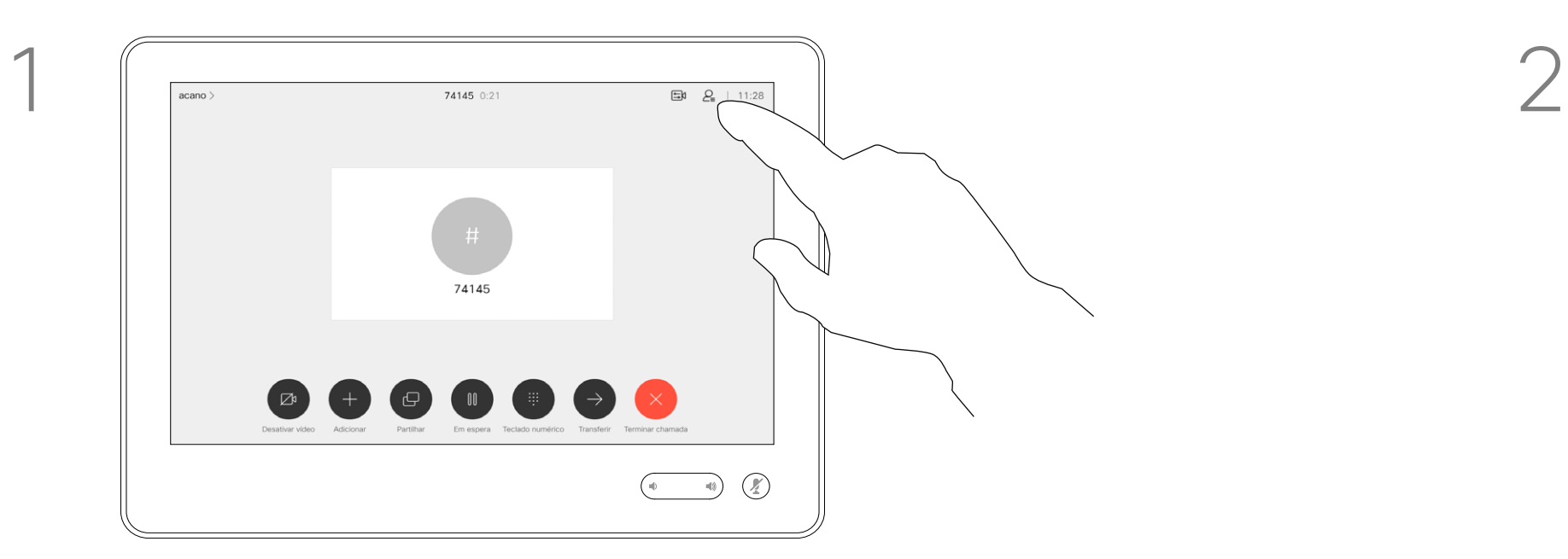

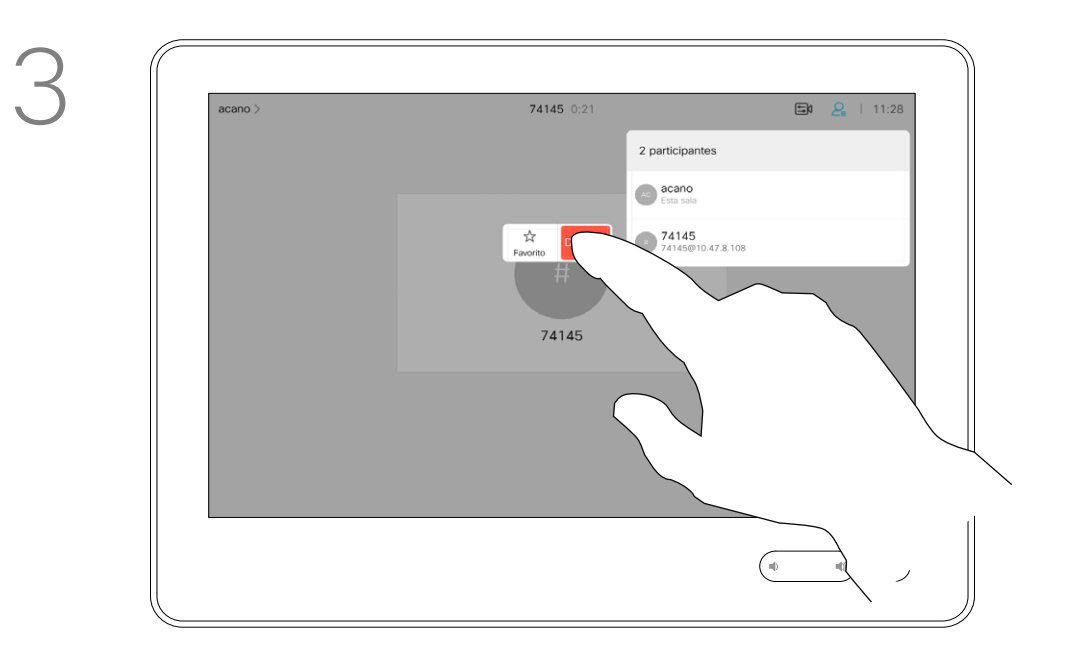

Durante uma chamada, toque no ícone Participantes no canto superior direito, como apresentado, para apresentar a lista de participantes.

4

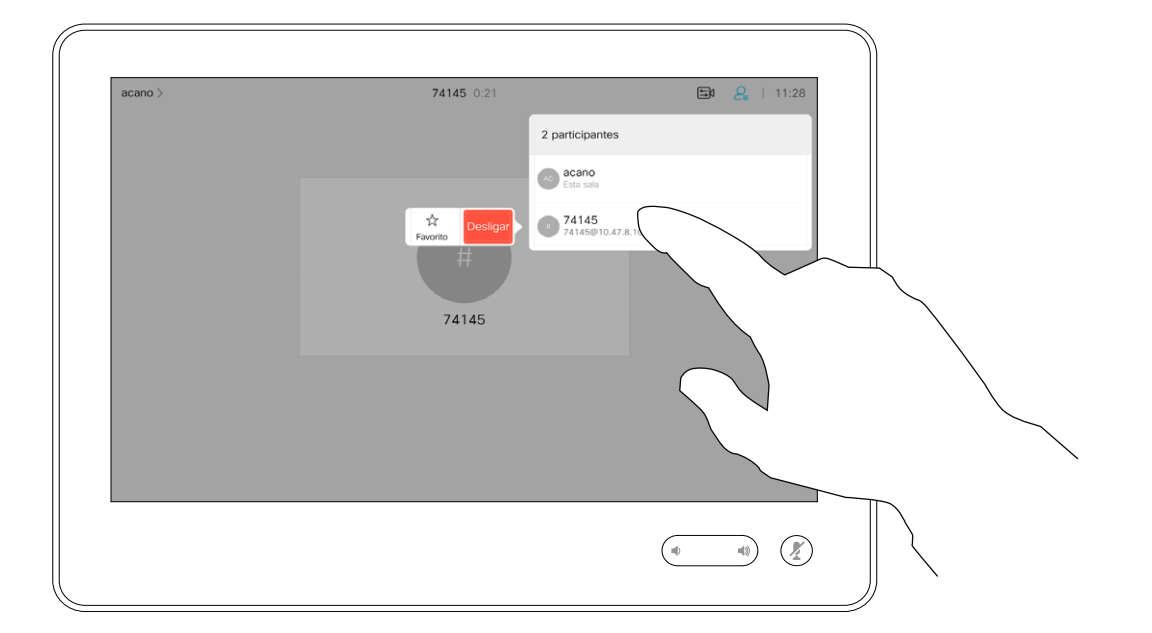

O participante é agora um membro da lista de Favoritos (a estrela ficou dourada).

Para remover uma entrada da lista de Favoritos, aceda a **Favoritos** na lista de contactos e repita o procedimento.

Toque em qualquer parte fora do menu ao terminar.

Toque em Favoritos.

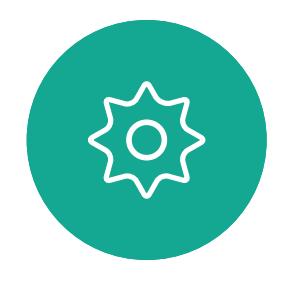

 $B$ 

<span id="page-31-0"></span> $\int_{0}^{0}$ 

 $\Box$ 

 $\widehat{O}$ 

 $\Box$ 

 $\Box$ 

 $\Delta$ 

D15345.19 Cisco Webex Devices com Guia do utilizador do Touch 10 JUNE 2020 O D15345.19 Cisco Webex Devices com Guia do utilizador do Touch 10 JUNE 2020<br>32 Todo o conteúdo © 2020 Cisco Systems, Inc. Todos os direitos reservados

Na lista de participantes, toque naquele que pretende marcar como Favorito.

# **acano**<br>Esta sala  $\begin{array}{|c|c|c|}\n\hline\n\textbf{A} & \textbf{Design} \\
\textbf{Favorito} & \textbf{74145}\n\end{array}$

Toque em Efetuar chamada (não apresentado) para apresentar a lista de contactos, conforme indicado. Toque em Recentes ou Diretório e procure a entrada que pretende tornar em Favorito.

Toque na entrada a marcar como Favorito. Este procedimento levará à apresentação do ecrã acima.

Um Favorito é indicado através de uma estrela dourada, como indicado.

Para remover uma entrada da lista de Favoritos, repita o procedimento.

Para sair deste menu, toque em X, conforme indicado.

### **CISCO**

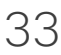

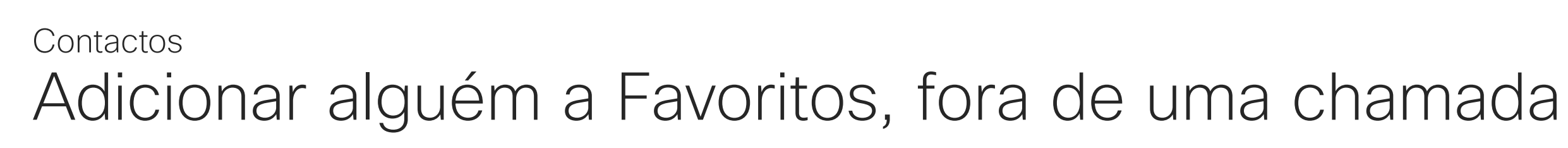

Favoritos é a sua própria lista restrita de contactos aos quais liga frequentemente ou aos quais pretende ter acesso fácil.

É possível adicionar Favoritos a partir das listas Recentes ou Diretório, assim como a partir de entradas manuais.

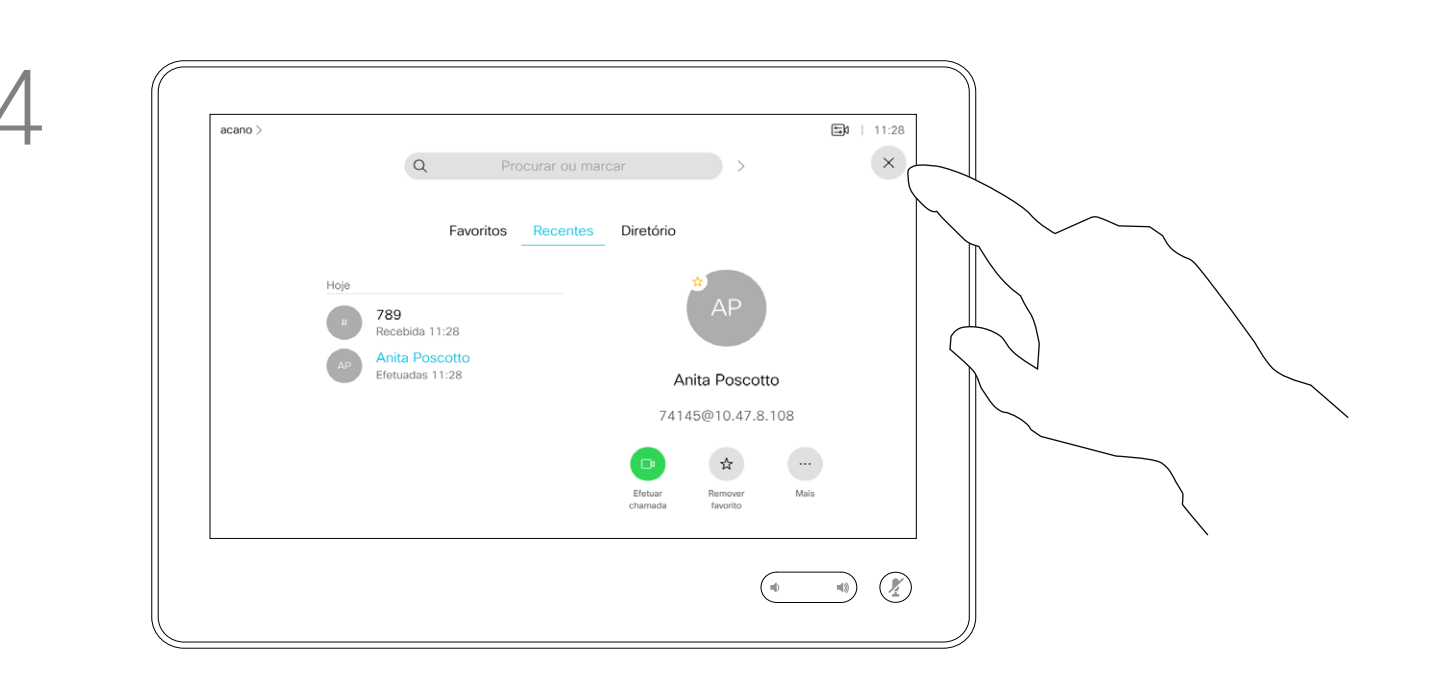

## Acerca desta funcionalidade

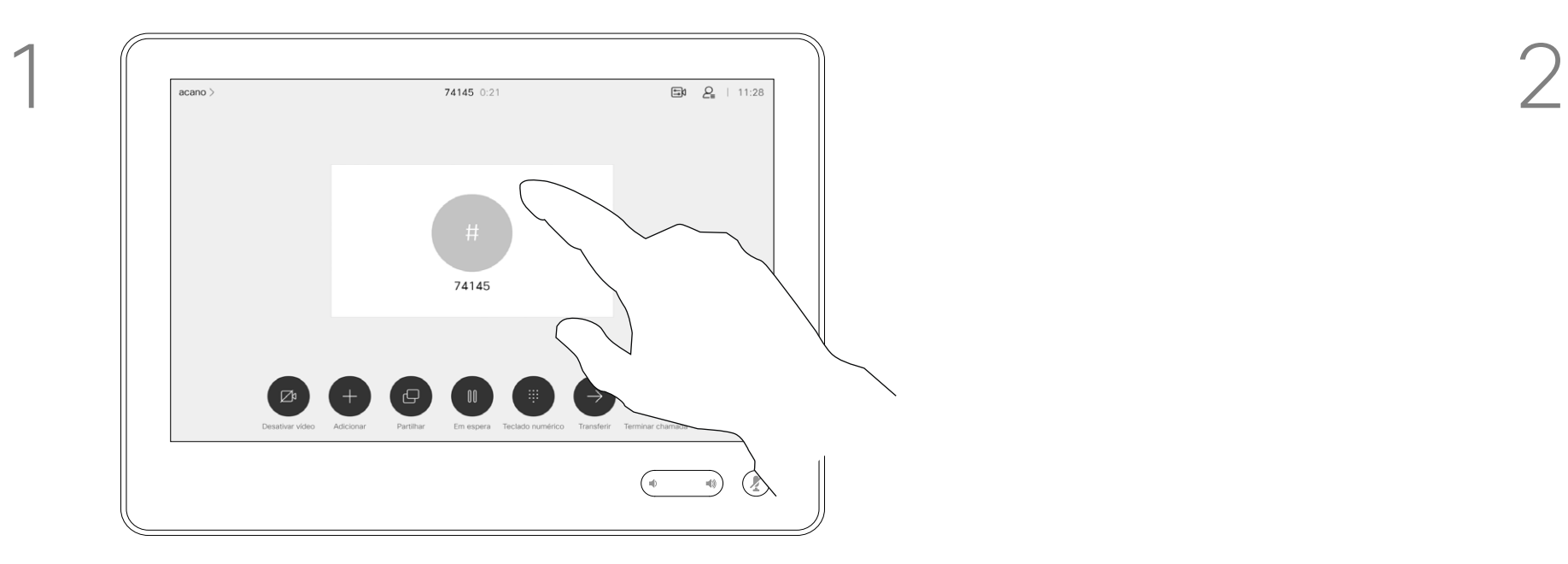

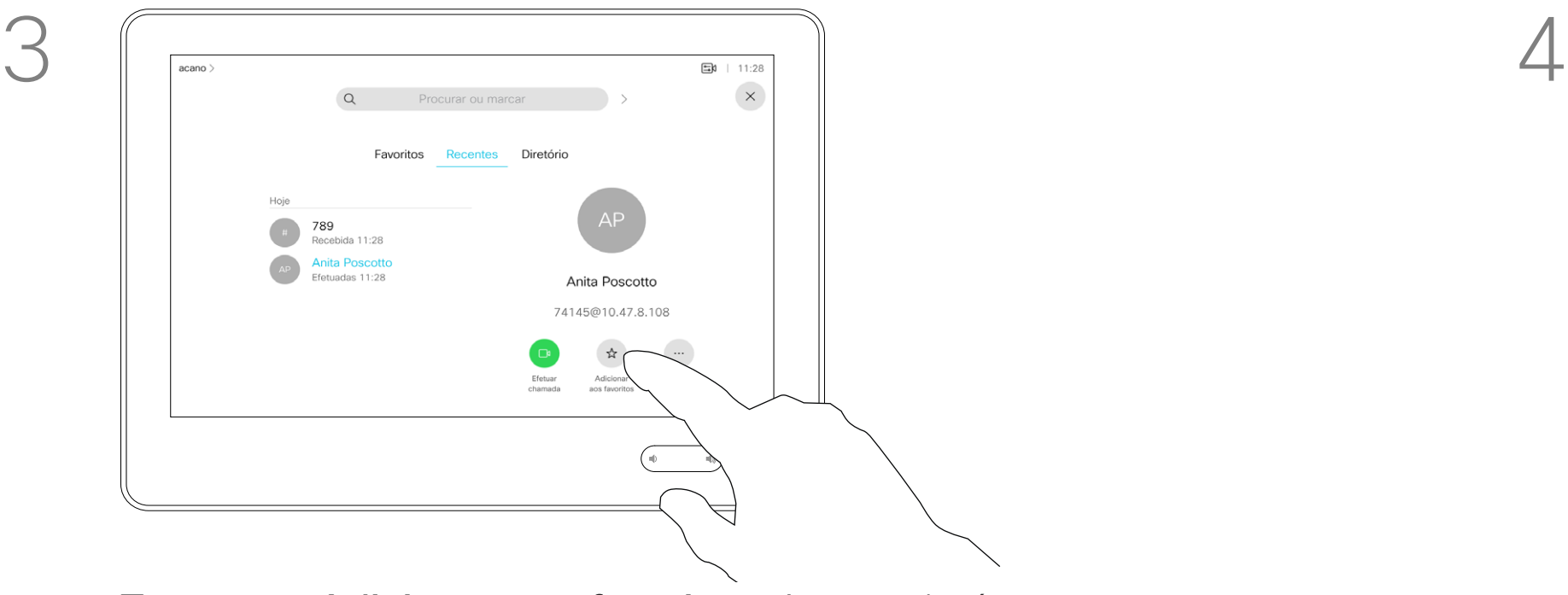

Toque em Adicionar aos favoritos. A entrada é agora um Favorito.

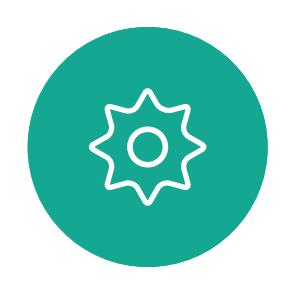

 $\Xi$ 

<span id="page-32-0"></span> $\int_{0}^{1}$ 

 $\Box$ 

 $\widehat{O}$ 

 $\Box$ 

 $\Box$ 

 $\Delta$ 

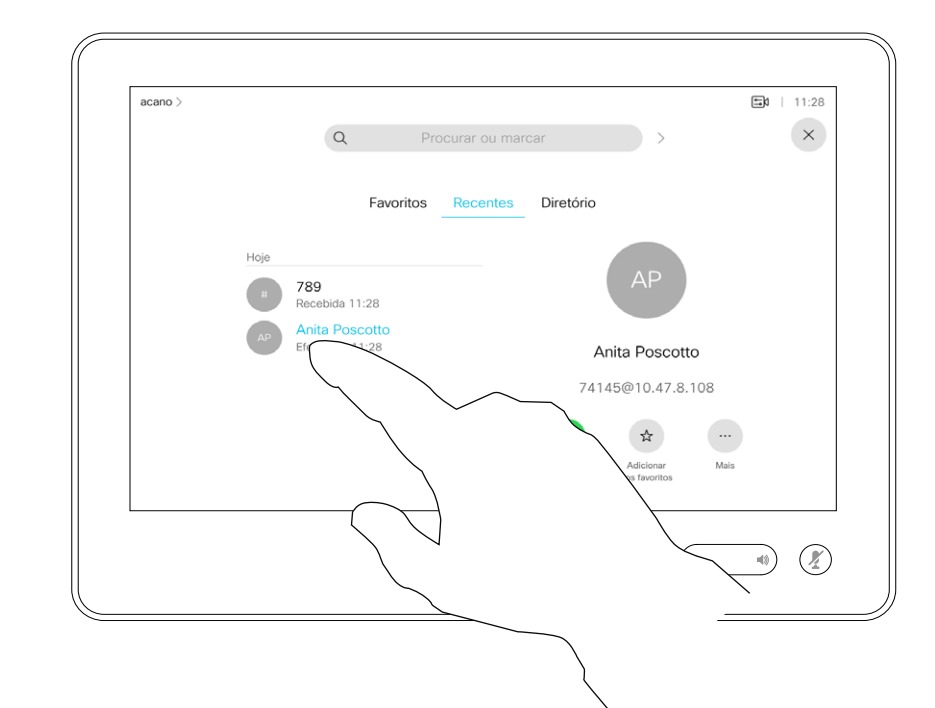

Toque em Efetuar chamada (não apresentado) para apresentar a lista de contactos, conforme indicado. Em seguida, toque em Favoritos para obter acesso à lista de Favoritos.

## Editar um favorito existente **Contactos**

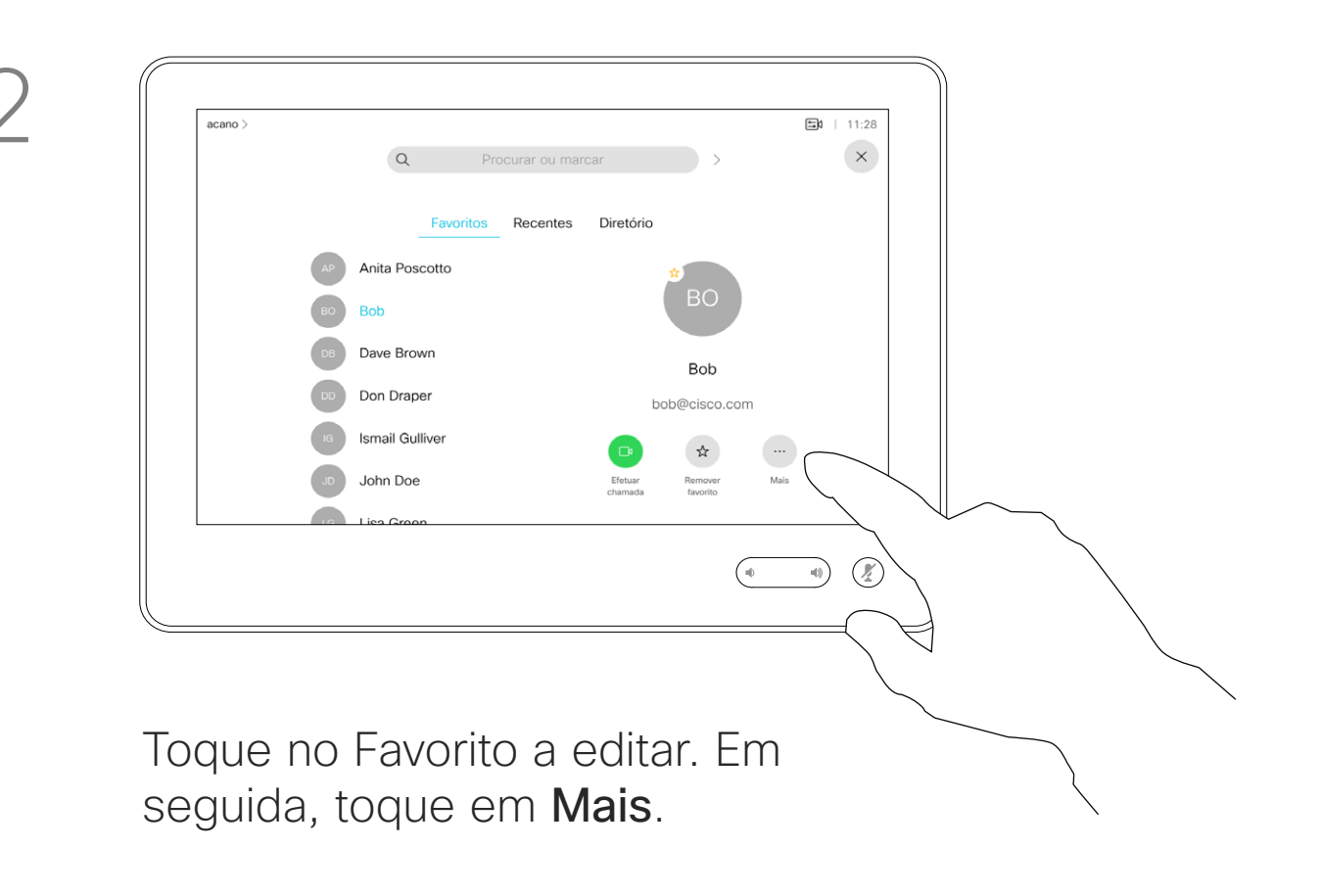

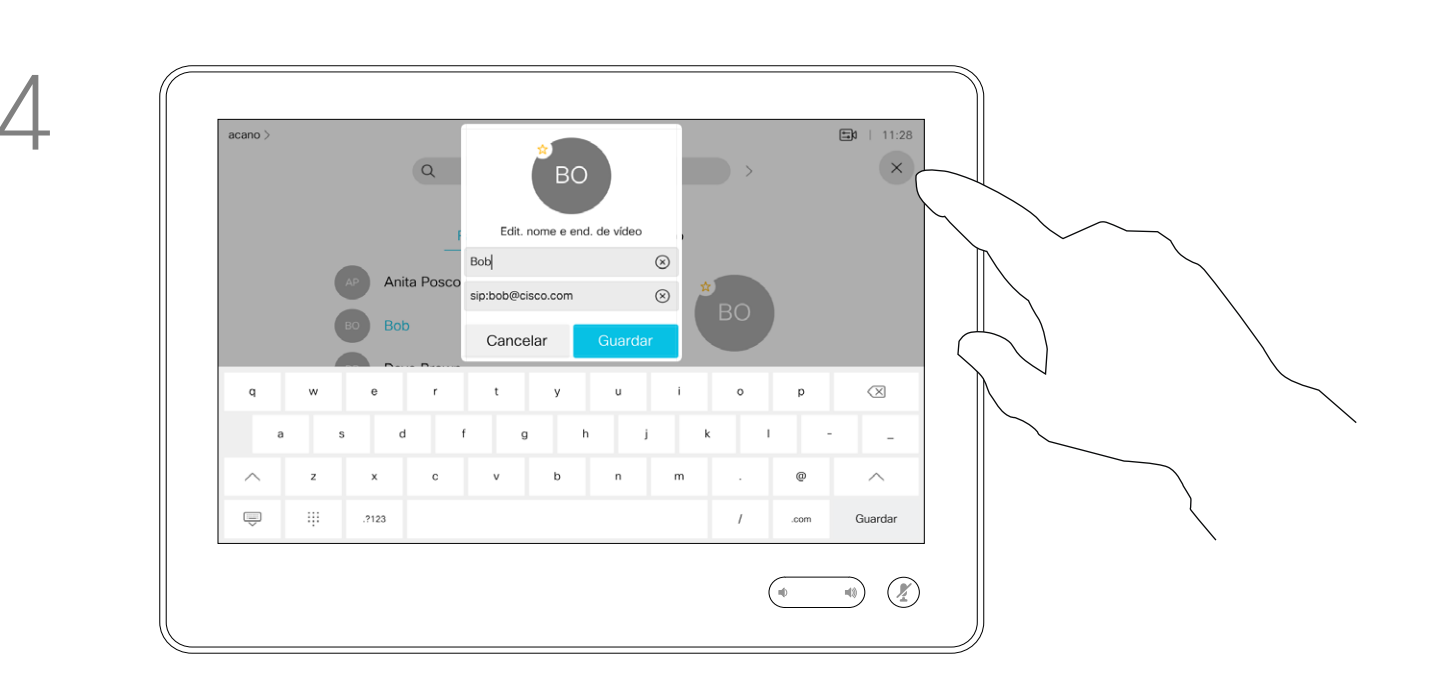

Edite a entrada do Favorito e toque em Guardar para sair fazer com que as alterações produzam efeito. Caso contrário, toque em Cancelar.

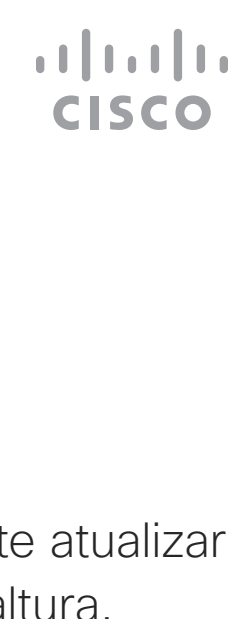

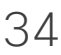

Essa funcionalidade permite atualizar um Favorito em qualquer altura.

## Acerca desta funcionalidade

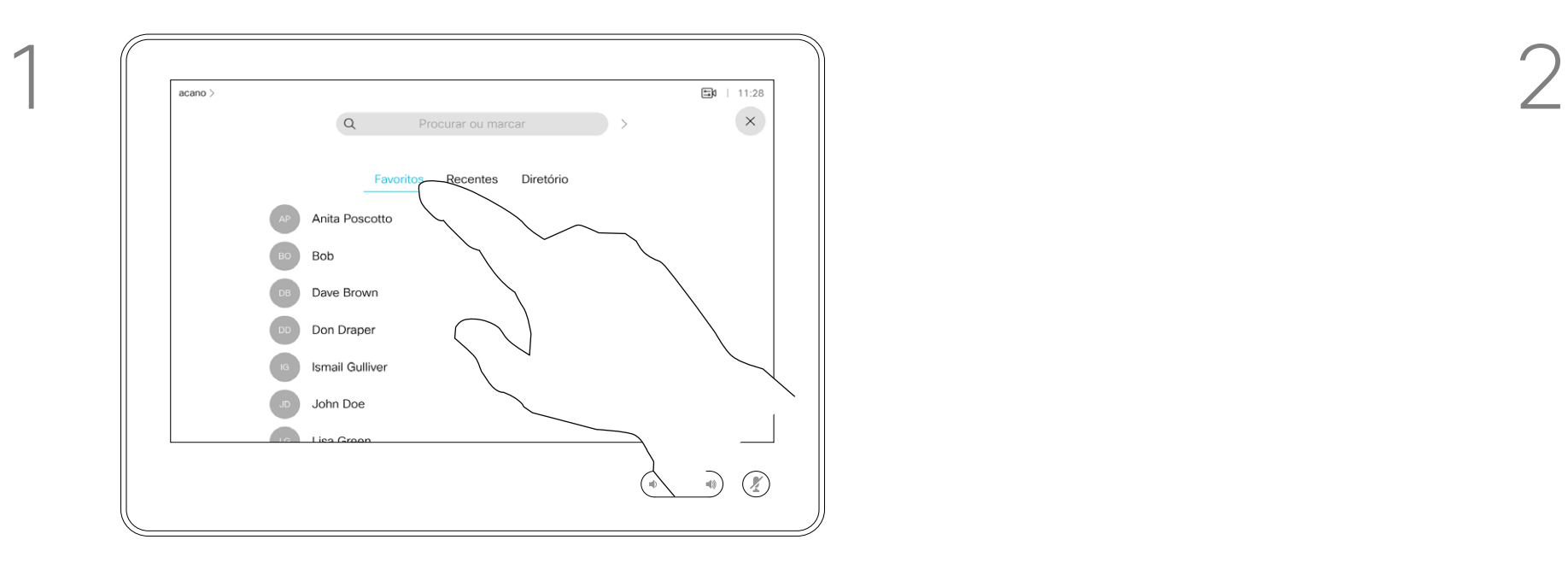

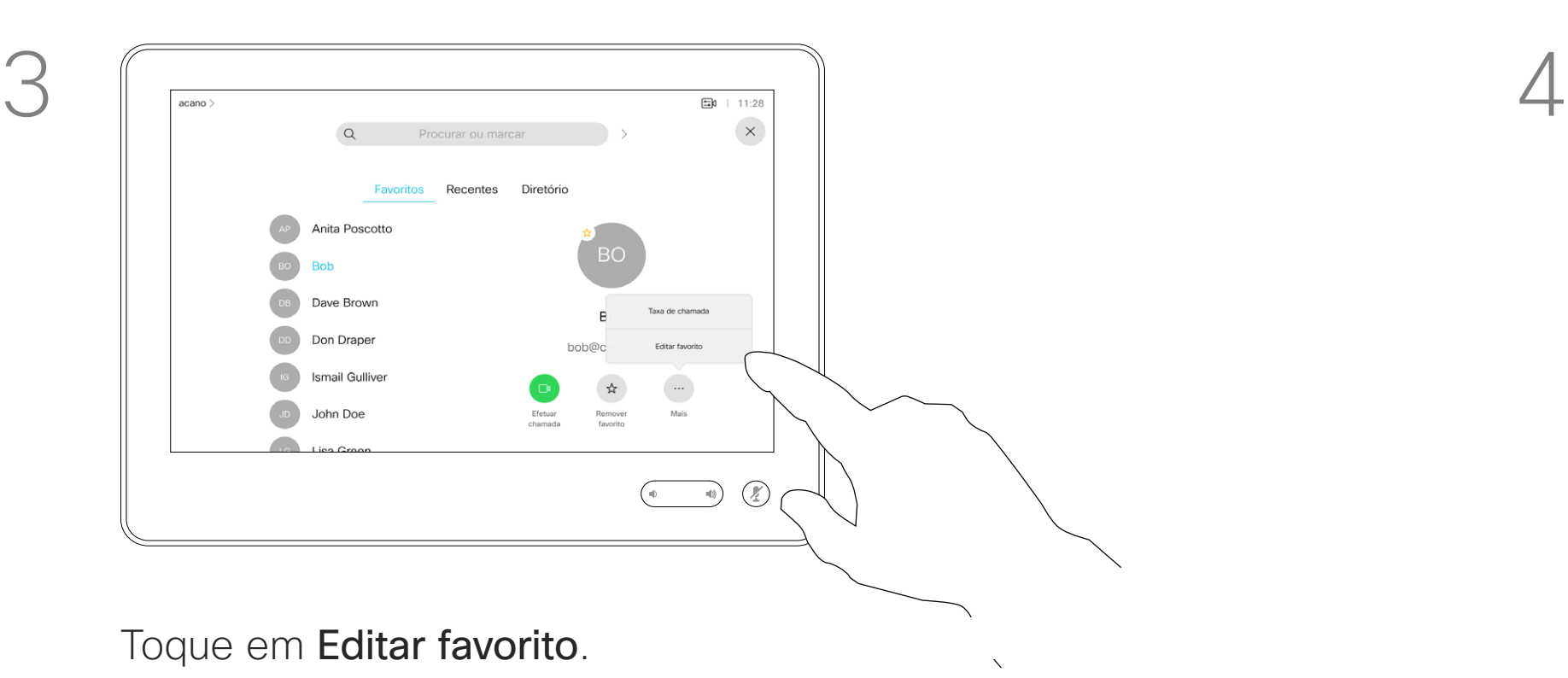

 $\{0\}$ 

 $B$ 

<span id="page-33-0"></span> $\int_{0}^{0}$ 

 $\Box$ 

 $\widehat{O}$ 

 $\Box$ 

 $\Box$ 

 $\sum$ 

<span id="page-34-0"></span>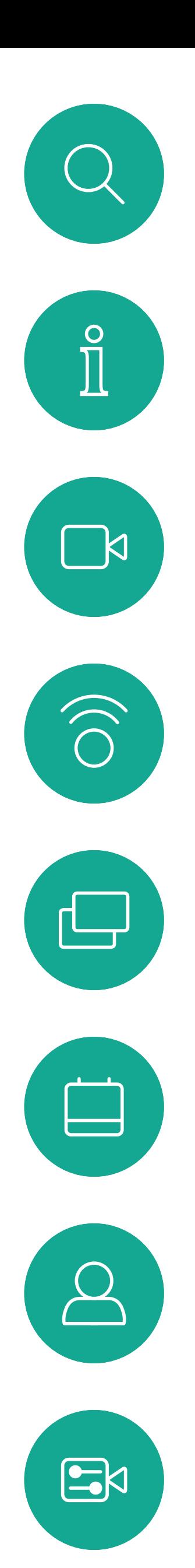

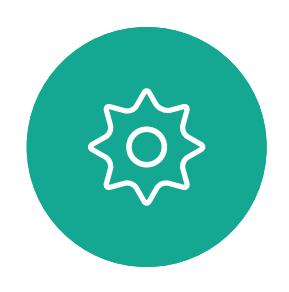

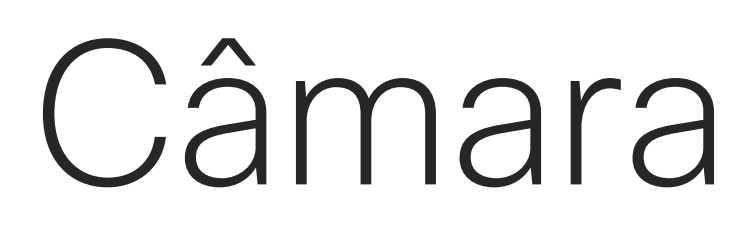

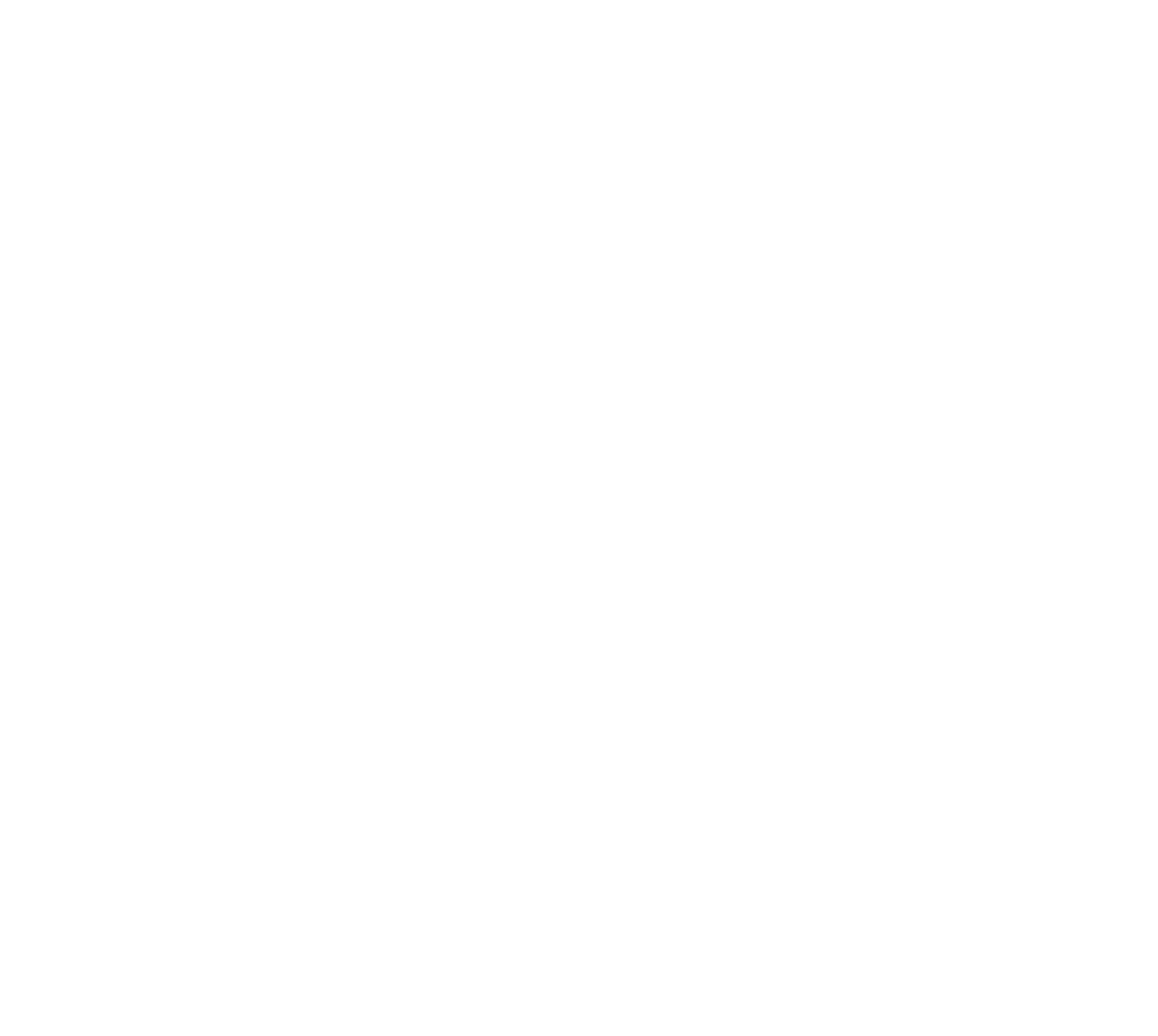

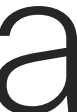

 $\begin{array}{c|c|c|c|c} \hline \textbf{.} & \textbf{.} & \textbf{.} \\ \hline \textbf{.} & \textbf{.} & \textbf{.} \\ \hline \textbf{.} & \textbf{.} & \textbf{.} \end{array}$ 

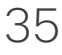

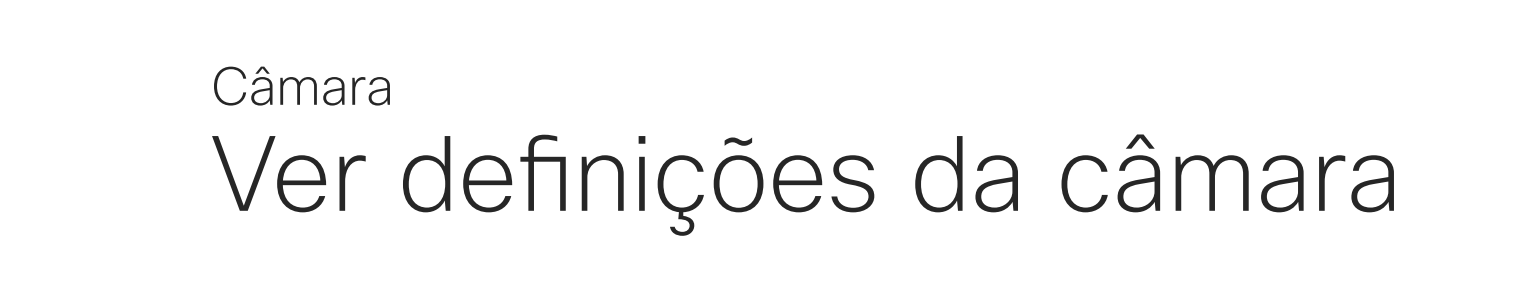

As definições da câmara permitemlhe controlar o zoom, pan e tilt da câmara, bem como definir e editar as predefinições de posicionamento da câmara.

Além disso, a visualização própria (a imagem que os outros veem do seu dispositivo) pode ser ativada e desativada, bem como apresentada nos modos maximizado ou minimizado.

Toque em Câmara para apresentar o menu de ajuste da câmara.

Se a posição da visualização própria bloquear partes importantes da imagem no seu ecrã, poderá mover a mesma.

Para dispositivos equipados com a Localização do orador, a ativação desta função fará com que a câmara amplie a pessoa que está a falar.

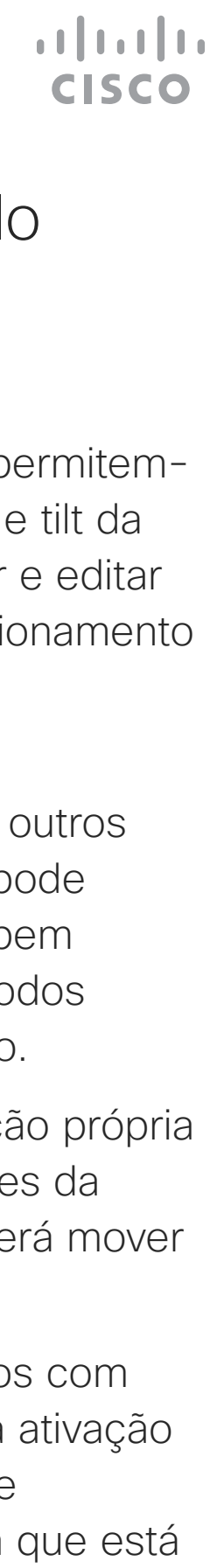

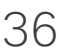

## Acerca do controlo da câmara

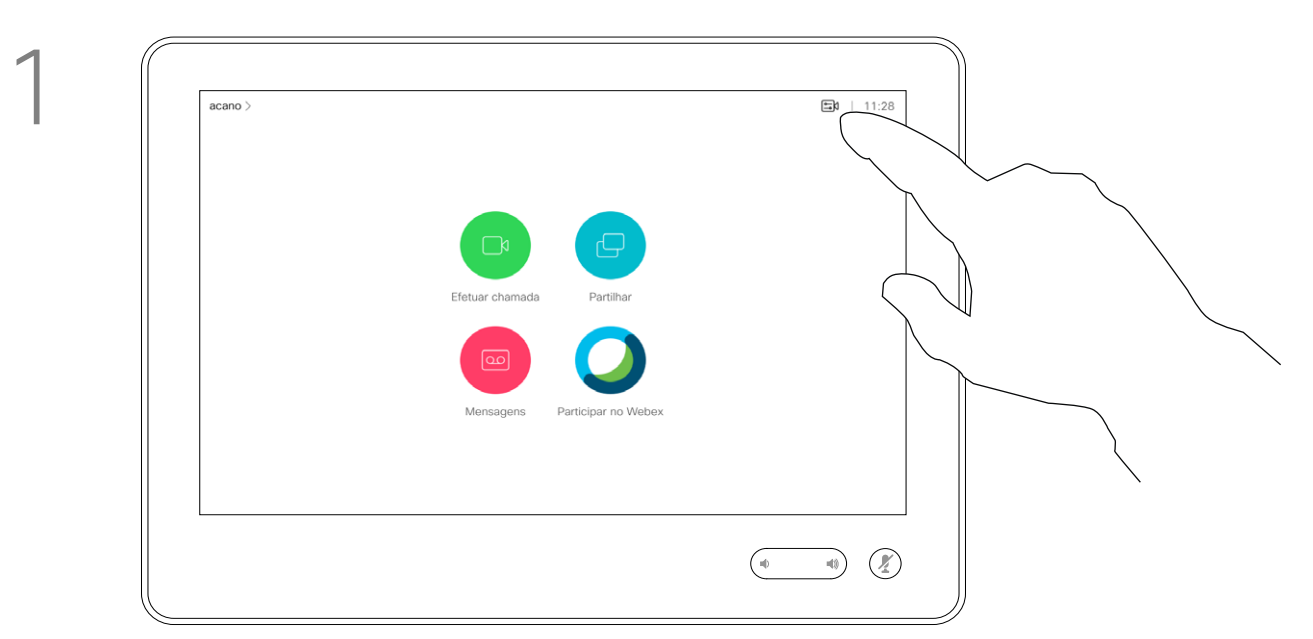

2

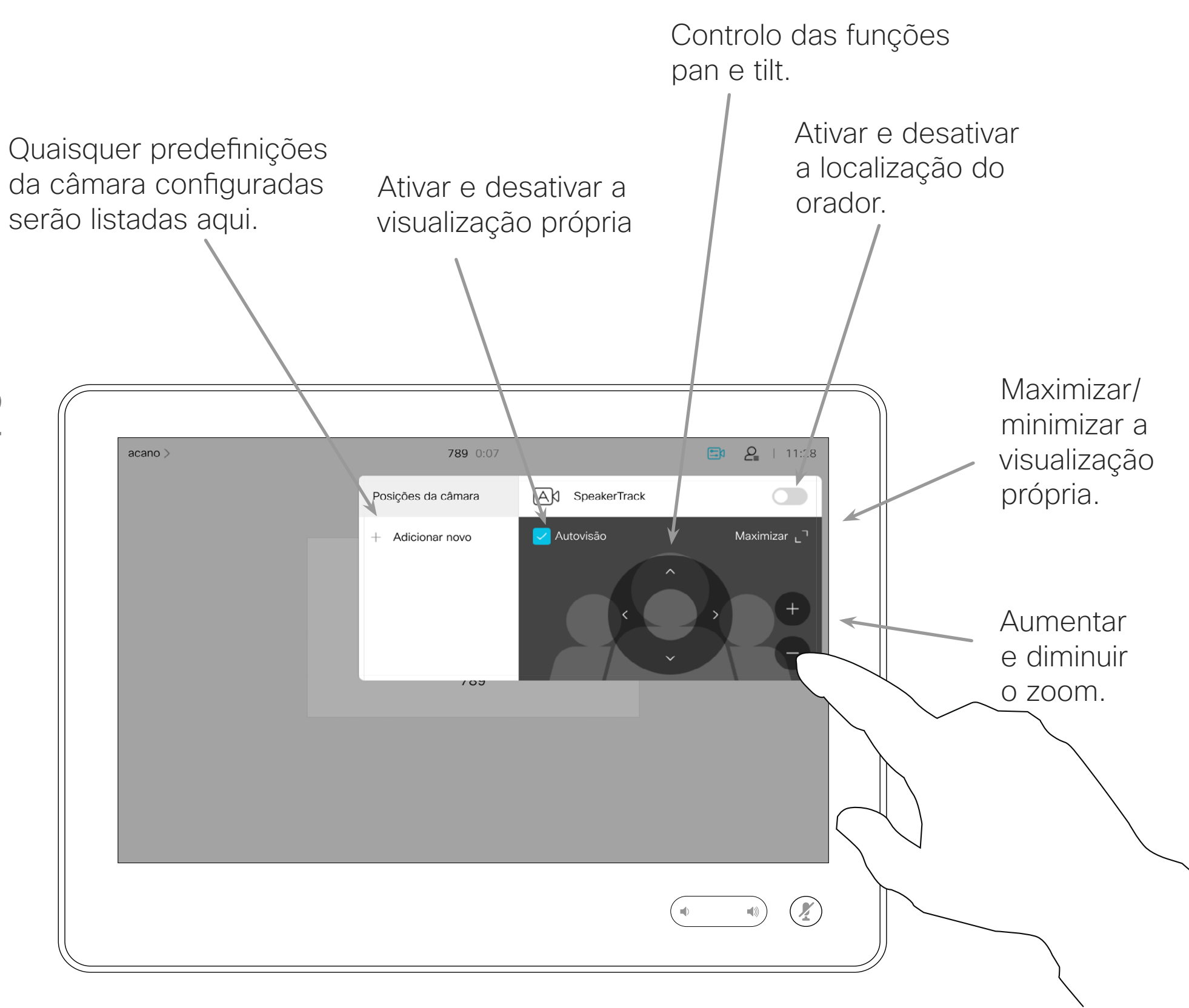

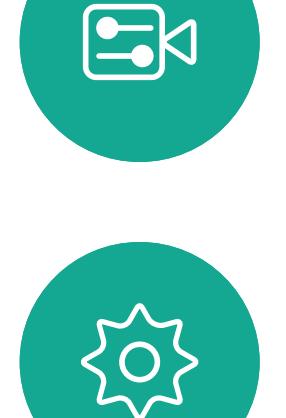

<span id="page-35-0"></span> $\prod^{\circ}$ 

 $\Box$ 

 $\widehat{O}$ 

 $\bigoplus$ 

 $\Box$ 

 $\Delta$ 

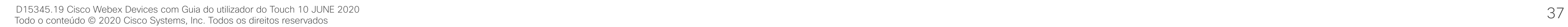

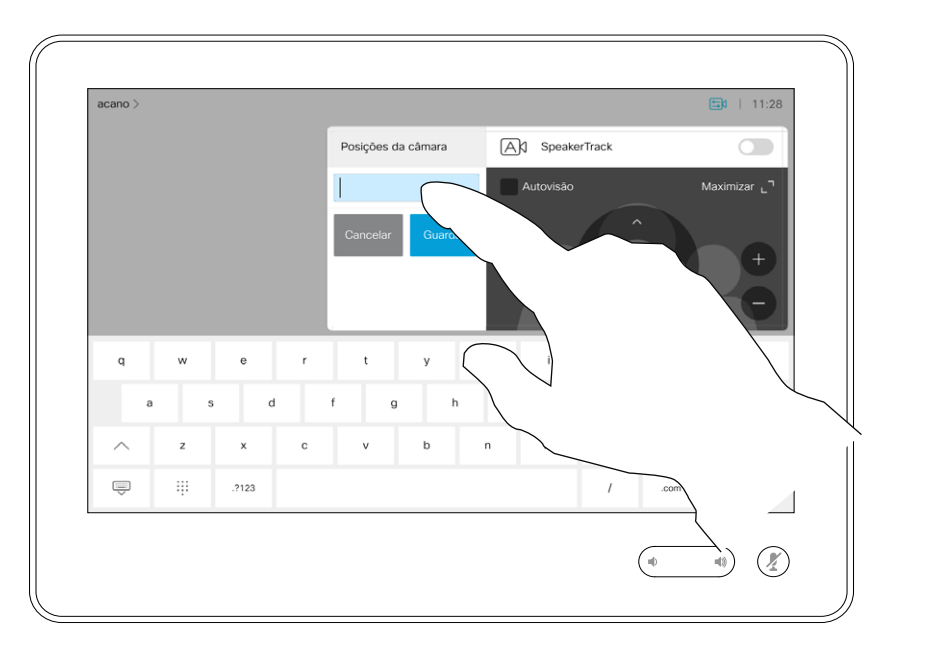

O seu dispositivo permite-lhe criar direções de câmara e zoom predefinidas (também denominadas pan e tilt). Se necessário, utilize estas predefinições para ampliar a pessoa que está a falar. Não se esqueça de diminuir o zoom novamente.

Isto significa que, se pretender criar uma ou mais predefinições de ampliação, deverá também criar uma predefinição de redução (visão geral) para voltar a mudar para o modo de visão geral de uma forma prática.

Toque em Câmara para apresentar o menu de ajuste da câmara.

A visualização própria será ativada automaticamente. Ajuste Tilt, Pan e Zoom, conforme necessário. Em seguida, toque em + Adicionar novo.

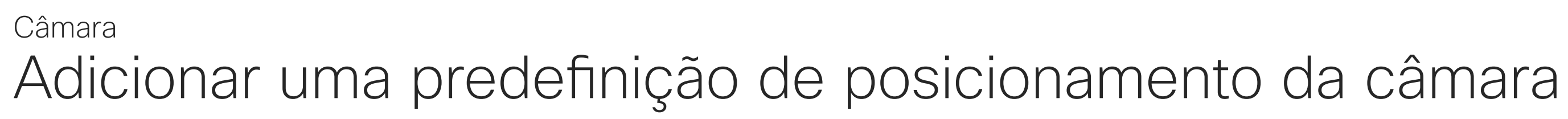

Embora seja possível controlar a câmara remota, a câmara de qualquer um dos outros participantes (desde que essas câmaras sejam controláveis remotamente), não pode definir nem utilizar as respetivas predefinições.

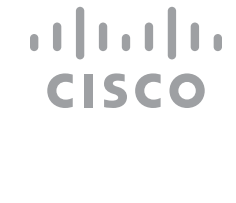

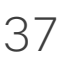

## Acerca das predefinições da câmara

Introduza um nome descritivo e toque em Guardar para aplicar as alterações.

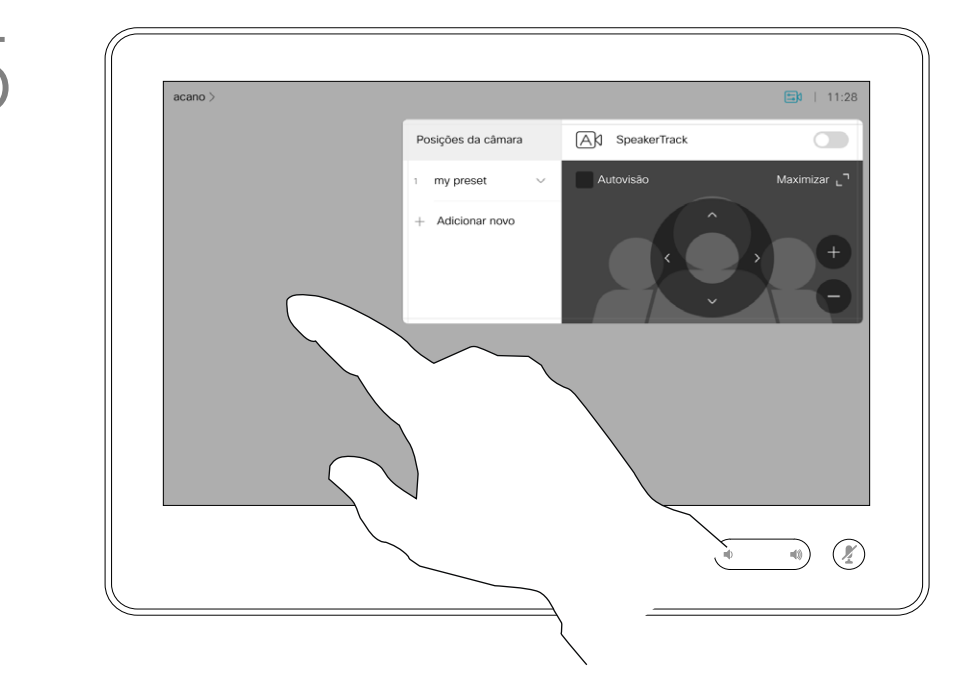

Toque no campo de texto.

Toque em qualquer parte fora do menu ao terminar.

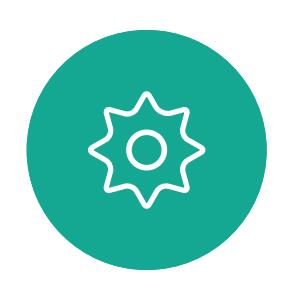

 $\Xi$ 

<span id="page-36-0"></span> $\int_{0}^{1}$ 

 $\Box$ k

 $\widehat{O}$ 

 $\bigoplus$ 

 $\Box$ 

 $\Delta$ 

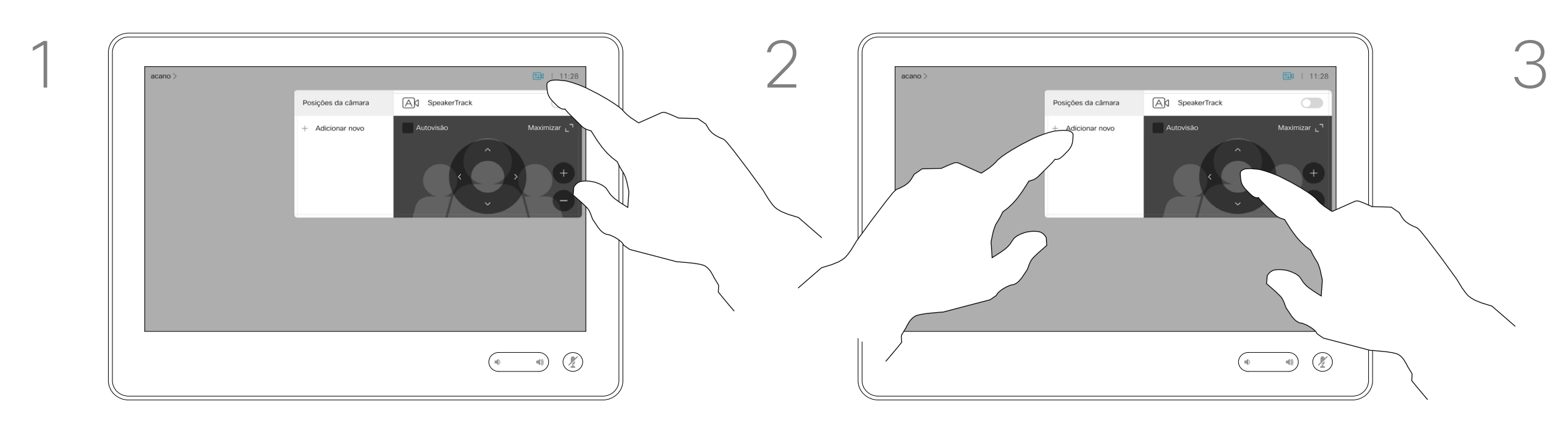

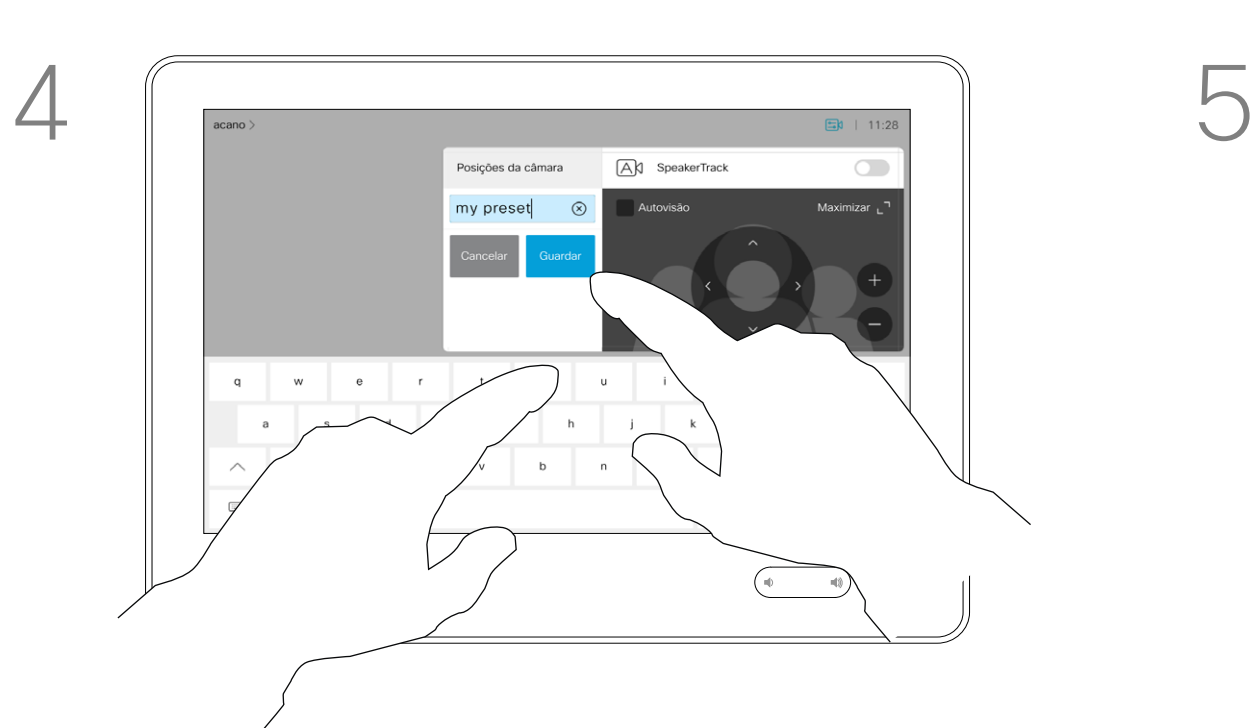

<span id="page-37-0"></span> $\int_{0}^{0}$ 

 $\Box$ 

 $\widehat{O}$ 

 $\Box$ 

 $\qquad \qquad \Box$ 

 $\Delta$ 

 $B$ 

 $\left\{\begin{matrix} 0 \\ 0 \end{matrix}\right\}$ 

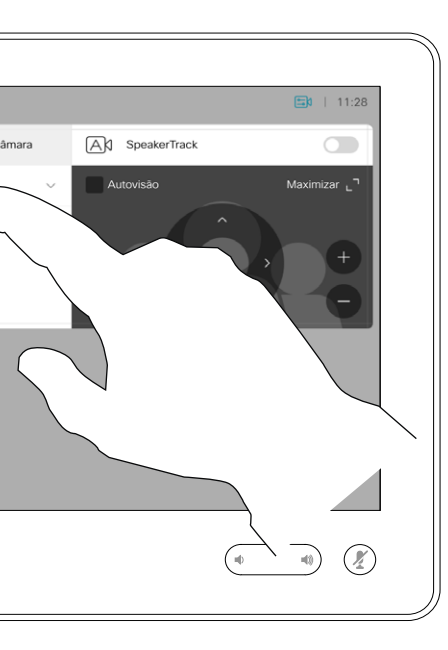

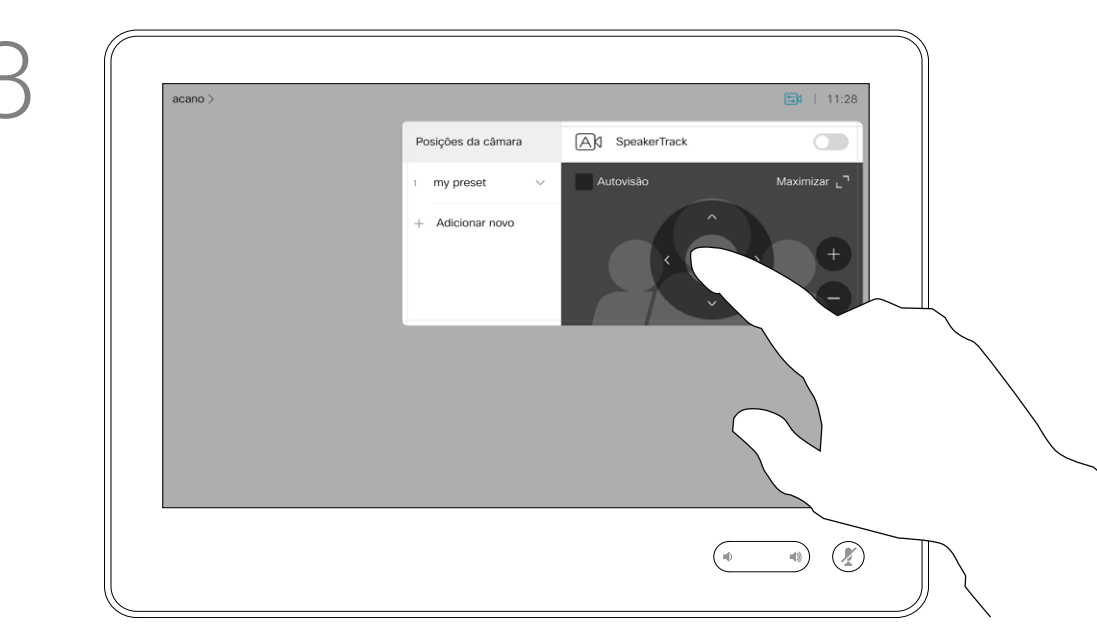

A edição de predefinições consiste em selecionar uma predefinição existente, alterá-la e depois guardá-la com o mesmo nome.

Toque em Câmara para aceder ao menu Câmara.

## Câmara Editar uma predefinição de posicionamento da câmara

Se pretender alterar o nome, recomendamos que elimine a predefinição e crie uma nova com o nome preferido.

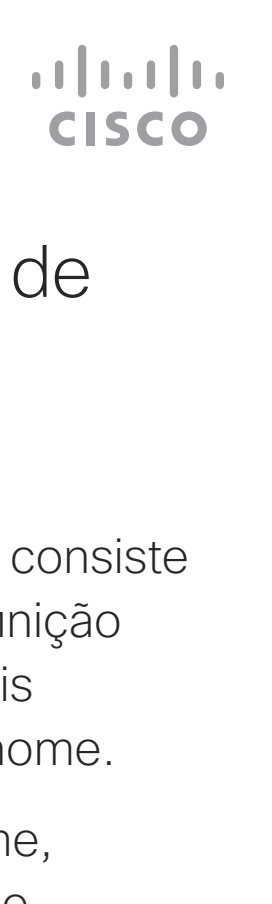

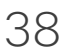

Ajuste Pan, Tilt e Zoom, conforme necessário.

## Acerca da edição de predefinições

Para eliminar uma predefinição existente, toque em Remover.

Toque na pequena ponta de seta da predefinição a ser editada.

Toque na predefinição a ser editada. A visualização própria será ativada automaticamente.

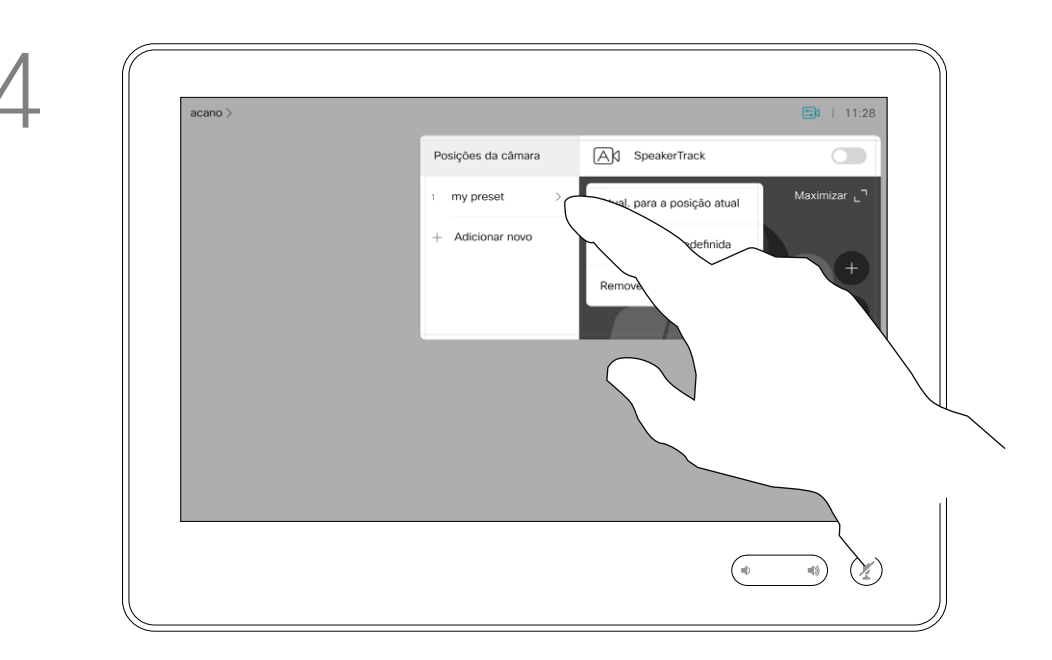

alterações.

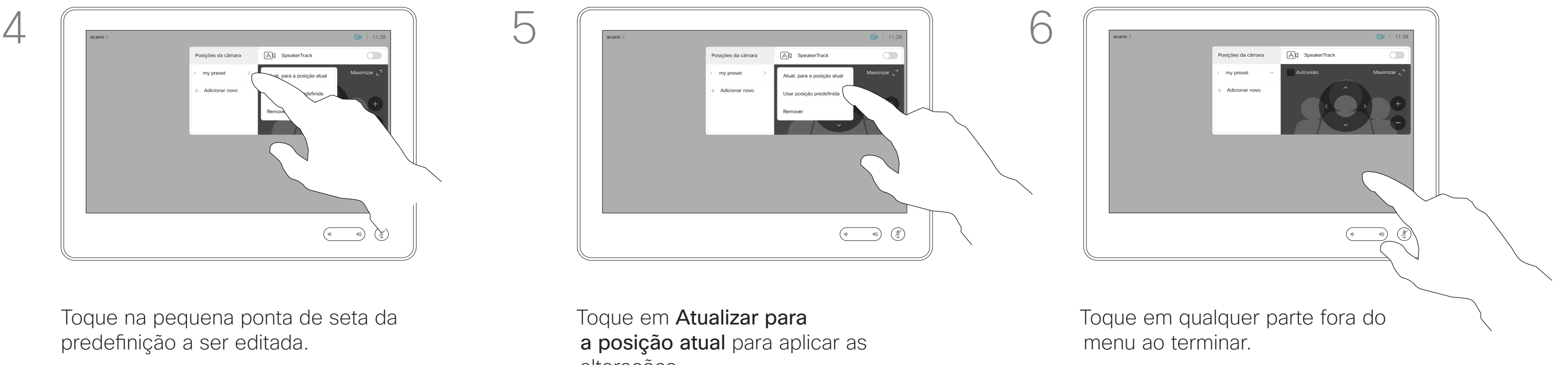

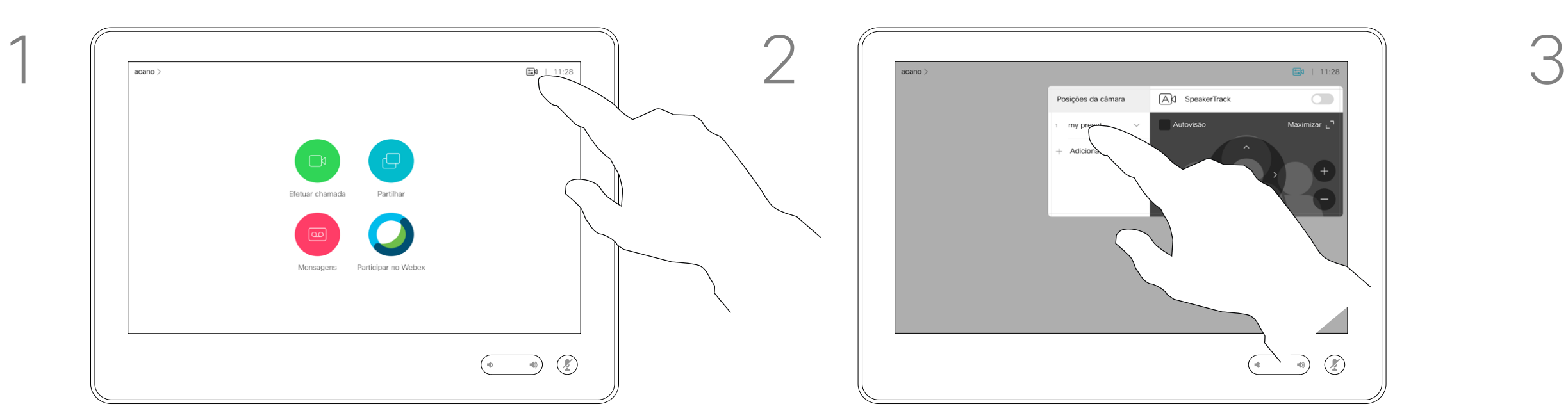

A funcionalidade para desativar o vídeo foi concebida para lhe permitir controlar a transmissão de vídeo da câmara em dispositivos que não têm a opção de bloquear mecanicamente a câmara.

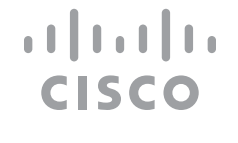

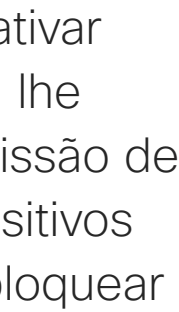

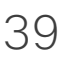

## Acerca da desativação do vídeo

<span id="page-38-0"></span>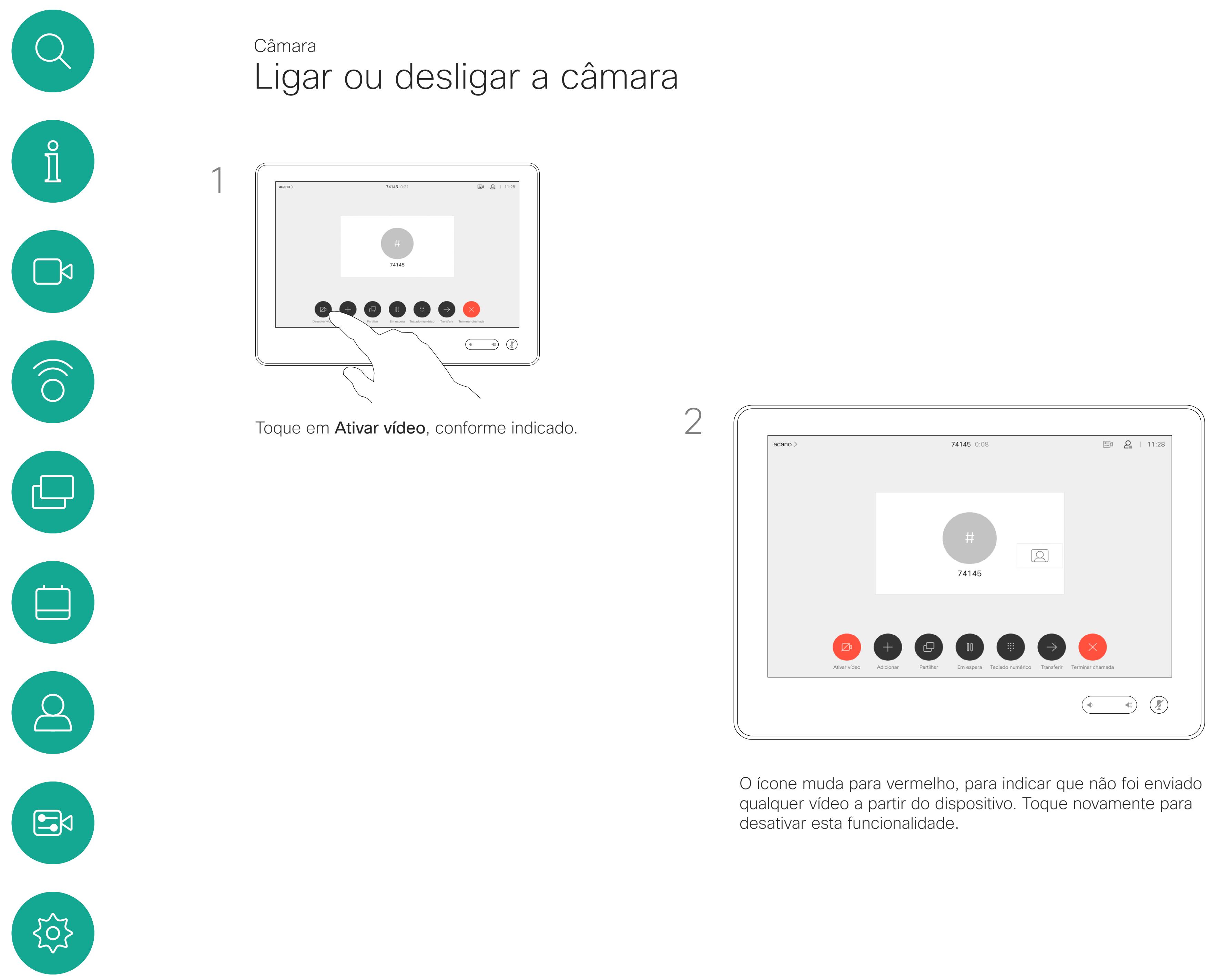

D15345.19 Cisco Webex Devices com Guia do utilizador do Touch 10 JUNE 2020 D15345.19 Cisco Webex Devices com Guia do utilizador do Touch 10 JUNE 2020<br>39 Todo o conteúdo © 2020 Cisco Systems, Inc. Todos os direitos reservados

Os dispositivos equipados com um sistema de câmara com localização do orador utilizam câmaras que trabalham em conjunto com um conjunto de microfones incorporados. A câmara localiza e mostra a pessoa a falar para que não tenha de utilizar o menu de Controlo da câmara ou as Predefinições da câmara para ampliar ou reduzir o zoom.

Quando a localização do orador está ativada, as predefinições de posicionamento da câmara não estão disponíveis. Deve desativar o altifalante para obter acesso às predefinições.

Se necessário, volte a ativar a localização do orador tal como indicado nesta página.

<span id="page-39-0"></span>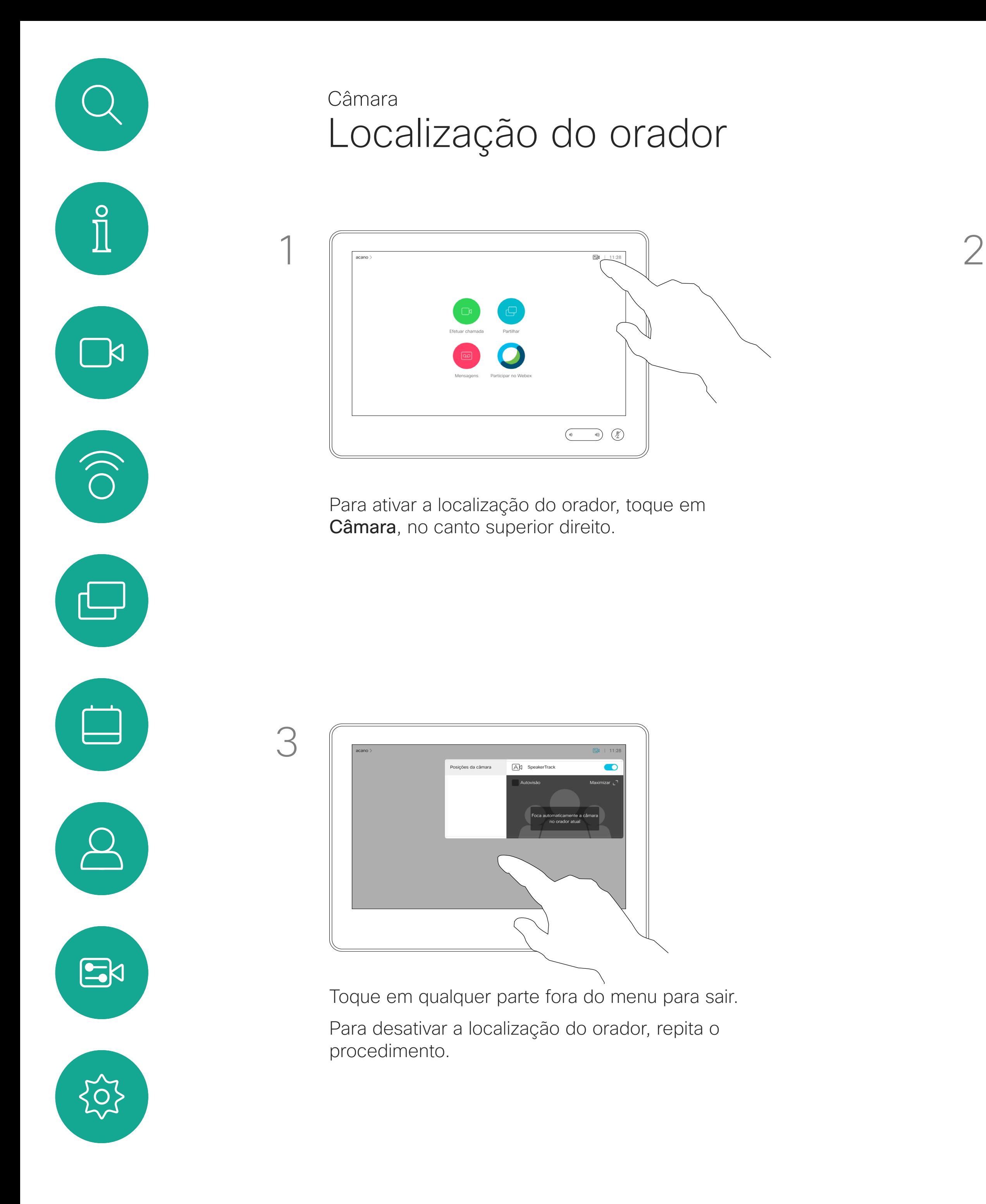

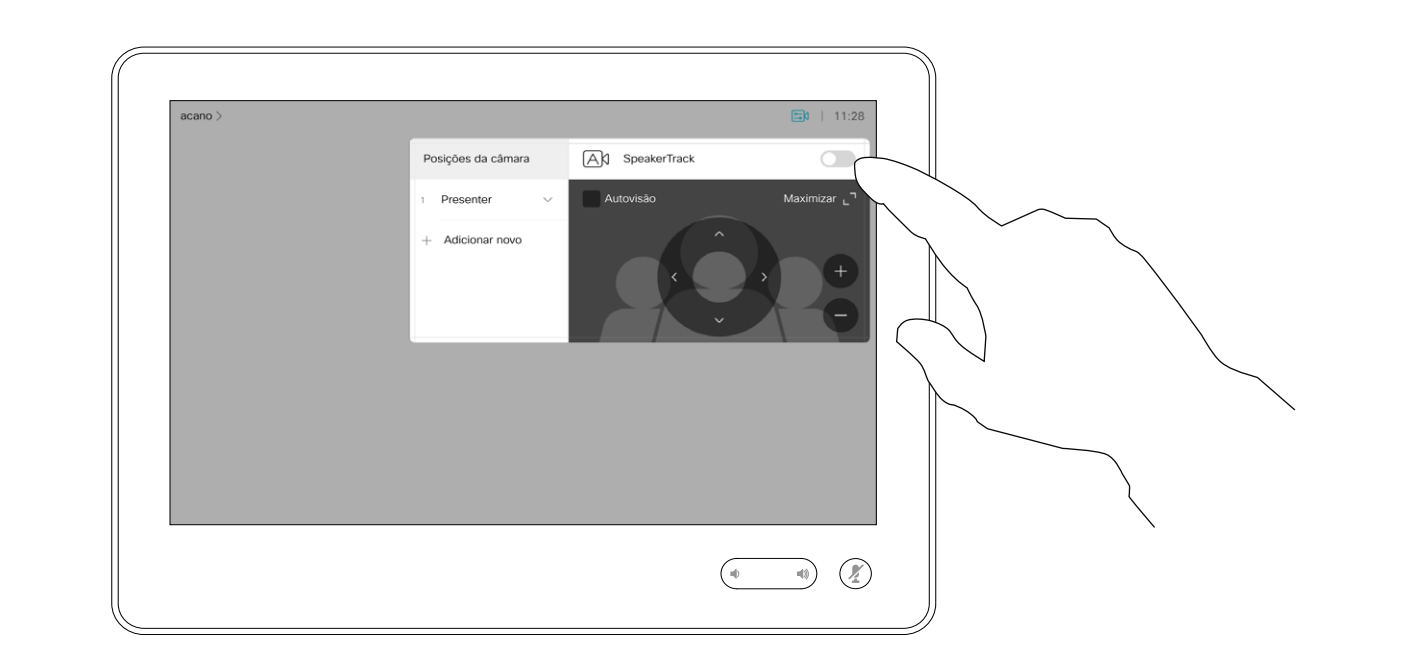

Nota A localização do orador não funciona se os microfones estiverem sem som.

A localização do orador pode ser expandida de forma a incluir as funcionalidades Ajustar ao quadro branco e Localização do apresentador, conforme descrito na página seguinte.

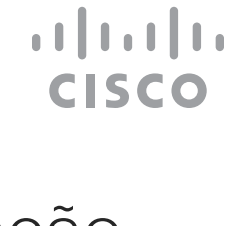

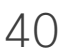

## Acerca da localização do orador

Ative a funcionalidade de localização do orador, tocando no botão no canto superior direito.

Os dispositivos com localização do orador podem incluir a predefinição *Apresentador*. Esta predefinição tem de ter sido implementada pela equipa de suporte de vídeo para funcionar.

A localização do apresentador permite que a câmara amplie e localize um apresentador que se desloca no palco durante a apresentação. A zona de palco é definida pela sua equipa de suporte de vídeo.

Assim que o apresentador abandona o palco, a localização é interrompida.

O procedimento para configurar esta funcionalidade e os produtos que a suportam podem ser encontrados no Guia do administrador do CE9.2 referente aos nossos codecs e dispositivos de sala.

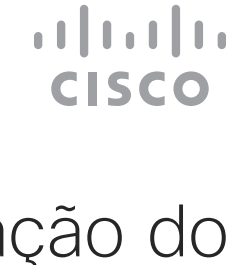

<span id="page-40-0"></span>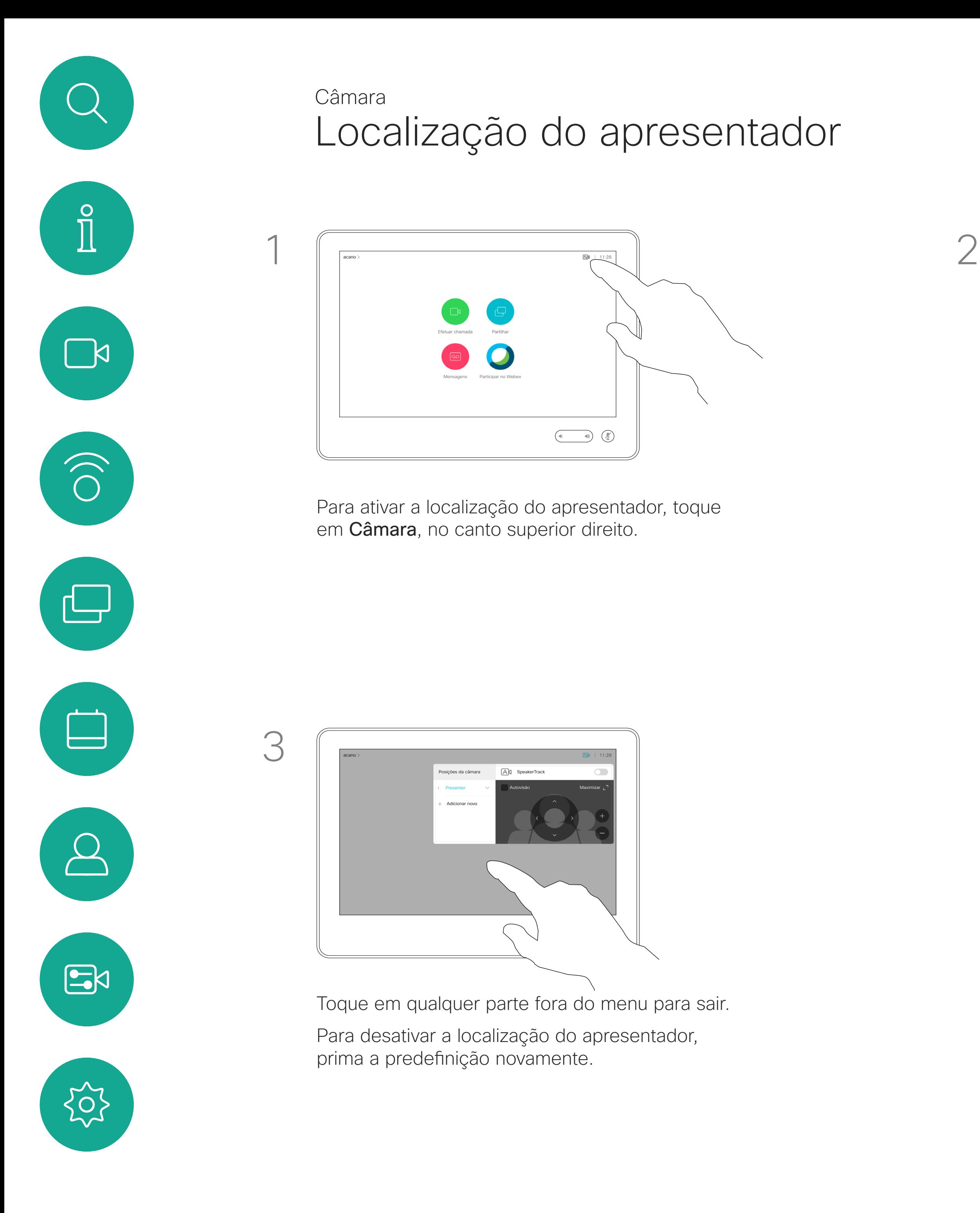

# Ak Speaker  $\begin{pmatrix} 0 & 0 \\ 0 & 0 \end{pmatrix} \quad \begin{pmatrix} 0 \\ 0 \end{pmatrix}$

## Acerca da localização do apresentador

Nos dispositivos com a localização do apresentador ativada, esta funcionalidade será uma predefinição da câmara, conforme indicado. As predefinições da câmara não estão acessíveis se a Localização do orador tiver sido ativada (consulte a página anterior para obter mais informações).

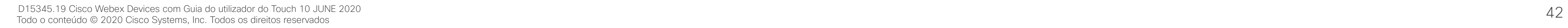

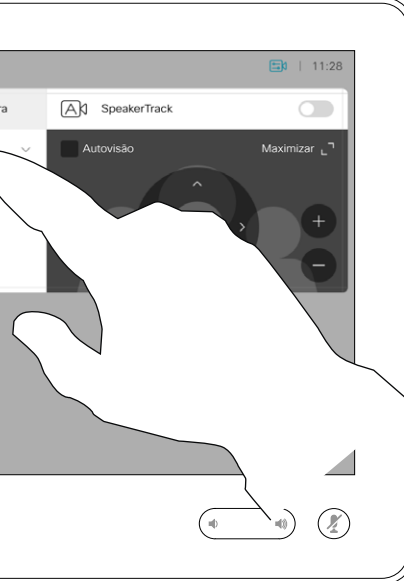

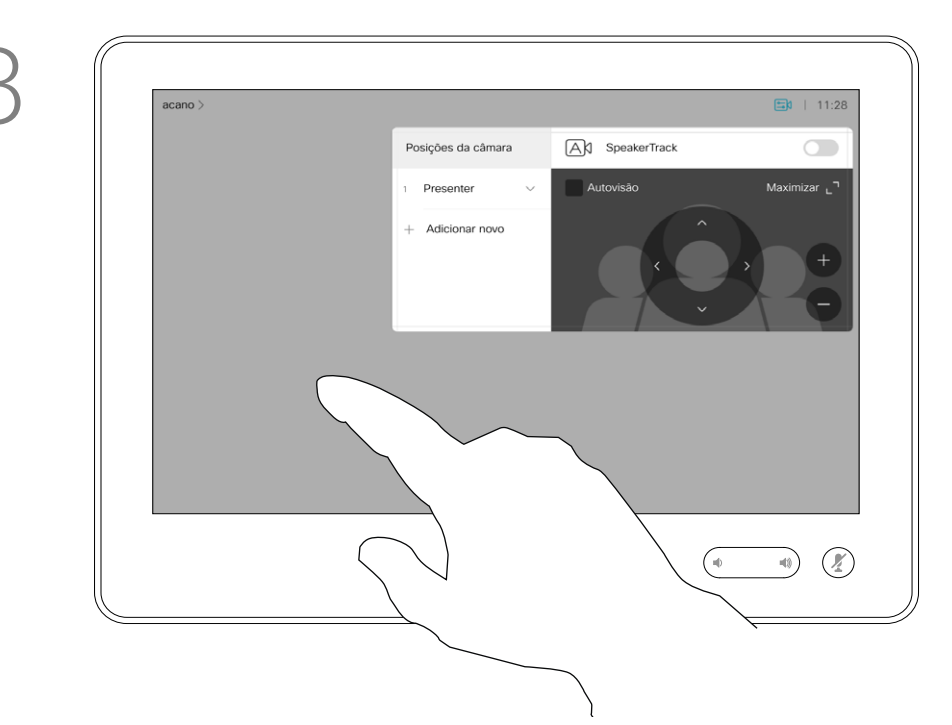

## Câmara Controlar a própria câmara

As predefinições de câmara existentes podem ser utilizadas imediatamente durante uma chamada.

O seu dispositivo pode ter mais do que uma câmara, por exemplo, uma câmara para mostrar os participantes e outra para mostrar o quadro branco.

(apresentado aqui), toque no *icone* da Câmara.

Se necessitar de adicionar novas predefinições de câmara ou modificar as existentes, o procedimento é o mesmo de quando não existe uma chamada em curso. Como alternativa à adição ou edição de predefinições, também deverá considerar um simples ajuste do pan, tilt e zoom da câmara.

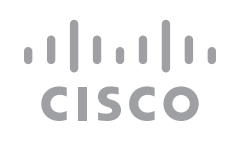

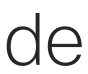

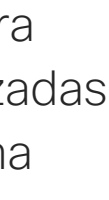

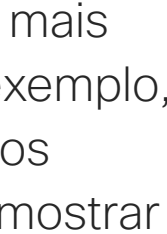

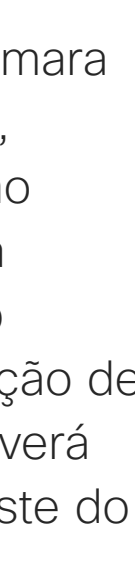

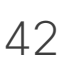

## Acerca da edição de predefinições

Durante uma chamada ou quando não existe uma chamada em curso (apresentado aqui), toque no ícone da Câmara.

Selecione a predefinição a utilizar.

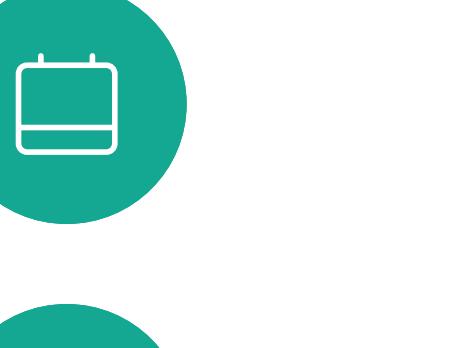

<span id="page-41-0"></span> $\prod^{\circ}$ 

 $\Box$ k

 $\widehat{O}$ 

 $\Box$ 

 $\Delta$ 

 $B$ 

 $\left\{\begin{matrix} 0 \\ 0 \end{matrix}\right\}$ 

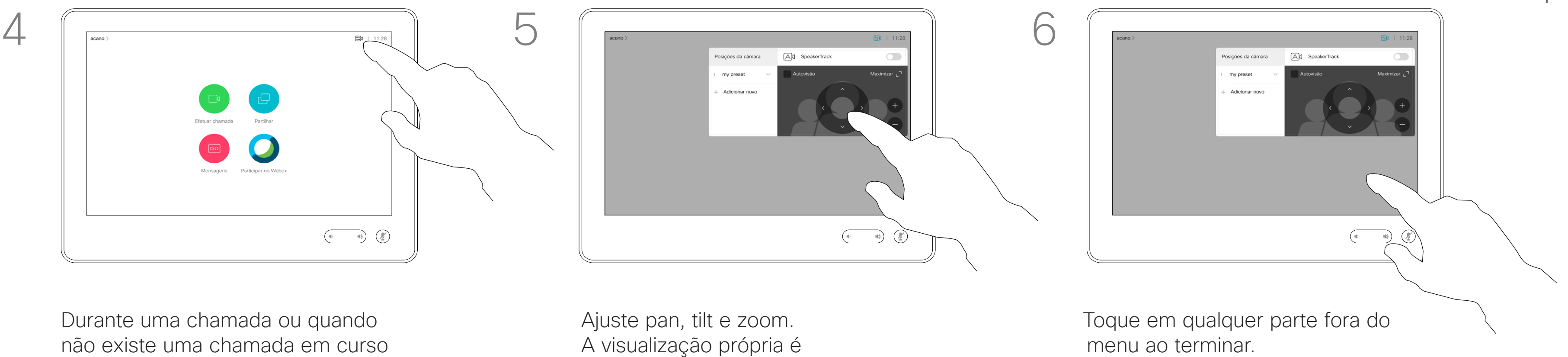

temporariamente ativada para o ajudar.

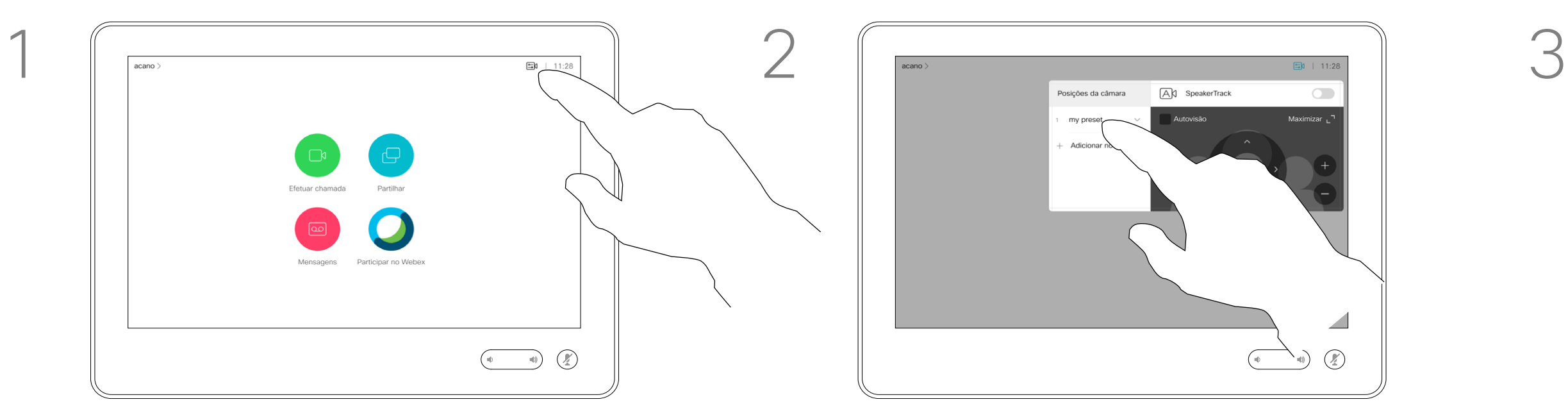

### Utilizar as predefinições da câmara

### Ajustar pan, tilt e zoom da câmara

Toque em qualquer parte fora do menu ao terminar.

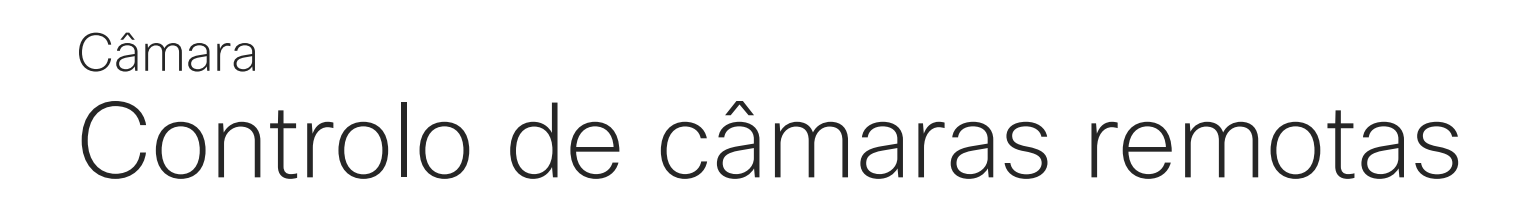

É possível estar numa chamada de vídeo, na qual um ou vários dos outros dispositivos têm uma câmara controlável remotamente.

Em seguida, poderá controlar essas câmaras a partir do seu próprio controlador Touch. Esta ação chama-se Controlo de câmaras remotas (FECC).

Se o sistema remoto tiver ativado o controlo da câmara (que sucede quando a câmara controla e apresenta quem está a falar), não aparece a opção FECC.

Não tem acesso a quaisquer predefinições de câmara remota.

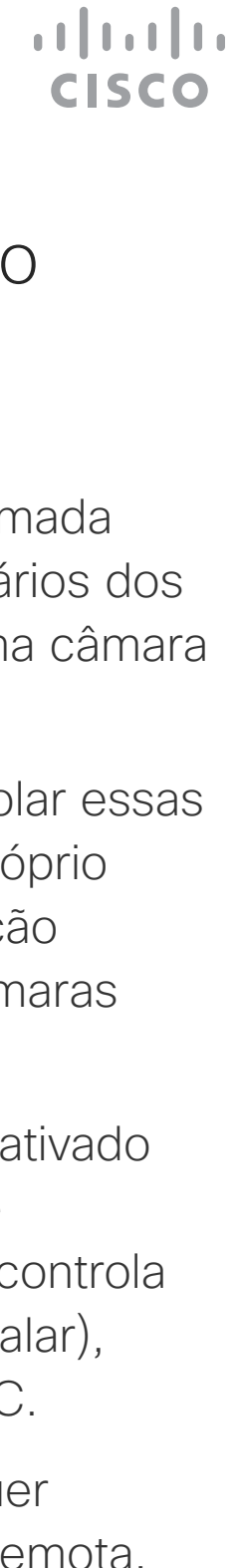

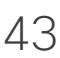

## Acerca do controlo da câmara

Ajuste a câmara remota. Toque em qualquer parte fora dos botões de controlo da câmara quando terminar.

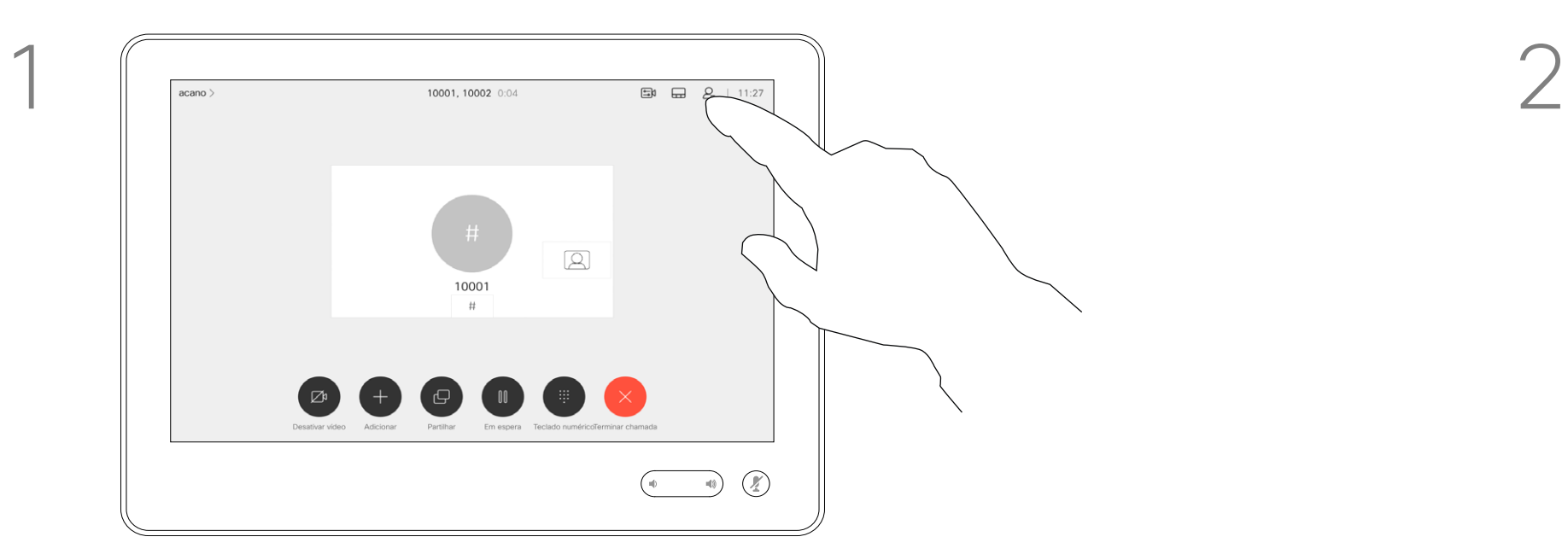

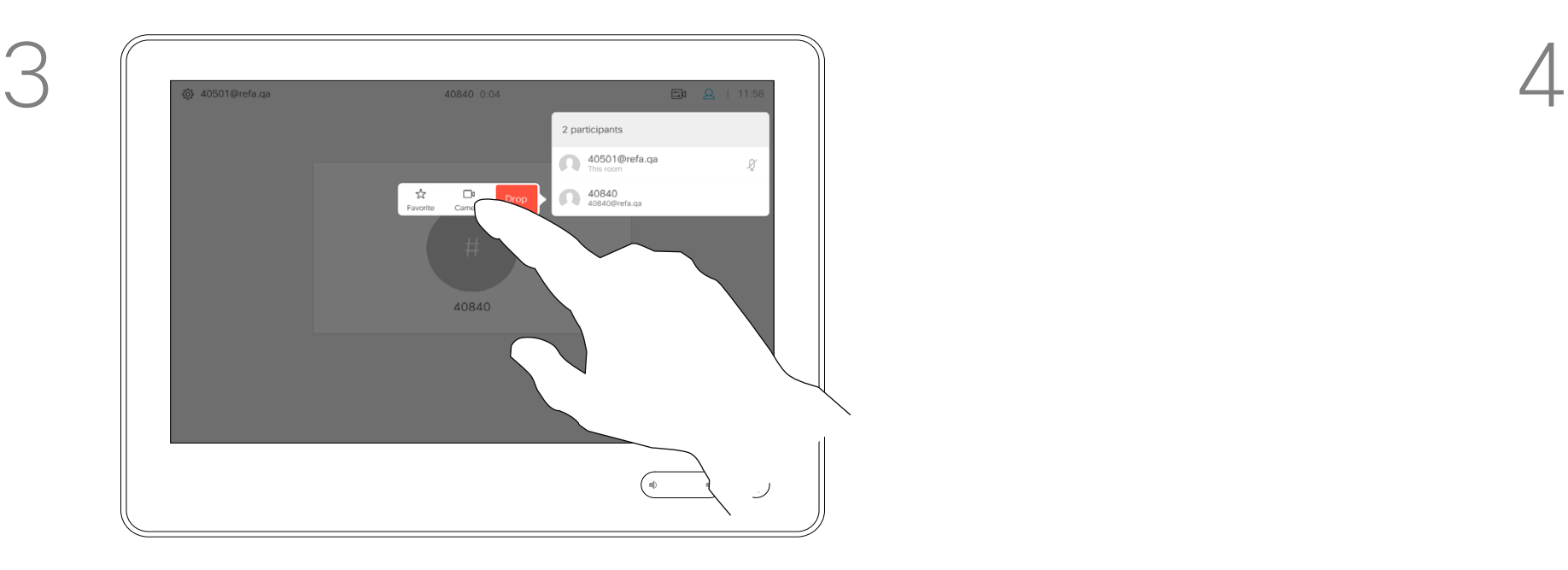

Toque em Câmara.

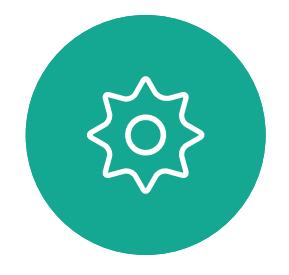

 $\Xi$ 

<span id="page-42-0"></span> $\prod^{\circ}$ 

 $\Box$ 

 $\widehat{O}$ 

 $\bigoplus$ 

 $\Box$ 

 $\Delta$ 

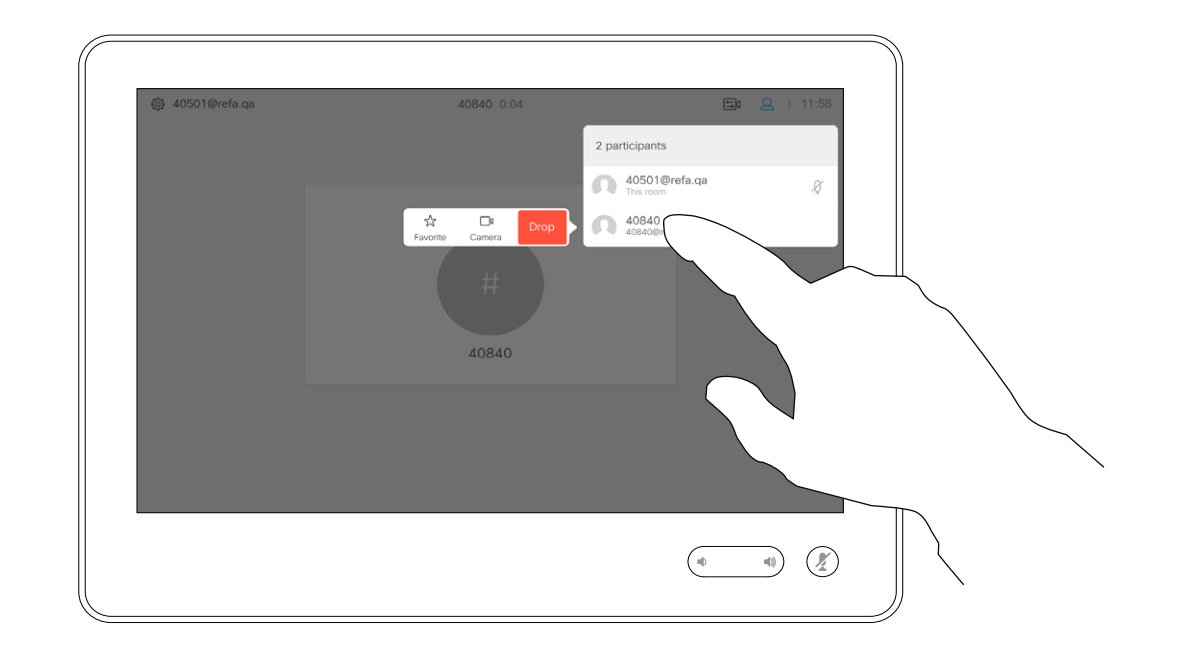

Toque no participante cuja câmara pretende controlar.

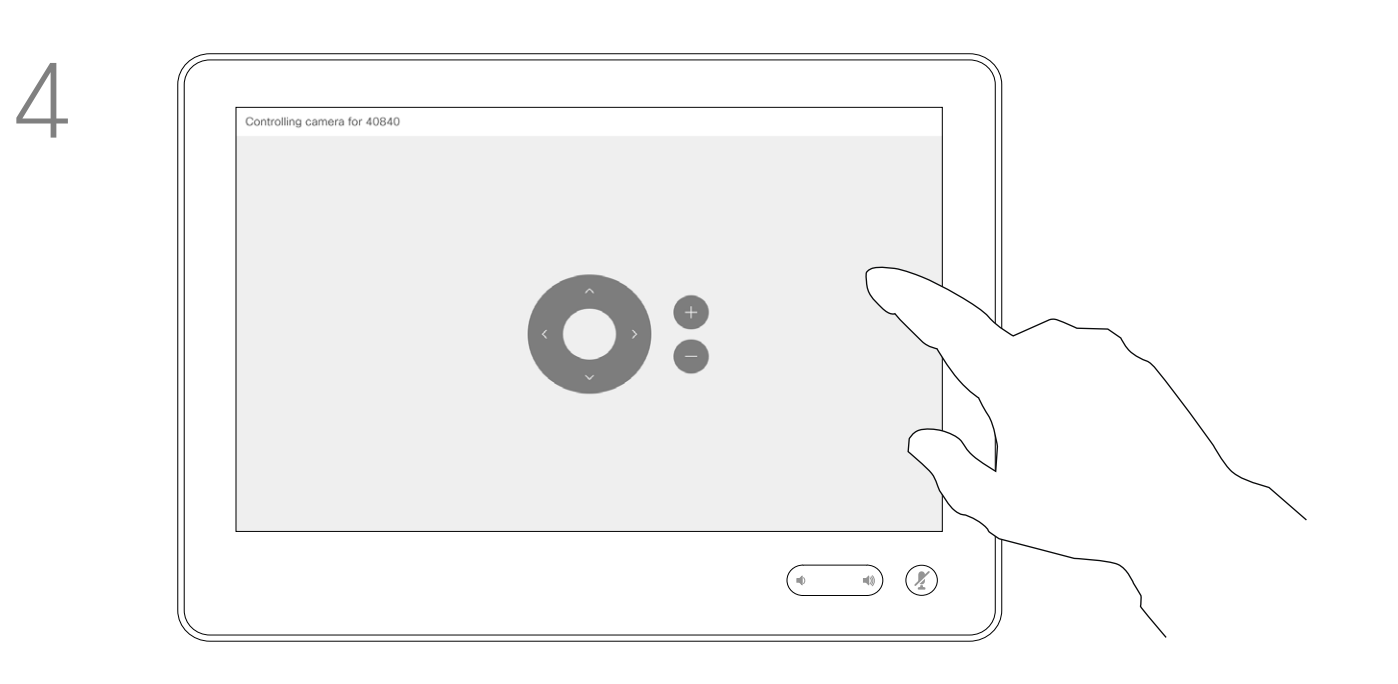

Durante uma chamada, toque no ícone Participantes no canto superior direito, como apresentado, para apresentar a lista de participantes.

## <span id="page-43-0"></span>Câmara Gerir a visualização própria

A visualização própria mostra o que os outros veem a partir do seu dispositivo. Poderá usá-la para confirmar que eles veem o que pretende.

A visualização própria será

apresentada como uma PiP (Picture-in-Picture), mas é possível maximizá-la para ecrã inteiro (consulte a próxima página). O posicionamento da PiP da visualização própria pode ser alterado em qualquer altura, durante uma chamada ou quando não existe uma chamada em curso. Para obter detalhes sobre este tema, consulte as informações duas páginas mais à frente.

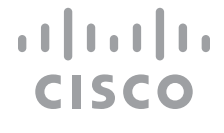

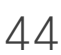

Toque em Visualização própria para ativá-la.

## Acerca da edição de predefinições

Se pretender desativar a visualização própria, durante uma chamada, toque no avatar da visualização própria, conforme indicado.

Para ativar a visualização própria, durante uma chamada, efetue o procedimento explicado acima (quando não existe uma chamada em curso).

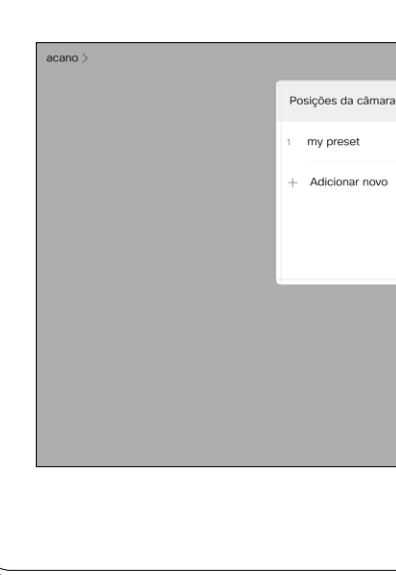

Durante uma chamada ou quando não existe uma chamada em curso (apresentado aqui), toque no ícone da Câmara.

É possível redimensionar a imagem da visualização própria (consulte a página seguinte para saber mais) ou controlar o pan, tilt e zoom da câmara (consulte a página anterior para saber mais).

para desativá-la.

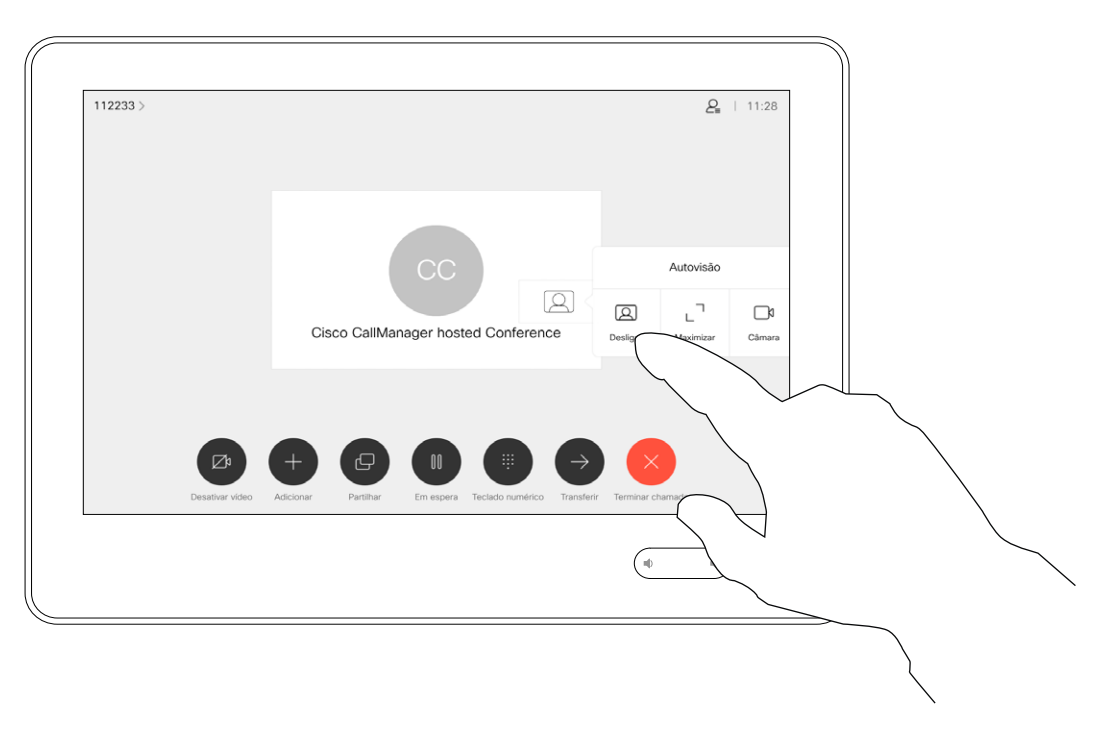

Toque em Desligar, conforme indicado.

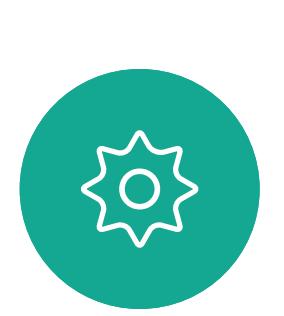

 $\Xi$ 

**N** 

 $\widehat{\bigcirc}$ 

 $\Box$ 

 $\Box$ 

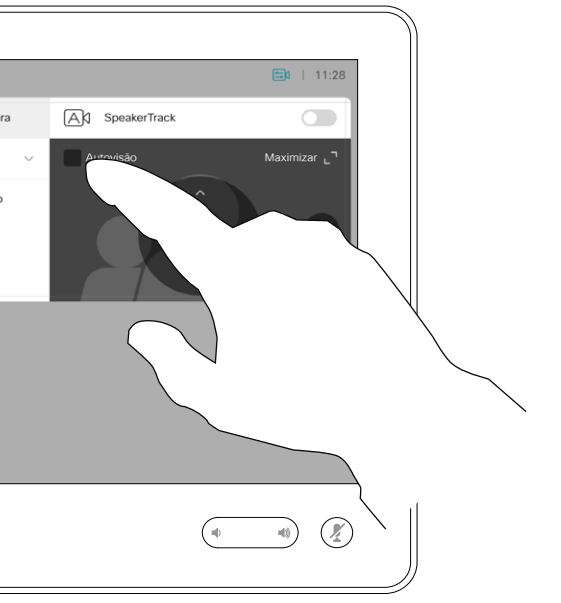

#### Toque em Visualização própria novamente

![](_page_43_Figure_18.jpeg)

![](_page_43_Figure_2.jpeg)

![](_page_43_Figure_5.jpeg)

Quando não existe uma chamada em curso

### Durante uma chamada

Toque em qualquer parte fora do menu ao terminar.

## <span id="page-44-0"></span>Câmara Redimensionar a PiP da visualização própria

A visualização própria mostra o que os outros veem a partir do seu dispositivo. Poderá usá-la para confirmar que eles veem o que pretende.

A visualização própria aparece como uma PiP (Picture-in-Picture).

De vez em quando, poderá querer ativar a visualização própria durante a reunião.

Poderá querer fazer zoom, pan ou tilt da câmara para fornecer uma melhor visualização aos outros participantes. Para obter uma melhor visualização sua, poderá maximizar a visualização própria.

## Porquê redimensionar a visualização própria?

Se pretender desativar a visualização própria, durante uma chamada, toque no avatar da visualização própria, conforme indicado.

Para ativar a visualização própria, durante uma chamada, efetue o procedimento explicado acima (quando não existe uma chamada em curso).

![](_page_44_Picture_15.jpeg)

Durante uma chamada ou quando não existe uma chamada em curso (apresentado aqui), toque em Câmara.

![](_page_44_Picture_4.jpeg)

Toque em Maximizar para redimensionar a imagem da visualização própria.

- 
- Repita o procedimento para minimizar

![](_page_44_Figure_21.jpeg)

a mesma.

![](_page_44_Picture_7.jpeg)

**N** 

 $\widehat{\bigcirc}$ 

 $\Box$ 

![](_page_44_Picture_8.jpeg)

![](_page_44_Picture_9.jpeg)

![](_page_44_Picture_10.jpeg)

Toque em Maximizar, para redimensionar a imagem da

- visualização própria, conforme indicado.
- Repita o procedimento para minimizar.

![](_page_44_Figure_30.jpeg)

![](_page_44_Figure_31.jpeg)

![](_page_44_Picture_33.jpeg)

![](_page_44_Figure_2.jpeg)

![](_page_44_Picture_12.jpeg)

Quando não existe uma chamada em curso

Durante uma chamada

Toque em qualquer parte fora do menu ao terminar.

Toque e retenha a imagem da visualização própria.

A imagem da visualização própria fica azul. Pode ver as posições alternativas disponíveis para a imagem da visualização própria. Continue a reter a imagem.

![](_page_45_Picture_9.jpeg)

Liberte a imagem levantando o dedo do ecrã. A imagem da visualização própria terá agora assumido a nova posição.

## Mover a PiP da visualização própria Câmara

A visualização própria mostra o que os outros veem a partir do seu dispositivo. Poderá usá-la para confirmar que eles veem o que pretende.

A visualização própria aparece como uma PiP (Picture-in-Picture). De vez em quando, poderá querer ativar a visualização própria durante a reunião. Isto pode, por exemplo, servir para assegurar-se que permanece visível no ecrã. No entanto, é possível que

a posição atual da visualização própria bloqueie partes importantes da imagem no seu ecrã. Poderá então querer movê-la.

![](_page_45_Figure_17.jpeg)

![](_page_45_Figure_18.jpeg)

![](_page_45_Picture_19.jpeg)

## Por que motivo mover a visualização própria?

![](_page_45_Figure_1.jpeg)

![](_page_45_Figure_3.jpeg)

Arraste a imagem para uma nova posição, apresentada aqui no canto superior esquerdo.

![](_page_45_Picture_5.jpeg)

 $\Xi$ 

<span id="page-45-0"></span> $\prod^{\circ}$ 

 $\Box$ 

 $\widehat{O}$ 

 $\bigoplus$ 

 $\Box$ 

 $\Delta$ 

D15345.19 Cisco Webex Devices com Guia do utilizador do Touch 10 JUNE 2020  $46$ <br>Todo o conteúdo © 2020 Cisco Systems, Inc. Todos os direitos reservados

![](_page_45_Picture_7.jpeg)

<span id="page-46-0"></span>![](_page_46_Figure_0.jpeg)

![](_page_46_Picture_1.jpeg)

![](_page_46_Picture_3.jpeg)

# Definições

![](_page_46_Picture_5.jpeg)

 $\begin{array}{c|c|c|c} \hline \cdots \end{array}$  <br> CISCO

![](_page_46_Picture_6.jpeg)

![](_page_47_Picture_0.jpeg)

## Acerca das definições

![](_page_47_Picture_101.jpeg)

![](_page_47_Picture_102.jpeg)

![](_page_47_Figure_1.jpeg)

![](_page_47_Figure_2.jpeg)

<span id="page-47-0"></span> $\int_{0}^{0}$ 

 $\sum_{i=1}^{n}$ 

![](_page_47_Picture_3.jpeg)

![](_page_47_Picture_4.jpeg)

![](_page_47_Picture_5.jpeg)

![](_page_47_Picture_6.jpeg)

pode verificar as informações do dispositivo e alterar várias definições. Que definições disponíveis podem ter sido restringidas pelo seu administrador.

Pode alterar o idioma, toque e volume e encontrar informações do dispositivo entre outras coisas.

As definições disponíveis dependem do produto que possui e do que foi ativado pelo seu administrador.

![](_page_47_Figure_14.jpeg)

![](_page_47_Picture_15.jpeg)

![](_page_48_Picture_0.jpeg)

![](_page_48_Picture_1.jpeg)

 $\{0\}$ 

allalla

Cisco e o logótipo da Cisco são marcas comerciais ou marcas comerciais registadas da Cisco e/ou das respetivas empresas afiliadas nos EUA e noutros países. Para ver uma lista de marcas comerciais da Cisco, aceda a este URL comerciais de terceiros mencionadas são propriedade dos respetivos proprietários. A utilização do termo parceiros não implica uma relação de parceria entre a Cisco e qualquer outra empresa. (1110R)

Sede nas Américas Cisco Systems, Inc. San Jose, CA

Sede na Ásia-Pacífico Cisco Systems (USA) Pte. Ltd. Singapura

A Cisco tem mais de 200 escritórios em todo o mundo. Os endereços, números de telefone e números de fax encontram-se numa lista no Web site da Cisco em www.cisco.com/go/offices.

Sede na Europa Cisco Systems International BV Amsterdam, Países Baixos